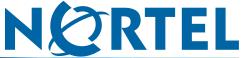

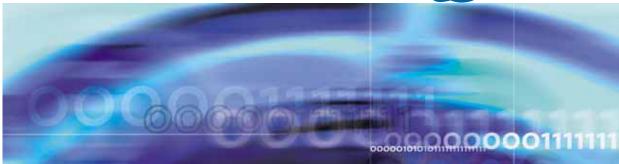

**Nortel CallPilot** 

# Troubleshooting Reference Guide

NN44200-700

Document status: Standard
Document version: 01.05
Document date: 26 June 2007

Copyright © 2007, Nortel Networks

All Rights Reserved.

Sourced in Canada

The information in this document is subject to change without notice. The statements, configurations, technical data, and recommendations in this document are believed to be accurate and reliable, but are presented without express or implied warranty. Users must take full responsibility for their applications of any products specified in this document. The information in this document is proprietary to Nortel Networks.

The process of transmitting data and call messaging between the CallPilot server and the switch or the system is proprietary to Nortel Networks. Any other use of the data and the transmission process is a violation of the user license unless specifically authorized in writing by Nortel Networks prior to such use. Violations of the license by alternative usage of any portion of this process or the related hardware constitutes grounds for an immediate termination of the license and Nortel Networks reserves the right to seek all allowable remedies for such breach.

#### **Trademarks**

\*Nortel, the Nortel logo, the Globemark, and Unified Networks, BNR, CallPilot, DMS, DMS-100, DMS-250, DMS-MTX, DMS-SCP, DPN, Dualmode, Helmsman, IVR, MAP, Meridian, Meridian 1, Meridian Link, Meridian Mail, Norstar, SL-1, SL-100, Succession, Supernode, Symposium, Telesis, and Unity are trademarks of Nortel Networks.

3COM is a trademark of 3Com Corporation.

ADOBE is a trademark of Adobe Systems Incorporated.

ATLAS is a trademark of Quantum Corporation.

BLACKBERRY is a trademark of Research in Motion Limited.

CRYSTAL REPORTS is a trademark of Seagate Software Inc.

EUDORA and QUALCOMM are trademarks of Qualcomm, Inc.

ETRUST and INOCULATEIT are trademarks of Computer Associates Think Inc.

DIRECTX, EXCHANGE.NET, FRONTPAGE, INTERNET EXPLORER, LINKEXCHANGE, MICROSOFT, MICROSOFT EXCHANGE SERVER, MS-DOS, NETMEETING, OUTLOOK, POWERPOINT, VISUAL STUDIO, WINDOWS, WINDOWS MEDIA, WINDOWS NT, and WINDOWS SERVER are trademarks of Microsoft Corporation.

GROUPWISE and NOVELL are trademarks of Novell Inc.

INTEL is a trademark of Intel Corporation.

LOGITECH is a trademark of Logitech, Inc.

MCAFEE and NETSHIELD are trademarks of McAfee Associates, Inc.

MYLEX is a trademark of Mylex Corporation.

NETSCAPE COMMUNICATOR is a trademark of Netscape Communications Corporation.

NOTES is a trademark of Lotus Development Corporation.

NORTON ANTIVIRUS and PCANYWHERE are trademarks of Symantec Corporation.

QUICKTIME is a trademark of Apple Computer, Inc.

RADISYS is a trademark of Radisys Corporation.

ROLM is a trademark of Siemens ROLM Communications Inc.

SLR4, SLR5, and TANDBERG are trademarks of Tandberg Data ASA.

SONY is a trademark of Sony Corporation.

SYBASE is a trademark of Sybase, Inc.

TEAC is a trademark of TEAC Corporation.

US ROBOTICS, the US ROBOTICS logo, and SPORTSTER are trademarks of US Robotics.

WINZIP is a trademark of Nico Mark Computing, Inc.

XEON is a trademark of Intel, Inc.All other trademarks and registered trademarks are the property of their respective owners.

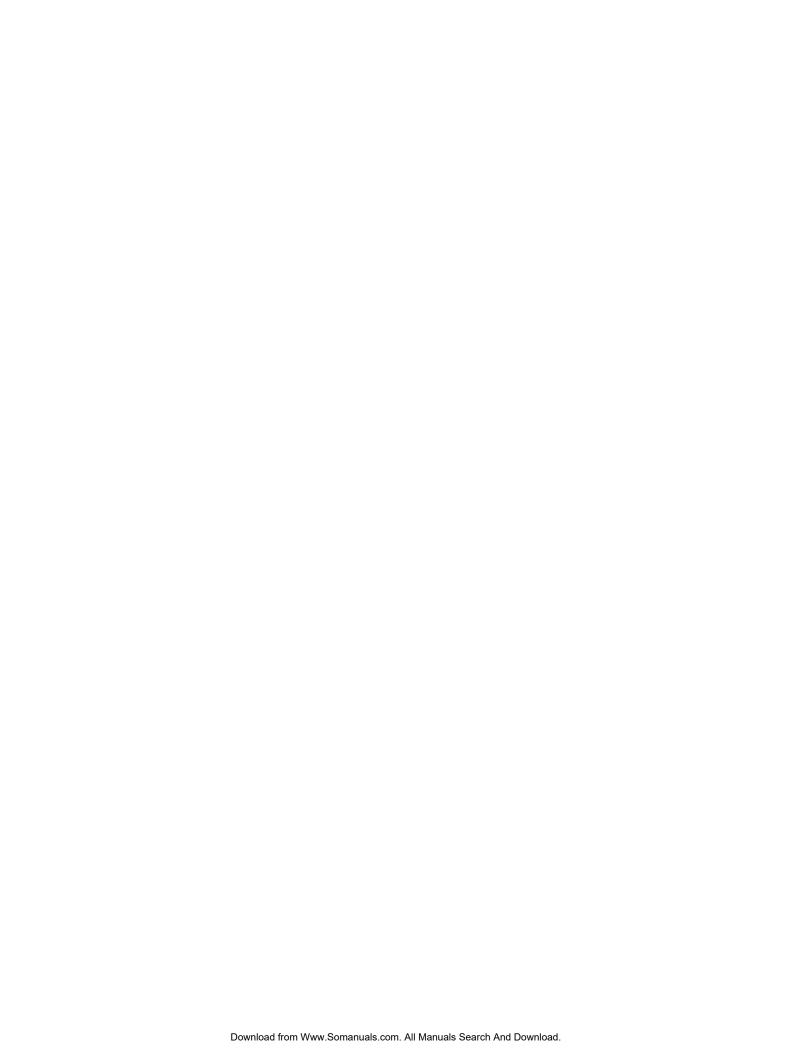

# **Publication History**

#### June 2007

CallPilot 5.0, Standard 01.05 of the *Troubleshooting Reference Guide* is updated as per the CR Q01665596.

### May 2007

CallPilot 5.0, Standard 01.04 of the *Troubleshooting Reference Guide* is issued for general release.

#### **April 2007**

CallPilot 5.0, Standard 01.03 of the *Troubleshooting Reference Guide* is issued for general release.

### April 2007

CallPilot 5.0, Standard 01.02 of the *Troubleshooting Reference Guide* is issued for general release.

#### March 2007

CallPilot 5.0, Standard 01.01 of the *Troubleshooting Reference Guide* is issued for general release.

#### **July 2005**

CallPilot 4.0, Standard 1.02 of the *Troubleshooting Reference Guide* is issued for general release.

#### **July 2005**

CallPilot 4.0, Standard 1.01 of the *Troubleshooting Reference Guide* is issued for general release.

#### **July 2005**

CallPilot 4.0, Standard 1.0 of the *Troubleshooting Reference Guide* is issued for general release.

# **Contents**

| Chapter 1 How to get help Getting Help from the Nortel Web site 9 Getting Help over the phone from a Nortel Solutions Center 9 Getting Help from a specialist by using an Express Routing Code 10 Getting Help through a Nortel distributor or reseller 10                                                                                     | g  |
|----------------------------------------------------------------------------------------------------|----|
| Chapter 2 Overview General 11 Reference documents 12                                                                                                    | 11 |
| Chapter 3 Hardware troubleshooting 201i server 13 703t server 17 1002rp server 28 1005r server 41 600r server 50                                                                                                    | 13 |
| Chapter 4 Network troubleshooting Check cabling 59 Check end-to-end connectivity 59 Check network adapters and driver installation 59 Check TCP/IP configuration 60 Test the TCP/IP 82 Check event logs 83 Checking the SCSI speed for RAID controllers 86                                                                                     | 59 |
| Chapter 5 Routing and remote access troubleshooting  General 89  Modem 90  Routing and Remote Access 99  Symantec pcAnywhere 109  Microsoft Remote Desktop Connection (RDC) 112  Enable remote desktop feature and set policy on host 113  Establish a RAS connection 115  Starting the Remote Desktop Client 117  CallPilot support tools 123 | 89 |

| RAS dial-up required to establish RDC 124                   |     |
|-------------------------------------------------------------|-----|
| Double-Hop remote control 124                               |     |
| Transferring files in Remote Desktop Connection sessions    | 126 |
| Terminal Server Maximum Connections Exceeded error 12       | 6   |
| Disconnecting the Remote Desktop Connection session 12      | 7   |
| View or disconnect concurrent or previous stale sessions 1: | 27  |
| Troubleshooting tips 128                                    |     |
|                                                             |     |

# **Chapter 6 Application troubleshooting**

131

#### **Chapter 7 Meridian Mail to CallPilot migration troubleshoot** ing 143

General 143

Symptom 1: Error reading tape during data transfer or message migration 144

Symptom 2: All users cannot be migrated due to an invalid user-preferred language ID 145

Symptom 3: The system failed to create a map directory 145

Symptom 4: The automatic log file backup failed 146

Symptom 5: On a recently migrated system, a user cannot log in to the mailbox or CallPilot does not recognize a user receiving an incoming call 147

# Chapter 1 How to get help

This section explains how to get help for Nortel products and services.

# **Getting Help from the Nortel Web site**

The best way to get technical support for Nortel products is from the Nortel Technical Support Web site:

# http://www.nortel.com/support

This site provides quick access to software, documentation, bulletins, and tools to address issues with Nortel products. More specifically, the site enables you to:

- download software, documentation, and product bulletins
- search the Technical Support Web site and the Nortel Knowledge Base for answers to technical issues
- sign up for automatic notification of new software and documentation for Nortel equipment
- open and manage technical support cases

# Getting Help over the phone from a Nortel Solutions Center

If you don't find the information you require on the Nortel Technical Support Web site, and have a Nortel support contract, you can also get help over the phone from a Nortel Solutions Center.

In North America, call 1-800-4NORTEL (1-800-466-7835).

Outside North America, go to the following Web site to obtain the phone number for your region:

http://www.nortel.com/callus

To access some Nortel Technical Solutions Centers, you can use an Express Routing Code (ERC) to quickly route your call to a specialist in your Nortel product or service. To locate the ERC for your product or service, go to:

http://www.nortel.com/erc

# **Getting Help through a Nortel distributor or reseller**

If you purchased a service contract for your Nortel product from a distributor or authorized reseller, contact the technical support staff for that distributor or reseller.

# Chapter 2 Overview

# In this chapter

"General" (page 11)

"Reference documents" (page 12)

#### General

This troubleshooting reference guide describes symptoms that can appear on all CallPilot server platforms, and provides step-by-step troubleshooting procedures. The troubleshooting procedures can be slightly different for different CallPilot releases.

Each troubleshooting area contains symptom tables outlining basic checks that include diagnostics and resolutions for each check. This guide is applicable to all CallPilot servers. The exceptions are noted for each server, where necessary, in the heading for each symptom or check.

This document provides only basic troubleshooting procedures. You can find additional troubleshooting information in the CallPilot documents that are referenced throughout this document.

**Note:** To comply with the Restriction of Hazardous Substances (RoHS) Directive 2002/95/EC, some of the part numbers now contain an E5 or E6 suffix. For example, part number NTRH2014 is now NTRH2014E6. The part numbers in this guide do not contain the suffix.

# **Reference documents**

# NØRTEL

# **CallPilot Customer Documentation Map**

|   | Fundamentals  CallPilot Fundamentals Guide (NN-                                       | 44200-100)                                                                                          |
|---|---------------------------------------------------------------------------------------|----------------------------------------------------------------------------------------------------|
|   | Planning and Engineering                                                              |                                                                                                    |
|   | Planning and Engineering Guide (N                                                     | NN44200-200)                                                                                        |
|   | - Network Planning Guide (NN4420                                                      | 0-201)                                                                                              |
|   | Converging the Data Network with                                                      | ,                                                                                                   |
|   | Solution Integration Guide for Com                                                    | nmunication Server 1000/CallPilot/Contact Center/Telephony Manager (NN49000-300                     |
|   | — Installation and Configuration                                                      |                                                                                                    |
|   | Upgrade and Platform Migration Gu                                                     |                                                                                                    |
|   | High Availability: Installation and Co     Installation and Configuration Task        |                                                                                                    |
|   | Server Installation Guides                                                            | List duide (111444200-300)                                                                          |
|   | 201i Server Hardware Install                                                          | lation Guide (NN44200-301)                                                                          |
|   | — 703t Server Hardware Install                                                        | lation Guide (NN44200-304)                                                                          |
|   |                                                                                       | stallation Guide (NN44200-300)                                                                      |
|   |                                                                                       | allation Guide (NN44200-308)                                                                        |
|   | 600r Server Hardware Install                                                          |                                                                                                    |
|   | Configuration and Testing Guide                                                       |                                                                                                    |
|   |                                                                                       | ver Configuration Guide (NN44200-302) er Configuration Guide (NN44200-303)                          |
|   |                                                                                       | System and CallPilot Server Configuration Guide (NN44200-312)                                       |
|   | Unified Messaging Software Inst                                                       |                                                                                                    |
|   |                                                                                       | CallPilot Installation and Administration Guide (NN44200-305)                                       |
|   | Administration                                                                        |                                                                                                    |
|   | Administrator Guide (NN44200-601 Software Administration and Mainte                   | · ·                                                                                                 |
|   | Meridian Mail to CallPilot Migration                                                  |                                                                                                    |
|   | — Application Builder Guide (NN4420                                                   |                                                                                                    |
|   | Reporter Guide (NN44200-603)                                                          |                                                                                                    |
|   | — Maintenance                                                                         |                                                                                                    |
|   | CallPilot Troubleshooting Reference                                                   | ,                                                                                                   |
|   | Preventative Maintenance Guide (N                                                     | ,                                                                                                   |
|   | Server Maintenance and Diagnos                                                        | d Diagnostics Guide (NN44200-705)                                                                   |
|   |                                                                                       | d Diagnostics Guide (NN44200-703)                                                                   |
|   | 1                                                                                     | and Diagnostics Guide (NN44200-701)                                                                 |
|   | — 1005r Server Maintenance a                                                          | and Diagnostics Guide (NN44200-704)                                                                 |
|   | 1 1                                                                                   | nd Diagnostics Guide (NN44200-703)                                                                  |
|   | Contact Center Manager Co                                                             | mmunication Server 1000/Meridian 1 & Voice Processing Guide (297-2183-931)*                         |
|   | End User Information                                                                  |                                                                                                    |
|   | End User Cards                                                                        | End User Guides                                                                                     |
| I | Unified Messaging Quick Reference Card Unified Messaging Wallet Card                  | Multimedia Messaging User Guide *available in summer 2007 Speech Activated Messaging User Guide     |
| ١ | A-Style Command Comparison Card                                                       | Desktop Messaging User Guide for Microsoft Outlook                                                  |
| I | S-Style Command Comparison Card                                                       | Desktop Messaging User Guide for Lotus Notes                                                        |
| ١ | Menu Interface Quick Reference Card  Alternate Command Interface Quick Reference Card | Desktop Messaging User Guide for Novell Groupwise Desktop Messaging User Guide for Internet Clients |
| ١ | , montain of monade Quick reference datu                                              | Desktop Messaging User Guide for My CallPilot                                                       |
| 1 |                                                                                       | Voice Forms Transcriber Llear Guide                                                                 |

# **Chapter 3 Hardware troubleshooting**

# In this chapter

"201i server" (page 13)

"703t server" (page 17)

"1002rp server" (page 28)

"1005r server" (page 41)

"600r" (page 50)

# 201i server

# System troubleshooting

| Trouble                      | Action                                                                                                    |
|------------------------------|----------------------------------------------------------------------------------------------------|
| The system emits beep codes. | The state of the PC chip set is associated with beep codes. Some codes indicate relatively harmless failure situations that allow you to start up the CallPilot server, even though the system is not fully functional unless you solve the trouble.                                 |
|                              | Some beep codes indicate catastrophic failures that cannot be easily resolved at the customer site. For example, the series of beep codes 1-3-3-1 indicates a defective or missing memory DIMM. Declare the system an out-of-box failure (OBF) and return it to the channel partner. |
|                              | <b>Note:</b> The 201i server emits one pulse beep at startup. This is a normal beep and does not indicate a system failure.                                                                                                    |

# **Trouble Action** The HEX display is not on The system can be in a catastrophic failure state. at startup. The power supplies have malfunctioned. The 8051 system controller failed. The 8051 system controller and the HEX display work together and perform a quick system hardware test before the operating system starts up. Refer to the 201i Server Maintenance and Diagnostics document (NN44200-705) for information on interpreting the HEX display. The onboard DSP field programmable gate array (FPGA) is not The red light on the back of the 201i board is on. loading properly. Sometimes the system boots to the operating system, but CallPilot does not function. Declare the system an OBF and return it to the channel partner. The DSP card socket light The DSPs failed to load. Sometimes the system boots to the is on, but no DSP card is operating system, but CallPilot does not function. Declare the plugged in. system an OBF and return it to the distributor. The server does not fit or seat properly into the shelf. ATTENTION Do not force the 201i server into the shelf. Ensure that you set the proper physical spacing on the back of the server. The Option 11 and Meridian 1\* cabinets have two different card-spacing options. Use a Phillips screwdriver to adjust the bracket on the back of the 201i server (the backplane card edge connector). Refer to the 201i Server Hardware Installation guide (NN44200-301). The green HEX display Verify that the monitor is properly connected to the power supply indicates that the system and to the CallPilot server. Ensure that the monitor is not defective. works properly and you hear the hard drive spin, If the system still does not display information on screen, then but no information is declare the system an OBF and return it to the distributor.

Nortel CallPilot Troubleshooting Reference Guide NN44200-700 01.05 Standard 5.0 26 June 2007

displayed on screen.

# SCSI peripheral troubleshooting

| Trouble                                                                                              | Action                                                                                                    |
|----------------------------------------------------------------------------------------------------|----------------------------------------------------------------------------------------------------|
| The system does not start from the CD-ROM.                                                           | Note: The 201i server does not support this feature at this time.                                                                                                    |
| The system displays error messages while the operating system is                                     | Ensure that the most recent version of the CD-ROM SCSI driver is installed on your system.                                                                                                    |
| installed from the CD-ROM.                                                                           | Newer CD-ROM drives are very fast, and the cables that connect them to the server can be too long. The faster the SCSI CD-ROM runs, the shorter the cable must be. The newest CallPilot SCSI drive driver is a de-stroked driver, which forces the SCSI drive to run more slowly and reliably with longer SCSI cables supplied by Nortel. If you get random installation errors during the loading of the operating system, then the SCSI driver installed on your system is not the most recent. |
| The CD-ROM drive is not shown in the operating system. Errors occur during CD-ROM or tape operation. | Because the SCSI cable can be plugged and unplugged from the faceplate of the 201i server, the cable connector pins can get bent or pushed in.                                                                                                    |
|                                                                                                    | Inspect the connector of the SCSI cable and ensure that all the connector pins are straight and level. Ensure that the cable is properly and fully plugged in and latched to the 201i server faceplate.                                                                                                    |
|                                                                                                    | When installing a new CD-ROM or external tape drive, you need to reboot the system before it recognizes the new hardware.                                                                                                    |

# **Ethernet cable troubleshooting**

| Trouble                            | Action                                                                                                    |
|------------------------------------|----------------------------------------------------------------------------------------------------|
| The Ethernet link LEDs are not on. | When an Ethernet cable is properly connected at both ends, the link LED associated with the Ethernet connector must be on at both ends of the Ethernet cable even when the operating system is not running. |
|                                    | The 201i faceplate has a row of four green LEDs labelled E, C, I, and S.                                                                                                    |
|                                    | <ul> <li>The leftmost LED (E) is associated with the ELAN link.</li> <li>The second LED (C) is associated with the CLAN link.</li> </ul>                                                                    |

#### **Trouble**

#### Action

- The other two LEDs indicate the IDE (I) and SCSI (S) activity of the following devices:
  - IDE (I)
  - SCSI (S)

If the Ethernet link LEDs are not on, check the Ethernet cabling.

**Note:** The link LEDs blink to indicate network activity.

The CallPilot Nortel server subnet does not work when the server is connected to a large Meridian 1 system.

The 201i server uses two auto-negotiating Ethernet network interface cards (NIC). When the NICs are connected to a 10/100Base-T port, they try automatically to negotiate transfer rates at the higher speed. The large Meridian 1 systems have filtered backplanes that generate loss on all signals, except on the signals routed to the bottom four pins (the ELAN subnet pins). As a result, the server can go into a loop or appear unresponsive on the Nortel server subnet.

Use an unfiltered Ring/Tip cable supplied by Nortel.

or

 Remove the filter block on the back of the Meridian 1 newer systems and connect the switch directly to the 201i server I/O cable.

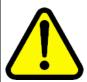

#### CAUTION

Dangerous voltage levels can be present in the back of the Meridian 1 switch. Use the proper cable, as indicated in the 201i Server Hardware Installation guide.

# 703t server

#### **Server LEDs**

The LEDs indicate the state of your server and can help you troubleshoot startup problems. The following tables provide useful information on the external and internal LEDs.

### **External LEDs**

| Description                                                                                                 | Information                                                                                                    |
|----------------------------------------------------------------------------------------------------|----------------------------------------------------------------------------------------------------|
| MPB96 DS30 link LEDs (three green LEDs located on the card bracket and visible from the back of the server) | When these LEDs are on, all three DS30 connections are working properly and the cables are connected correctly. If one or more LEDs is off, one of the following conditions is present: |
|                                                                                                    | <ul> <li>One or more connections to the switch is interrupted. Check<br/>each of the three branches of the DS30 cable for faults, or<br/>replace the cable.</li> </ul>                  |
|                                                                                                    | An MGate card in the switch is defective.                                                                                                    |
| Blue LED at the back of the server                                                                          | This LED is currently not used. The blue LED comes on only for a moment at server startup.                                                                                              |
| NIC LEDs                                                                                                    | Each network interface card (NIC) has two LEDs:                                                                                                    |
|                                                                                                    | The upper LED shows that the network cable is connected.                                                                                                    |
|                                                                                                    | The lower LED blinks to indicate data transfer.                                                                                                    |

#### **Internal LEDs**

| Description      | Information                                                                                                    |
|------------------|----------------------------------------------------------------------------------------------------|
| MPB96 board LEDs | The three red LEDs at the top of the MPB96 board are visible through the grill at the back of the server.                                                                                                    |
|                  | <ul> <li>The PCI FPGA Done LED (the closest to the card I/O bracket) comes on at startup and turns off immediately. This indicates that the board works properly and was detected correctly by the system. If this LED stays on after the startup, the card is defective and must be replaced.</li> </ul> |
|                  | <ul> <li>The DSP FPGA Done LED comes on at startup and stays on<br/>until the CallPilot drivers are loaded and the diagnostic screen is<br/>displayed. If the LED stays on after the operating system has</li> </ul>                                                                                      |

| Description          | Information                                                                                                    |
|----------------------|----------------------------------------------------------------------------------------------------|
|                      | started and the CallPilot diagnostic screen has appeared, then the MPB96 board is defective or the DSP and NTBus drivers do not function properly.                                                                                                    |
|                      | <ul> <li>The CTbus FPGA Done LED (the farthest from the card I/O<br/>bracket) works in tandem with the DSP FPGA Done LED and<br/>turns on and off at the same time.</li> </ul>                                                                                                    |
| RAID controller LEDs | The RAID controller has one red LED and eight small LEDs at the back. When the card works properly, the red LED comes briefly on at startup indicating that the card was accessed for detection. At the same time, all eight LEDs at the back of the card come on, and then half of them turn off and stay off. Four lit LEDs at the back of the card indicate that the card works properly. If all eight LEDs stay on after startup, the card was not detected or is defective. |

# **BMC** beep codes

The main board used in the 703t server includes a baseboard management controller (BMC) that provides monitoring, alerting, and logging of critical system information obtained from sensors embedded on the board.

The BMC generates beep codes when it detects failure conditions. Each digit in the code represents a sequence of beeps.

| Beep code | Reason                                                                                                    |
|-----------|----------------------------------------------------------------------------------------------------|
| 1         | Front panel CMOS clear initiated                                                                            |
| 1-5-1-1   | Fault resilient booting failure (processor failure)                                                         |
| 1-5-2-1   | No processor installed or empty processor socket 1                                                          |
| 1-5-2-3   | Processor configuration error (for example, mismatched voltage identifications and empty processor socket 1 |
| 1-5-2-4   | Front-side bus select configuration error (for example, mismatched BSELs)                                   |
| 1-5-4-2   | Power fault: dc power unexpectedly lost                                                                     |
| 1-5-4-3   | Chipset control failure                                                                                     |
| 1-5-4-4   | Power control failure                                                                                       |

# System troubleshooting

# **Trouble Action** The system does not boot Verify that the power cord is properly plugged in the power outlet. and appears dead. The system does not emit any Check if other equipment plugged in the same power outlet works. beeps. The fans do not turn. Note: If the fans are turning, but the system emits no beeps, verify that: The monitor is turned on. The power cord to the board (processor and main) is plugged in correctly. Identify the type of beeps that your system emitted: system board The system does not start, but emits beeps. beeps or RAID beeps. The system board beeps are usually short; their pattern is identified in the 703t Server Maintenance and Diagnostics guide (NN44200-702). The system board beeps are usually not associated with information displayed on the screen. If the system does not display information on the screen but emits board beeps, then a main board condition is present. The RAID beeps are high-pitched and long. The RAID beeps emitted by the system during startup are associated with messages indicating that a system is in a critical state. Check the status LED at the front for a blinking or steady amber light, which indicates that: A critical temperature or voltage fault has occurred. The CPU was not installed or is not functioning. Check the beep codes provided in the 703t Server Maintenance and Diagnostics guide to identify the failure, and then replace the defective component or remedy the fault.

| Trouble                                                                                              | Action                                                                                                    |
|----------------------------------------------------------------------------------------------------|----------------------------------------------------------------------------------------------------|
| The system beeps and displays information on the screen, but the operating system does not start up. | This is a typical RAID beep. One of the following condition is present:                                                                                                    |
|                                                                                                    | <ul> <li>One cable or both cables from the hard drives is disconnected<br/>or improperly connected.</li> </ul>                                                                                                    |
|                                                                                                    | One or both drives is faulty.                                                                                                    |
|                                                                                                    | In special situations, this symptom indicates that the NVRAM contents and the drive configuration were lost. The data is still there, but the system beeps and shows that both drives are faulty. Perform a data recovery by configuring the drives as indicated in the <i>703t Server Maintenance and Diagnostics</i> guide, without initializing the logical drives. |
| The system starts the operating system, but still beeps.                                             | This symptom typically indicates a RAID trouble: one of the hard drives is in critical condition. Rebuild the drive as soon as you get to the operating system; refer to the 703t Server Maintenance and Diagnostics guide. If the drive rebuilding does not work, then the drive is defective and must be replaced.                                                   |
| The system does not boot to CallPilot.                                                               | This symptom can indicate a multimedia card failure or a software failure.                                                                                                    |
|                                                                                                    | Check for multimedia card errors on the diagnostic screen that appears immediately after the system boots. If the multimedia card functions properly, then investigate the software area; check the Event Viewer for information on software failures.                                                                                                    |
| The system starts, but displays the following error message: PXE-E61                                 | This is a critical message that appears when the ELAN or CLAN cable is not plugged in.                                                                                                    |
| Media failure;<br>please check cable                                                                 | Ensure that the ELAN and CLAN cables are properly plugged in.                                                                                                    |

| Trouble                                                                  | Action                                                                                                    |
|--------------------------------------------------------------------------|----------------------------------------------------------------------------------------------------|
| The system starts up and, immediately after the video                    | This is not a critical error message.                                                                                                    |
| information string displays an error message such as the following: PCI  | In CallPilot 3.0, this trouble has been fixed by upgrading the BIOS.                                                                                                    |
| vendor ID does not<br>match the Device ID.                               | For previous CallPilot releases, ensure that the Ethernet controllers are enabled in the BIOS. The error message can appear, for example, when one of the Ethernet controllers is disabled in the BIOS.                                                                              |
| The system board displays an error message in red and does not start up. | This is a Management Controller failure. This failure is serious and occurs because a board in the system was replaced, but the server was not shut down and unplugged.                                                                                                    |
|                                                                          | You must unplug the power cord when swapping boards to avoid causing server damage. When the error message appears, shut down the server, unplug the power cord, wait for a minute, and then plug the cord back in. If this action does not remedy the trouble, call Nortel support. |

# **SCSI** troubleshooting

| Trouble                                                                                                    | Action                                                                                                    |
|----------------------------------------------------------------------------------------------------|----------------------------------------------------------------------------------------------------|
| The system does not scan the Adaptec SCSI controller BIOS startup. No information on the SCSI controller is displayed during startup. | The SCSI controller is disabled in the BIOS.  Open the BIOS and enable the Adaptec SCSI controller.                                  |
| The tape drive is detected during startup, but not in the operating system. As a result, no backup can be performed.                  | The SCSI controller is configured as a RAID system.                                                                                  |
|                                                                                                    | Press <b>Ctrl+A</b> at startup to open the SCSI main menu and proceed as follows, depending on your CallPilot release:               |
|                                                                                                    | <ul> <li>CallPilot 3.0 and up (new systems): ensure that the HostRAID<br/>option is set to Disabled in the SCSI settings.</li> </ul> |
|                                                                                                    | <ul> <li>CallPilot 2.x: ensure that the HostRAID setting is set to Enable<br/>HostRAID.</li> </ul>                                   |
|                                                                                                    |                                                                                                    |

# **RAID** troubleshooting

| Trouble                                                                                 | Action                                                                                                    |
|-----------------------------------------------------------------------------------------|----------------------------------------------------------------------------------------------------|
| The system boots and generates beeps.                                                   | One or more logical drives is in critical mode (one of the drives is in FAIL condition).                                                                                                    |
|                                                                                         | Rebuild the drives. If the drive rebuilding is unsuccessful, replace the drives.                                                                                                    |
| The system does not detect the RAID card.                                               | The RAID card can be defective. Check the LEDs on the back of the card. If more than four LEDs are on, the RAID card is defective or the incorrect RAID firmware is used. Refer to either the 703t, 1002rp, 1005r or 600r Server Maintenance and Diagnostics guide for valid RAID firmware. |
|                                                                                         | Ensure the RAID card is seated in the slot and the cables are connected to the disk drives.                                                                                                    |
|                                                                                         | Replace the RAID card.                                                                                                    |
| The system detects the RAID card, does not boot, and attempts to boot from the network. | The logical hard drive that has the booting partition is offline or both physical drives on the booting logical drive are faulty.                                                                                                    |
|                                                                                         | <ul> <li>Press Ctrl+M at startup to open the MegaRAID BIOS<br/>Configuration utility.</li> </ul>                                                                                                    |
|                                                                                         | <ul> <li>Recreate the RAID pack without initialization.</li> </ul>                                                                                                    |
|                                                                                         | Restart the server.                                                                                                    |
|                                                                                         | If the drives were offline, this action restores their functionality. If this solution does not remedy the trouble, replace the defective drives.                                                                                                    |
|                                                                                         | <b>Note:</b> If you brought the hard drives offline deliberately or performed a RAID splitting operation, then you must not recreate the RAID pack without initialization.                                                                                                    |

# **Trouble Action** The system does not When you replace a defective drive, the new drive must be larger rebuild a new drive installed than the original drive. In this case, the system rebuilds the new to replace a faulty drive. drive. However, if the new drive is smaller than the original drive, it must not be smaller by more than 1 GB. If the new drive is smaller than the original drive by less than 1 Gbyte, the GBWay setting in the Adapter properties is disabled. Enable the GBWay setting and start a new RAID configuration. Because starting a new RAID configuration erases the existing data, back up the system before proceeding. The system does not rebuild a drive if an incorrect combination of operating system utility and RAID firmware is used on your system. Refer to either the 703t, 1002rp, 1005r or 600r Server Maintenance and Diagnostics guide for valid RAID firmware. Note: Non-supported combinations of operating system utility and RAID firmware can corrupt your system and prevent drives from rebuilding. The system does The Automatic rebuild feature is disabled in the BIOS on the 703t not rebuild the drive platform. Initiate the rebuilding process manually in the Windows automatically after you MegaRAID utility. replaced a faulty drive.

# MPB96 board troubleshooting

The following section describes the tools that you can use to troubleshoot the MPB96 board.

#### FWChecker.bat

#### **ATTENTION**

#### Risk of data loss

The FWChecker.bat tool is packaged with the dbg128.exe utility. Do not use the dbg128.exe outside the FWChecker.bat tool. You can destabilize or crash your system, and lose data.

The FWChecker.bat tool checks the FPGA firmware on the MPB96 board. The dbg128.exe file must be present in the same directory so that you can run the to be able to run the FWChecker.bat tool. Two versions of the FWChecker.bat tool are available:

CallPilot 3.0: version 2.0, September 2004

CallPilot 2.0x: version 1.0, May 2003

The CallPilot system contains two types of FPGA firmware.

| FPGA firmware | Description                                                                                                    |
|---------------|----------------------------------------------------------------------------------------------------|
| PCI FPGA      | The version format of the PCI FPGA firmware follows an internal naming convention established to facilitate the tracking of the card release. The tool displays the version in hexadecimal format as follows: xPxx yyaNN, where                                                   |
|               | • x must be 0                                                                                                    |
|               | <ul> <li>P represents the PCI slot: 8 for 3.3V PCI slot and 0 for 5V PCI<br/>slot</li> </ul>                                                                                                    |
|               | <ul> <li>yy designates the board release: 07</li> </ul>                                                                                                    |
|               | <ul> <li>NN is the firmware release; as NN is currently 17, the release<br/>number for the GA is a17</li> </ul>                                                                                                    |
|               | If the release number is 080007a17, then the board operates correctly. If the release is shown as a17 only, then the board is plugged into the incorrect slot (5V PCI slot). If the PCI FPGA firmware releases do not match, you must return the board to the factory for update. |
| DSP FPGA      | The version of the DSP FPGA firmware is displayed in hexadecimal format and must match the current release as displayed by the FWChecker.bat tool. You can upgrade the DSP FPGA firmware using the supplied software tools, such as the hardware abstraction layer (HAL) tool.    |

# **XRay Monitor**

This tool opens all the MPB96 board registers. In certain cases, you can reset the registers to the startup state.

You need two utilities to run the XRay Monitor tool: Nbhaltswcmd.exe and nbhaltswmon.exe.

Use the XRay Monitor tool as follows:

| Step | Action                         |
|------|--------------------------------|
| 1    | Launch Nbhaltswcmd.exe.        |
| 2    | Select option c (MPB96).       |
| 3    | Select option m (XRay Monitor) |

- 4 Select the board number; that is, the slot in which the board is installed (for example, 4 for a 703t system connected to a Meridian 1 switch).
- 5 Select option 5 (500 ms polling time)

Result: The system launches the nbhaltswmon.exe utility and displays a screen containing all the MPB96 registers. The status of the registers indicates the status of the card. You can interpret the card status by reading the bit significance in the MPB96 Unified document.

The following examples illustrate the interpretation of register status:

#### End—

| Register         | Remarks                                                                                                    |
|------------------|----------------------------------------------------------------------------------------------------|
| Link in/Link out | If all the parameters are set to 0, then no connection is made in the time switch memory.                                                                                                    |
| PLL control      | If the value displayed ends with 311 or 226, the board is configured as slave; that is, it takes Voice bus clocking from a card configured as master. If any other value is displayed, then the board is configured incorrectly.                                                                                                    |
| PLL status       | The typical value for a working system is 0x40077003. For example, if the value starts with 0x402xxxxx, then a target abort operation occurred on the PCI bus. The card does not work properly. If the values of the last four digits change, check the green LEDs on the back of the card. The changing values indicate that the DS30 connection is not stable or was lost                           |
| PCI firmware     | This register indicates the version of the board and the type of slot in which the board is plugged (5V or 3.3V). For example, a typical value is 0x80000a16, which indicates that the board is plugged into a 3.3V slot (slot 8). For the 5V slot type, the value is 0; this indicates that the card is plugged into the wrong slot. The firmware version is a16, which indicates a release 1 board. |
| DSP TA           | These registers have values when a target abort operation occurred on a particular DSP. The DSP TA registers contain only zeroes when the card operates normally.                                                                                                    |

#### Dbg128.exe

#### **ATTENTION**

#### Risk of data loss

If you use the dbg128.exe utility without fully understanding its functions, you can destabilize your system and cause a system crash or data corruption. Use this tool only under the supervision of the Design team.

The dbg128.exe is an extremely powerful tool designed for debugging the MPB96 board. It can replace all the preceding tools and provide full control over all the MPB96 registers and memory.

# Windows and CallPilot hardware troubleshooting

| Trouble symptom                                                                                                    | Action                                                                                                    |
|----------------------------------------------------------------------------------------------------|----------------------------------------------------------------------------------------------------|
| The system beeps, but seems to be running properly and taking calls.                                                | This is a RAID card beep indicating that one of the drives does not function properly. Do not shut down the system.                                                                                                    |
|                                                                                                    | <ul> <li>Open the MegaRAID Client (CallPilot 2.x) or Power Console<br/>Plus (CallPilot 3.x) utility, and check which drive is marked as<br/>Dead.</li> </ul>                                                                                                    |
|                                                                                                    | Rebuild the drive marked as Dead.                                                                                                    |
|                                                                                                    | If the rebuild is unsuccessful, ensure that the other drive is working, then shut down the system and replace the drive marked as Dead.                                                                                                    |
| The system displays a blue screen with the following message: Hardware Malfunction, please contact your H/W vendor. | Check the release of the MPB96 board. The blue screen appears if the MPB96 board release is 5 or earlier, and the version of the system BIOS is other that P07, build 64.                                                                                                    |
|                                                                                                    | If the MPB96 board release is 6 or later, the system BIOS release is irrelevant.                                                                                                    |
| The system does not take calls.                                                                                     | Update the MPB96 board to release 6 or later to solve this trouble.                                                                                                    |
| All DSP diagnostics fail at system startup.                                                                         | Shut down the server and open the lid. Turn on the server and check if the PCI LED on the MPB96 board is still on after startup. If the LED is still on, then shut down the server, reseat the board, and then turn on the server again.                                                                                                    |
|                                                                                                    | If the LED is still on, the board is defective and must be replaced.                                                                                                    |
|                                                                                                    | • If the LED goes on and then off, but the DSP and CTbus FPGA LEDs are still on after the system booted completely to the operating system, then check the HAL and ensure that all its components are working properly. If the HAL components function properly, then at least one of the ctbus.mcs or dsp.mcs files is corrupted. Replace these files and reboot the system. If the PCI LED still stays on, then the MPB96 board is defective and must be replaced. |

#### Action

The system starts up, but attempts to boot to the operating system from the network.

Shut down the server and open the lid. Turn on the server and check the RAID controller LEDs. If more than four LEDs stay on after the startup, then the problem is related to the RAID controller.

- Shut down the system.
- Reseat the RAID controller.
- Reboot the system.

If these actions do not resolve the trouble, then the RAID card is defective and must be replaced.

The system ELAN or CLAN are not working, even though they are detected and displayed in the operating system control panel.

Enable the NIC controllers in the BIOS.

The system displays an error message after CallPilot languages have been installed.

The HAL does not detect the MPB96 board. All the DSPs report failures in the diagnostic window.

There is an older version of the RAID controller firmware. Upgrade the RAID firmware to a currently support version. Refer to either the 703t, 1002rp, 1005r or 600r Server Maintenance and Diagnostics guide for valid RAID firmware.

The MPB96 board is not installed in the correct slot.

- Refer to the 703t Server Hardware Installation guide for the correct number of the slot in which the MPB96 board must be installed.
- Shut down the system.
- Install the MPB96 board in the proper slot.

The system does not detect the MPB96 board after CallPilot has been migrated from an earlier platform.

- Check if the system is detected correctly in the HAL; that is, if the platform information file matches your system information.
- If the platform information and the system information do not match, then load the correct platform information file into the registry.

| Trouble symptom                                                                                 | Action                                                                     |
|-------------------------------------------------------------------------------------------------|----------------------------------------------------------------------------|
| The system detects the MPB96 board only partially, and Configuration Wizard                     | The MPB96 board is configured incorrectly from the clocking point of view. |
| does not run.                                                                                   | Contact your Nortel support representative for assistance.                 |
| The system detects the MPB96 board, but does not load correctly the DSP information at startup. | The cache.bin file in the D:\nortel\hardware\dsp\c52\ folder is corrupted. |
|                                                                                                 | Rerun the Configuration Wizard to reflash the DSPs.                        |

# 1002rp server

The LEDs indicate the state of your server and can help you troubleshoot startup problems. The following tables provide useful information on the external and internal LEDs.

# **External LEDs**

| Description                                                                                                    | Information                                                                                                    |
|----------------------------------------------------------------------------------------------------|----------------------------------------------------------------------------------------------------|
| Fan fault                                                                                                    | Two LEDs at the front of the server indicating the status of the fans                                                                                                    |
| Disk activity                                                                                                    | Six LEDs at the front of the server indicating the status of the disk drives                                                                                                    |
| Pwr spply                                                                                                    | Indicates the status of the power supply                                                                                                    |
| Fan                                                                                                    | Indicates that the fan functions normally                                                                                                    |
| Power on                                                                                                    | Indicates that the server is on                                                                                                    |
| Over temp                                                                                                    | The temperature inside the server is above the safety threshold. This LED indicates that both fans are faulty.                                                                          |
| Fault                                                                                                    | Comes on when the Pwr spply, Over temp or Fan fault LED come on.                                                                                                    |
| MPB96 DS30 link LEDs<br>(three green LEDs located<br>on the card bracket and<br>visible from the back of the<br>server) | When these LEDs are on, all three DS30 connections are working properly and the cables are connected correctly. If one or more LEDs is off, one of the following conditions is present: |
| ,                                                                                                    | <ul> <li>One or more connections to the switch is interrupted. Check<br/>each of the three branches of the DS30 cable for faults, or<br/>replace the cable.</li> </ul>                  |
|                                                                                                    | <ul> <li>An MGate card in the switch is defective.</li> </ul>                                                                                                    |

| Description                       | Information                                                                                                    |
|-----------------------------------|----------------------------------------------------------------------------------------------------|
|                                   |                                                                                                    |
| Network interface card (NIC) LEDs | Each NIC has two LEDs:                                                                                                    |
|                                   | <ul> <li>The upper LED shows that the network cable is connected.</li> <li>The lower LED blinks to indicate data transfer.</li> </ul> |

# **Internal LEDs**

| Description       | Information                                                                                                    |
|-------------------|----------------------------------------------------------------------------------------------------|
| MPB16-4 board LED | The five LEDs at the top of the MPB16-4 board are visible through the grill at the back of the server.                                                                                                    |
|                   | <ul> <li>The four DSP Power On LEDs come on when the CallPilot<br/>drivers are loaded, right before the diagnostic screen starts.</li> <li>If these LEDs are not on after the system has booted to the<br/>operating system and the diagnostic screen has started, then<br/>one of the following conditions can be present:</li> </ul> |
|                   | <ul> <li>The board is faulty and must be replaced.</li> </ul>                                                                                                    |
|                   | <ul> <li>The CallPilot DSP and the NTBus drivers do not function properly.</li> </ul>                                                                                                    |
|                   | <ul> <li>The DSP card to which the LED belongs is faulty.</li> </ul>                                                                                                    |
|                   | <ul> <li>The PCI FPGA Done LED (the farthest from the card bracket)<br/>comes on briefly at startup. If this LED stays on after system<br/>startup, then the MPB16-4 card is faulty and must be replaced.</li> </ul>                                                                                                    |
| MPB96 board LEDs  | The three red LEDs at the top of the MPB96 board are visible through the grill at the back of the server.                                                                                                    |
|                   | <ul> <li>The PCI FPGA Done LED (the closest to the card I/O bracket)<br/>comes on at startup and turns off immediately. This indicates<br/>that the board works properly and was detected correctly by<br/>the system. If this LED stays on after the startup, the card is<br/>defective and must be replaced.</li> </ul>              |
|                   | <ul> <li>The DSP FPGA Done LED comes on at startup and stays on<br/>until the CallPilot drivers are loaded and the diagnostic screen is<br/>displayed. If the LED stays on after the operating system has</li> </ul>                                                                                                    |

| Description          | Information                                                                                                    |
|----------------------|----------------------------------------------------------------------------------------------------|
|                      | started and the CallPilot diagnostic screen has appeared, then the MPB96 board is defective or the DSP and NTBus drivers do not function properly.                                                                                                    |
|                      | <ul> <li>The CTbus FPGA Done LED (the farthest from the card I/O<br/>bracket) works in tandem with the DSP FPGA Done LED and<br/>turns on and off at the same time.</li> </ul>                                                                                                    |
| RAID controller LEDs | The RAID card has one red LED and eight small LEDs on the back. When the card works properly, the red LED comes briefly on at startup; this indicates that the card was accessed for detection. At the same time, all eight LEDs at the back come on, and then half of them turn off and stay off. Four LEDs lit at the back of the card indicate that the card works properly. If all eight LEDs stay on after startup and boot, the card was not detected or is defective. |

# **BIOS** beep codes

During the power-on self test (POST) routines performed each time that the system is powered on, various errors can occur.

| Error type      | Description                                                                                                    |
|-----------------|----------------------------------------------------------------------------------------------------|
| Non-fatal error | In most cases, these error allow the system to continue the bootup process. Error messages normally appear on the screen. |
| Fatal error     | These errors do not allow the system to continue the bootup process.                                                      |

The following table describes the errors communicated by beeps.

| Beep<br>count | Message                  | Description                                                                                                    |
|---------------|--------------------------|----------------------------------------------------------------------------------------------------|
| 1             | Refresh Failure          | The memory refresh circuitry of the processor board is faulty.                                                                                                    |
| 2             | Parity error             | A parity error was detected in the base memory (the first block of 64 kbytes of the system).                                                                                                    |
| 3             | Base 64KB Memory Failure | A memory failure occurred in the first 64 KB of memory.                                                                                                    |
| 4             | Timer Not Operational    | A memory failure occurred in the first 64 KB of memory, or Timer #1 on the processor board failed to function properly                                                                                      |
| 5             | Processor Error          | The CPU on the processor board generated an error.                                                                                                    |
| 6             | 8042 - Gate A20 Failure  | The keyboard controller (8042) contains the Gate A20 switch, which allows the CPU to operate in protected mode. This error message means that the BIOS is not able to switch the CPU in the protected mode. |

| Beep<br>count | Message                                | Description                                                          |
|---------------|----------------------------------------|----------------------------------------------------------------------|
| 7             | Processor Exception<br>Interrupt Error | The CPU on the processor board generated an exception interrupt.     |
| 8             | Display Memory<br>Read/Write Error     | The system video adapter is missing, or its memory is faulty.        |
|               |                                        | Note: This error is not fatal.                                       |
| 9             | ROM Checksum Error                     | The ROM checksum value does not match the value encoded in the BIOS. |

# System troubleshooting

| Trouble symptom                                | Action                                                                                                    |
|------------------------------------------------|----------------------------------------------------------------------------------------------------|
| The system appears dead.                       | <ul> <li>Check if the power cord is properly plugged in the power outlet.</li> <li>If the system is a direct current (dc) version, the power cables can be reversed; ensure that the polarity of the cables is correct.</li> </ul>                                                                                                    |
| <ul> <li>The server does not boot.</li> </ul>  | <ul> <li>Ensure that the breaker corresponding to the cable is in the ON position.</li> </ul>                                                                                                    |
| <ul> <li>The server emits no beeps.</li> </ul> | <ul> <li>Ensure that the correct type of cable is used, depending on the<br/>type of power supply (ac or dc).</li> </ul>                                                                                                    |
| The fans do not turn.                          | <ul> <li>Check if other equipment plugged in the same power outlet<br/>works.</li> </ul>                                                                                                    |
|                                                | <ul> <li>Note: If the fans are turning, but the system emits no beeps, check if the monitor is turned on.</li> <li>Check if the two LEDs on the power supplies (at the back of the server) are on or red.</li> <li>If the LEDs are not on, check the power supply fuse.</li> <li>If the LEDs are on and red, one or both power supplies is not</li> </ul> |
|                                                | plugged in or plugged in incorrectly, or the connection pins on<br>the power supplies are bent or missing.                                                                                                    |

#### **Action**

The system does not start, but emits beeps. No information is displayed on screen.

Identify the type of beeps that your system emitted.

- The system board beeps are usually short; their pattern is identified in the 1002rp Server Maintenance and Diagnostics guide (NN44200-300). The system board beeps are usually not associated with information displayed on screen.
- The RAID beeps emitted by the system at startup are associated with messages indicating that the system is in a critical state. The RAID beeps are high-pitched and long. Press Ctrl+M at startup to open the MegaRAID BIOS Configuration utility and check for a faulty or disconnected drive. The system also emits RAID beeps when a RAID splitting procedure is performed. However, these beeps do not indicate a fault condition.
- A continuous high-pitched beep indicates a chassis condition and is usually associated with a LED lit on the front of the chassis (power supply, fan, or over temperature).

If the power supply is the cause of the beep, look at the back of the server and identify the defective power supply (the LED is red or off). The power supply can be plugged in incorrectly. Unplug the power cord, check the pins, and plug the cord back in. If the condition persists, replace the power supply.

If a fan is defective, replace it. You can hot-swap the fans.

The over temperature condition appears when both fans are faulty.

 Sets of 1 through 11 intermittent beeps indicate faults associated with the following hardware.

The system displays information on screen, emits long beeps separated by pauses, but does not boot to the operating system.

These are typical RAID beeps. If the system does not boot, one of the following conditions can be present:

- One cable or both cables from the hard drives are disconnected or improperly connected.
- One or both drives are faulty.

In special situations, the NVRAM contents and drive configuration were lost. The data is still there, but the system beeps and shows that both drives are faulty. Perform a data recovery by configuring the drives as indicated in the 1002rp Server Maintenance and Diagnostics guide, without initializing the logical drives. Open the

#### **Action**

Ctrl+M utility at startup, and ensure that the RAID setup matches the settings indicated in the 1002rp Server Maintenance and Diagnostics guide.

The system boots to the operating system and beeps intermittently.

#### **ATTENTION**

#### Do not reboot your system!

This symptom typically indicates a RAID problem: one of the hard drives is in critical condition. Rebuild the drives as soon as your system boots to the operating system. If the drive rebuilding does not work, then the drive is defective and must be replaced.

Use the **Ctrl+M** or MegaRAID utility to remedy the trouble as indicated in the 1002rp Server Maintenance and Diagnostics guide. Do not disable the alarm. You can silence the alarm in the utility instead.

The system display information on the screen, but does not boot to the operating system. The startup routine stops after the RAID status is displayed; the cursor blinks on the screen.

The system displays information on screen, but does not boot to the operating system and does not detect the RAID controller card.

The system BIOS is configured incorrectly. The setting "Chipset\Allow card to trap INT19" is set to Yes. Reboot, open the BIOS and set the setting "Chipset\Allow card to trap INT19" to No. Ensure that all the BIOS settings are as indicated in the 1002rp Server Maintenance and Diagnostics guide.

One of the following conditions affects the system:

- The RAID controller is defective—more than four LEDs at the back of the card are on.
- The PCI bridge that drives the first four PCI slots on which the RAID card resides is defective, or the bridge pins are disconnected or short-circuited.

Replace the RAID card. Refer to either the 703t or 1002rp Server Maintenance and Diagnostics guide for valid RAID configurations.

If this action does not remedy the trouble, move the RAID card into the next set of four PCI slots and reboot the system.

#### **Action**

- If the system boots correctly, consider replacing the PCI backplane because it is only partially functional.
- If the system does not boot correctly, replace the PCI backplane.

**Note:** Each set of four slots is controlled by a different PCI bridge. When you move the RAID card to the next set of four PCI slots, you try to determine if the PCI bridge that controls the set of four PCI slots in which the card was initially installed is defective.

The system boots, but the keyboard or the mouse or both are not functional.

The system does not boot to CallPilot.

The Y cable is connected incorrectly or is not the cable that Nortel shipped with the system. The Y cable can also be plugged in improperly.

This symptom can indicate a multimedia card failure or a software failure.

Check for multimedia card errors on the diagnostic screen that appears immediately after the system is rebooted. If the multimedia card functions properly, then investigate the software area; check the Event Viewer for information on software failures.

The RAID controller card displays SCSI IDs from 0 to 6 for the hard drives, although they are configured on different channels.

The jumpers of the SCSI drive backplane are installed. Remove the jumpers. The displayed SCSI IDs must be from 0 to 2 on both channels.

The RAID controller displays the drives on the second section as being on channel 1 (the established channels are 1 and 2).

The SCSI cables that connect the RAID controller card and the SCSI drive backplane are inverted. Power down the system and reconnect the cables so that they match the channels as indicated in the 1002rp Server Maintenance and Diagnostics guide. The RAID controller performs channel roaming without losing data.

| Trouble symptom                                                               | Action                                                                                                    |
|-------------------------------------------------------------------------------|----------------------------------------------------------------------------------------------------|
| The Ethernet controllers                                                      | Open a DOS command prompt window.                                                                                                    |
| are enabled and detected,<br>but the ping command<br>fails when used to check | Type ipconfig /all.                                                                                                    |
| network resources.                                                            | The ipconfig command displays the MAC addresses. If the MAC addresses are missing or have the same value, then they are not programmed. Return the SBC card to the factory.                                               |
| The software feature key adapter (dongle) is installed properly, but          | <ul> <li>Ensure that the software feature key adapter is plugged into the<br/>parallel port. The DS30 connector on the adjacent MPB16-4<br/>board is similar to the parallel port and can be confused with it.</li> </ul> |
| CallPilot cannot detect it.                                                   | <ul> <li>Ensure that all the flat cables inside the server have the red<br/>stripe towards the end of the chassis. Reinstall any cable whose<br/>red stripe is not in this position.</li> </ul>                           |
|                                                                               | <ul> <li>Check the parallel port settings in the BIOS. No IRQ must be<br/>assigned to the parallel port.</li> </ul>                                                                                                    |
|                                                                               | If you performed all the preceding tasks and CallPilot still does not detect your software feature key adapter, return the board to the factory.                                                                          |

# **SCSI** troubleshooting

| Trouble                                                                                                  | Action                                                                                                    |
|----------------------------------------------------------------------------------------------------|----------------------------------------------------------------------------------------------------|
| The system BIOS does not scan the Adaptec SCSI controller at startup (no SCSI controller is referenced). | The SCSI controller is disabled in the system BIOS.  Open the system BIOS at startup and enable the SCSI controller. |
| The tape drive driver is loaded but is not detected and does not work.                                   | The cause of this trouble can be one of the following:                                                               |
|                                                                                                    | <ul> <li>The tape drive is disconnected.</li> </ul>                                                                  |
|                                                                                                    | <ul> <li>The SCSI controller is disabled in the BIOS.</li> </ul>                                                     |
|                                                                                                    | <ul> <li>The tape drive SCSI ID is set to 7</li> </ul>                                                               |

# RAID troubleshooting

| Trouble                                                                                   | Action                                                                                                    |
|-------------------------------------------------------------------------------------------|----------------------------------------------------------------------------------------------------|
| The system boots but emits beeps.                                                         | One or more logical drives are in critical mode (one of the drives is in FAIL condition). Rebuild the drives. If the drive rebuilding is unsuccessful, replace the drive. |
| The system does not detect the RAID card.                                                 | The RAID card can be defective. Check the LEDs on the back of the card. If more than four LEDs are lit, the RAID card or the PCI backplane is faulty.                     |
| The system detects the RAID card but does not boot and attempts to boot from the network. | The logical hard drive that has the booting partition is offline or both physical drives on the booting logical drive are faulty.                                         |
|                                                                                           | <ul> <li>Press Ctrl+M at startup to open the configuration utility.</li> </ul>                                                                                            |
|                                                                                           | Recreate the RAID pack without initialization.                                                                                                    |
|                                                                                           | Restart the server.                                                                                                    |
|                                                                                           | If the drives were just offline, this action restores their functionality                                                                                                 |
|                                                                                           | If the drives were just offline, this action restores their functionality. If this solution does not remedy the trouble, replace the defective drives.                    |

**Note 1:** If a drive is defective, the RAID utility determines the drive condition and marks the drive as FAIL. Hot-swap the drive with a good one and then rebuild the drive. If you suspect that a drive is faulty, simply remove it and replace it with a good drive.

**Note 2:** New 1002rp systems do not automatically rebuild a drive that replaced a faulty drive marked as FAIL. You must rebuild the drive manually.

**Note 3:** On older 1002rp systems, the Autorebuild option is enabled by default in the RAID firmware. Check this option and disable it before proceeding with RAID operations.

| Trouble                                                                                                    | Action                                                                                                    |
|----------------------------------------------------------------------------------------------------|----------------------------------------------------------------------------------------------------|
| The system does not rebuild a new drive installed to replace a faulty drive.                                            | When you replace a defective drive, the new drive must be larger than the original drive. In this case, the system rebuilds the new drive.                                                                                                    |
|                                                                                                    | However, if the new drive is smaller than the original drive, it must not be smaller by more than 1 Gbyte. If the new drive is smaller than the original drive by less than 1 Gbyte, the GBWay setting in the Adapter properties is disabled. Enable the GBWay setting and start a new RAID configuration. Since starting a new RAID configuration erases the existing data, back up the system before proceeding. |
|                                                                                                    | The system does not rebuild a drive if an incorrect combination of operating system utility and RAID firmware is used on your system. Refer to either the 703t or 1002rp Server Maintenance and Diagnostics guide for valid RAID configurations.                                                                                                    |
|                                                                                                    | <b>Note:</b> Non-supported combinations of operating system utility and RAID firmware can corrupt your system and prevent drives from rebuilding.                                                                                                    |
| The system does not rebuild a new drive (a little smaller than the original drive) installed to replace a faulty drive. | The 1 Gbyte setting in the RAID Adapter properties is disabled. Enable the 1 Gbyte setting and start a new RAID configuration. Because starting a new RAID configuration erases the existing data, back up the system before proceeding.                                                                                                    |
| The system does not rebuild the drive automatically after you replaced a faulty drive.                                  | The system rebuilds a drive only if a change in the drive status is made (after a SCSI scan). You must access the drive to initiate a SCSI scan. The system does not start rebuilding the drive unless you access the drive. Initiate a drive rebuild manually using the MegaRAID utility.                                                                                                    |
| Note 1: If a drive is defective,                                                                                        | the RAID utility determines the drive condition and marks the drive as                                                                                                    |

FAIL. Hot-swap the drive with a good one and then rebuild the drive. If you suspect that a drive is faulty, simply remove it and replace it with a good drive.

Note 2: New 1002rp systems do not automatically rebuild a drive that replaced a faulty drive marked as FAIL. You must rebuild the drive manually.

Note 3: On older 1002rp systems, the Autorebuild option is enabled by default in the RAID firmware. Check this option and disable it before proceeding with RAID operations.

# MPB16-4 board troubleshooting

| Travella                                                                                                    | Action                                                                                                    |
|----------------------------------------------------------------------------------------------------|----------------------------------------------------------------------------------------------------|
| Trouble                                                                                                    | Action                                                                                                    |
| The CallPilot Diagnostics tool reports that all or some of the DSPs have failed.                                                      | Ensure that the release of your board is 05 or later.  If you have more than one MPB16-4 board in the server, ensure that the SCBus cable is present and properly connected.                                                                                                    |
| CallPilot starts up, but voice services are not available. CallPilot works, but the voice quality is low—T1/SMDI configurations only. | You have more than one MPB16-4 board on your system. Ensure that the DS30X cable is connected to the correct MPB16-4 board.  • Ensure that the release of the MPB16-4 board(s) is 05 or later.  • Ensure that the SCBus cable is not defective.                                        |
| CallPilot works, but no voice services are available—T1/SMDI configurations only.                                                     | Ensure that the PEC of your MPB16-4 board(s) is NTRH20BA.  Note: The T1/SMDI systems do not work with CallPilot systems equipped with NTRH20AB MPB16-4 boards.                                                                                                    |
| The Configuration Wizard fails programming the DSPs.                                                                                  | <ul> <li>Ensure that the latest CallPilot PEPs are installed on your system.</li> <li>Ensure that no utility (such as Dspmon) that can access the DSPs is running. The Nbhalnda utility (in the CallPilot tools) cannot program DSPs accessed by more than one application.</li> </ul> |
| The system does not read some MPC8 cards, displays DSP errors or hangs at login.                                                      | <ul> <li>Check the MPC8 cards and replace the defective ones.</li> <li>Check the MPC8 socket pins on the carrier board and ensure that they are not bent.</li> <li>Ensure that the MPC8 cards are plugged in properly. Do not force the MPC8 cards backwards in the slots.</li> </ul>  |

# Windows and CallPilot hardware troubleshooting

| Trouble                                                                                   | Action                                                                                                    |
|-------------------------------------------------------------------------------------------|----------------------------------------------------------------------------------------------------|
| The system beeps but otherwise seems to be running properly and taking calls.             | This is a RAID card beep indicating that one of the drives does not function properly. Do not shut down the system.                            |
| cans.                                                                                     | <ul> <li>Open the MegaRAID utility and check which drive is marked as<br/>Dead.</li> </ul>                                                     |
|                                                                                           | Rebuild the drive marked as Dead.                                                                                                    |
|                                                                                           | <ul> <li>If the drive rebuild is not successful, ensure that the other drive<br/>is functioning correctly.</li> </ul>                          |
|                                                                                           | Power down the system and replace the drive marked as Dead.                                                                                    |
| Voice services from the Meridian 1 switch are not                                         | <ul> <li>Ensure that the MGate card PEC is NTRB18CA or later.</li> <li>Ensure that the version of the MPB16-4 board is 05 or later.</li> </ul> |
| available after an upgrade.                                                               |                                                                                                    |
| The system stops taking calls after a powerful lightning storm.                           | The DS30 part of the system is affected. Replace the MGate card to which the MPB16-4 board is connected.                                       |
| The system plays voice prompts but does not record messages(T1/SMDI configurations only). | Ensure that your system has the latest version of the Ctbus.mcs file. This file is located in the D:\nortel\hardware\board\m96\ folder.        |
| The system is affected by the following symptoms:                                         | Ensure that the MPB16-4 board is release 5 or later.                                                                                           |
| frame slips, crackling voice, fax dots, and alarms (T1/SMDI configurations only).         | Ensure that the cable used for the T1 connection is supplied by Nortel and is not a category 4 or 5 cable.                                     |
| ,,                                                                                        | Ensure that the SCBus or CTBus cable is not defective.                                                                                         |

| Trouble                                                                                                    | Action                                                                                                    |
|----------------------------------------------------------------------------------------------------|----------------------------------------------------------------------------------------------------|
| All DSP diagnostics fail at system startup.                                                                                                    | Ensure that the MPB16-4 boards are release 5 or later.                                                                                                    |
|                                                                                                    | Ensure that the PCI backplane does not have Intel PCI bridge chips.                                                                                                    |
|                                                                                                    | Shut down the server and open the lid. Power up the server and check if the PCI LED on the MPB16-4 board is still on after startup. If the LED still stays on, shut down the server and replace the board.                                                                                                    |
|                                                                                                    | If the PCI LED comes on at system startup and then turns off, but the other four green LEDs are still off after the system booted to the operating system, check the HAL and ensure that all its components are working properly. If the HAL components are working properly, one or more MPC8 cards can be defective. Replace the defective MPC8 cards.         |
|                                                                                                    | If your system has two MPB16-4 boards and both have the same symptoms, ensure that the correct driver is installed.                                                                                                    |
|                                                                                                    | If only one MPB16-4 board seems to be defective, swap the boards. If the presumed defective board works after the swapping, then the PCI backplane is defective and you must replace it. If the presumed defective board does not work, then you must replace it.                                                                                                |
| All the DSPs and DS30 links are reported as "All busy", but the monitor shows that the resources are only partially busy (Option 11 Meridian 1 configurations only). | The switch and the CallPilot system do not have the same ground connection. Ensure that both systems are plugged into the same power outlet and connected to a single-point ground reference.                                                                                                    |
| The system starts up but attempts to boot to the operating system from the                                                                                           | The RAID packs are either not configured or degraded. The RAID system is not operational. Proceed as follows:                                                                                                    |
| network.                                                                                                    | <ul> <li>Power down the system, plug the RAID card into the next set of<br/>four PCI slots and then turn on the system. If the system boots<br/>correctly to the operating system, then the PCI backplane is<br/>defective and you must replace it.</li> </ul>                                                                                                   |
|                                                                                                    | <ul> <li>Power down the system, open the server lid and turn on the<br/>system. If more than four lights remain on, the RAID controller is<br/>faulty. Power down the system, reseat the controller card, and<br/>turn on the system. If this action does not remedy the trouble,<br/>then the RAID controller card is defective and you must replace</li> </ul> |

Nortel CallPilot Troubleshooting Reference Guide NN44200-700 01.05 Standard 5.0 26 June 2007

it.

| Trouble                                                       | Action                                                                                                    |
|---------------------------------------------------------------|----------------------------------------------------------------------------------------------------|
|                                                               |                                                                                                    |
| The system ELAN or CLAN are not working, even though they are | Enable the NIC controllers in the BIOS, and ensure that the BIOS settings are correct.                                                                                                    |
| detected and displayed in the operating system control panel. | Open a DOS command prompt window and type ipconfig /all. The ipconfig command displays the MAC addresses. If the MAC addresses are missing or are the same, the MAC addresses are not programmed. Return the SBC card to the factory. |
| The hard drives have intermittent problems and media errors.  | Provide the serial number to Nortel support to check if your drive is still covered by the warranty. The serial number provides the history of the hard drive.                                                                        |
|                                                               | Open the RAID utility and check the status of each drive by looking at the logical level and physical level. Ensure that no media or surface errors are present.                                                                      |
|                                                               | Open the Checkdisk utility in the operating system and run it to detect other type of hard drive errors.                                                                                                    |
|                                                               | Ensure that the firmware version of the RAID controller is valid. Refer to either the <i>703t or 1002rp Server Maintenance and Diagnostics</i> guide for valid RAID configurations.                                                   |

# 1005r server

The 1005r server is based on an Intel Langley Irwindale server platform with advanced self-troubleshooting mechanisms. You can troubleshoot errors by observing multiple areas:

- Visual front or rear panel LEDs
- Audio or Sound beeps or increased fan noise pitch
- Software remotely using network intelligent modules (SNMP and/or event logs).

If the system is powered on, you can access error reporting using the CallPilot image CD/DVD SEL viewer tool (if the system does not boot into Windows). This tool reports all hardware events and saves them as a text file on a USB media.

#### **Server LEDs**

The LEDs indicate the state of your server and can help you troubleshoot startup problems. The following tables provide useful information about the external and internal LEDs.

# **Front panel LEDs**

| LED | Functional Description                                                                                                    |
|-----|----------------------------------------------------------------------------------------------------|
| CRT | A critical system fault is an error or event that has a fatal system impact. The system cannot continue to operate.                                                       |
| MJR | A major system fault is an error or event that has a discernible impact on system operation. The system can continue to operate but with reduced performance or features. |
| MNR | A minor system fault is an error or event that has little impact on system operation. The system continues to operate.                                                    |
| PWR | A power supply fault indicates that one of the power supplies is not providing power. The MJR LED is also lit.                                                            |

#### **External LEDs**

| Description                                                                                                    | Information                                                                                                    |
|----------------------------------------------------------------------------------------------------|----------------------------------------------------------------------------------------------------|
| MPB96 DS30 link LEDs<br>(three green LEDs<br>located on the card<br>bracket and visible from<br>the back of the server) | When these LEDs are on, all three DS30 connections are working properly and the cables are connected correctly. If one or more LEDs are off, one of the following conditions is present: |
|                                                                                                    | <ul> <li>One or more connections to the switch are interrupted. Check<br/>each of the three branches of the DS30 cable for faults, or replace<br/>the cable.</li> </ul>                  |
|                                                                                                    | <ul> <li>An MGate card in the switch is defective.</li> </ul>                                                                                                    |
| NIC LEDs                                                                                                    | Each network interface card (NIC) has two LEDs:                                                                                                    |
|                                                                                                    | <ul> <li>The upper LED shows that the network cable is connected.</li> </ul>                                                                                                    |
|                                                                                                    | <ul> <li>The lower LED blinks to indicate data transfer.</li> </ul>                                                                                                    |
| Power supply LEDs                                                                                                    | Each power supply has its own LED:                                                                                                    |
|                                                                                                    | <ul> <li>OFF = system or power supply is off or faulty</li> </ul>                                                                                                    |
|                                                                                                    | <ul> <li>Red/Amber = power supply is faulty or cable is disconnected</li> </ul>                                                                                                    |
|                                                                                                    | <ul> <li>Green = power supply is working correctly and powered on</li> </ul>                                                                                                    |

#### Internal LEDs

| Description      | Information                                                                                                    |
|------------------|----------------------------------------------------------------------------------------------------|
| MPB96 board LEDs | The three red LEDs at the top of the MPB96 board are visible through the grill at the back of the server.                                                                                                    |
|                  | <ul> <li>The PCI FPGA Done LED (the closest to the card I/O bracket) comes on at startup and turns off immediately. This indicates that the board works properly and was detected correctly by the system. If this LED stays on after the startup, the card is defective and must be replaced.</li> </ul>                                                        |
|                  | <ul> <li>The DSP FPGA Done LED comes on at startup and stays on<br/>until the CallPilot drivers are loaded and the diagnostic screen<br/>appears. If the LED stays on after the operating system starts and<br/>the CallPilot diagnostic screen appears, then the MPB96 board is<br/>defective or the DSP and NTBus drivers do not function properly.</li> </ul> |
|                  | <ul> <li>The CTbus FPGA Done LED (the farthest from the card I/O<br/>bracket) works in tandem with the DSP FPGA Done LED and<br/>turns on and off at the same time.</li> </ul>                                                                                                    |

#### **POST** beep codes

If an error occurs before video initialization, the POST emits beep codes that indicate errors in hardware, software, or firmware.

A beep code is a series of separate tones, each equal in length. Record the beep code sequence before calling Nortel technical support.

| Beep count      | Description                                                                                                    |
|-----------------|----------------------------------------------------------------------------------------------------|
| 1, 2, or 3      | A Memory error occurred. Reseat the memory or replace the DIMMs with known good modules.                                                                                                    |
| 4 – 7 or 9 – 11 | A fatal error occurred and indicates a possible serious system problem. Remove all the add-in cards and restart the system. If the error still occurs, contact Nortel support. If the beep codes are not generated after you remove the add-in cards, insert the cards one at a time, booting the system between each card addition, until the beeps again occur to reveal the malfunctioning card. |
| 8               | A problem with the onboard video card occurred indicating a fault on the server board.                                                                                                    |

#### **BIOS** error messages

When a recoverable error occurs during the POST, the BIOS displays an error message describing the problem.

BIOS error messages appear on the video monitor. Refer to the following table for a description of the messages.

| Error message            | Description                                                                                                 |  |
|--------------------------|----------------------------------------------------------------------------------------------------|--|
| GA20 Error               | An error occurred with Gate A20 when switching to protected mode during the memory test.                    |  |
| Pri Master HDD Error     | The system could not read the sector from the corresponding                                                 |  |
| Pri Slave HDD Error      | drive.                                                                                                    |  |
| Sec Master HDD Error     |                                                                                                    |  |
| Sec Slave HDD Error      |                                                                                                    |  |
| ATAPI Incompatible Drive | The corresponding drive is not an ATAPI (Advanced Technology                                                |  |
| Pri Master Drive         | Attachment Packet Interface) device. Run Setup to make sure the device is selected correctly.               |  |
| Pri Slave Drive          | and device to delected company.                                                                             |  |
| Sec Master Drive         |                                                                                                    |  |
| Sec Slave Drive          |                                                                                                    |  |
| A: Drive Error           | No response from the disk drive.                                                                            |  |
| CMOS Battery Low         | The battery is losing power. Replace the battery soon.                                                      |  |
| CMOS Display Type Wron   | The display type is different from that stored in CMOS. Check Setup to make sure the type is correct.       |  |
| CMOS Checksum Bad        | The CMOS checksum is incorrect. CMOS memory can be corrupted. Run Setup to reset the values.                |  |
| CMOS Settings Wrong      | The CMOS values are not the same as the last boot. Either these values are corrupted or the battery failed. |  |
| CMOS Date/Time Not Set   | The time or date values stored in CMOS are invalid. Run Setup to set the correct values.                    |  |
| DMA Error                | An error occurred during the read/write test of the DMA (Direct Memory Access) controller.                  |  |
| FDC Failure              | An FDC Failure error occurred while trying to access the diskette drive controller.                         |  |
| HDC Failure              | An error occurred trying to access the hard disk controller.                                                |  |
| Checking NVRAM           | The NVRAM (Non-Volatile Random Access Memory) is being checked to see if it is valid.                       |  |
| Update OK!               | The NVRAM is invalid and has been updated.                                                                  |  |
| Updated Failed           | The NVRAM is invalid and cannot be updated.                                                                 |  |
| Keyboard Error           | An error occurred in the keyboard connection. Make sure the keyboard is connected properly.                 |  |
| KB/Interface Error       | The keyboard interface test failed.                                                                         |  |

| Memory Size Decreased                           | The memory size has decreased since the last boot. If you have not removed any memory, then the memory may be faulty.    |
|-------------------------------------------------|----------------------------------------------------------------------------------------------------|
| Memory Size Increased                           | The memory size has increased since the last boot. If you have not added any memory, there is a problem with the system. |
| Memory Size Changed                             | The memory size has changed since the last boot. If you did not add or remove any memory, then the memory may be faulty. |
| No Boot Device Available                        | The system did not find a device to boot from.                                                                           |
| Off Board Parity Error                          | A parity error occurred on an offboard card. This error is followed by the card address.                                 |
| On Board Parity Error                           | A parity error occurred in onboard memory. This error is followed by the card address.                                   |
| Parity Error                                    | A parity error occurred in onboard memory at an unknown address.                                                         |
| NVRAM / CMOS /<br>PASSWORD cleared by<br>Jumper | NVRAM, CMOS, and passwords have been cleared. Power the system down and remove the jumper.                               |
| <ctrl_n> Pressed</ctrl_n>                       | The CMOS is ignored and NVRAM is cleared. You must enter Setup.                                                          |

# System troubleshooting

| Trouble symptom                                                                                                 | Action                                                                                                    |
|----------------------------------------------------------------------------------------------------|----------------------------------------------------------------------------------------------------|
| The system boots, the fans turn at high speed but do not return to normal speed. The system is extremely noisy. | Two possible causes are:                                                                                                    |
|                                                                                                    | <ul> <li>One or more fans are faulty and you need<br/>to replace the fan module. For instructions,<br/>see the 1005r Server Maintenance and<br/>Diagnostics Guide (NN44200-704).</li> </ul> |
|                                                                                                    | <ul> <li>An IMM module is faulty or incorrectly<br/>programmed. Reflash the system board<br/>F/W with Nortel-approved BMC and<br/>FRU/SDR and try again.</li> </ul>                         |
|                                                                                                    | If neither of the above actions resolves the problem, replace the server (as the IMM board is a non-FRU item).                                                                              |
| The system boots and beeps, but there is no video. (In some cases a red LED appears on the front cover).        | Refer to the error and beep codes or contact Nortel at <a href="http://www.nortel.com/support">http://www.nortel.com/support</a>                                                            |
| The system boots but a red CRT LED and an amber PWR LED appears.                                                | One power supply is faulty, or the AC cable is unplugged (or faulty).                                                                                                    |

The system boots but PCI errors appear or fill the screen.

The system boots, but a blue screen appears.

The system boots, but does not detect the RAID card.

The system (with only one MPB96 card) boots, but stops with a PCI error.

The system boots, but does not report that one power supply is disconnected or that the cable is unplugged. The front panel LEDs do not display in multiple colors.

During an upgrade, the upgrade wizard states that the processor configuration is incorrect.

The system starts to boot but two red lines appear at the bottom of the screen and the message cannot be read.

Ensure the PCI raiser assembly is plugged in correctly, aligned, and firmly pressed into the slot. You must complete the reseating with the server out of the rack and on a solid surface. Ensure the power cable is plugged in.

Ensure the PCI raiser assembly is plugged in correctly, aligned, and firmly pressed into the slot. You must complete the reseating with the server out of the rack and on a solid surface.

Ensure the PCI raiser assembly is plugged in correctly, aligned, and firmly pressed into the slot. You must complete the reseating with the server out of the rack and on a solid surface.

The MPB96 card is not plugged in to the top full-sized slot (slot FS1; FS=full sized).

The system does not have the correct Nortel customized FRU/SDR firmware, or the firmware was loaded while these components were disconnected.

Ensure all of the power supplies are plugged in and connected to the AC and the system is fully configured. Run the system board firmware and BIOS upgrade using the CallPilot image CD/DVD. Ensure the BIOS settings are verified after this procedure.

Ensure the BIOS settings are correct (including the hyper-threading setting) and that both processors are working properly.

The server recovered from a system error (processor internal IERR error). To clear the resulting error message from the log, perform the following steps:

- 1. Reboot the system.
- 2. Press F2 so that the system boots into the BIOS.
- 3. Set Re-test to Enabled in the BIOS under Advanced Processor Configuration > Processor.
- 4. Exit BIOS and power down.
- Disconnect both power cords for aboutminute to allow the complete reset of the firmware module.
- Re-connect the power cords.
- 7. Power on the system.

During startup, a message indicates that the System Event Log is full and the log must be cleared.

8. Boot into service.

This is an unusual situation and appears only if the server was booted many times. View the log before clearing it. See the 1005r Hardware Maintenance and Diagnostics guide NN44200-704 for viewing and clearing the System Event Log.

After startup, the Intel Server Manager reports that one of the processors is disabled. This causes the system processes to slow down.

- 1. Power down the server.
- 2. Disconnect the power cord and wait 2 minutes.
- 3. Connect the power cord.
- 4. Power up the server.

## SCSI and tape drive troubleshooting

| Trouble                                                                                                    | Action                                                                                                    |
|----------------------------------------------------------------------------------------------------|----------------------------------------------------------------------------------------------------|
| The SLR external tape drive was hot plugged but does not appear in the device manager.                                                | Select a device within the Windows device manager and then select Action > Rescan. The drive should be detected. If not, ensure the correct driver is installed.                                                                                                   |
|                                                                                                    | If this does not resolve the problem, ensure the external drive is powered up and not faulty.                                                                                                    |
|                                                                                                    | Observe the LED codes on the tape drive for errors pertaining to the tape drive only.                                                                                                    |
| The tape drive is plugged in correctly, but the system experiences errors. (The drive cannot be re-tensioned or go offline randomly). | The tape drive may have been plugged into the RAID external SCSI adaptor instead of the SCSI adaptor. Plug the tape into the correct connector at the back of the server. For instructions, see the <i>1005r Server Hardware Installation Guide</i> (NN44200-308). |

#### RAID troubleshooting

| Trouble                                                                    | Action                                                                                                    |
|----------------------------------------------------------------------------|----------------------------------------------------------------------------------------------------|
| The system boots but does not detect the RAID card.                        | Ensure the PCI raiser assembly is plugged in correctly, aligned, and firmly pressed into the slot. You must complete the reseating with the server out of the rack and on a solid surface. |
| The system boots and detects the RAID card but does not boot into Windows. | Check if any, or all, of the drives are offline.<br>Re-create or repair the RAID packs.                                                                                                    |

The system boots but one of the drive LEDs on the front panel is amber.

The RAID is split, or one of the drives is faulty or offline. Replace or rebuild the drive. No action is required if this is due to a voluntary RAID split.

A drive fails and the replacement does not rebuild.

The RAID card settings are incorrect. The coercion algorithm is not set to 1 GB.

#### **ATTENTION**

You must complete a full system rebuild to reconfigure the RAID cards to the correct coercion algorithm.

The system is not rebuilding a drive or it returns an error after the rebuild is initiated.

After a failed upgrade, both drives are brought offline to return to a previous CallPilot release, but the system displays a blue screen.

The hard drive is faulty. Check the driver version or the power console version.

Do not use the power console to bring both drives offline. Use the Ctrl+M utility. If you disable both hard drives while in Windows, the system crashes.

## **Dongle troubleshooting**

| Trouble                                                                                                    | Action                                                                                                    |
|----------------------------------------------------------------------------------------------------|----------------------------------------------------------------------------------------------------|
| The dongle is plugged into the USB slot and is detected in the device manager but CallPilot does not recognize it. | Ensure the dongle is in USB slot 0, and not in slot 1 or 2.                                                                                                    |
| The dongle is plugged into USB slot 0 but is not visible in the device manager. CallPilot also does not detect it. | The dongle holder is not plugged in correctly, or it is defective. Replace it and keep the button. Also, ensure the button is not installed backward. For installation instructions, see the 1005r Server Hardware Installation Guide (NN44200-308). |

## Windows and CallPilot hardware troubleshooting

| Trouble                                                              | Action                                                                                                    |
|----------------------------------------------------------------------|----------------------------------------------------------------------------------------------------|
| The system beeps, but seems to be running properly and taking calls. | This is a RAID card beep indicating that one of the drives does not function properly. Do not shut down the system.  Open the Power Console Plus (CallPilot 3.x) utility, and check which drive is marked as Dead. |
|                                                                      | Rebuild the drive marked as Dead.                                                                                                    |
|                                                                      | If the rebuild is unsuccessful, ensure that the other drive is working, and then shut down the system and replace the drive marked as Dead.                                                                        |

The system displays a blue screen with the following message: Hardware Malfunction, please contact your H/W vendor. The system does not take calls.

Ensure the MPB96 board is release 5 or later.

All DSP diagnostics fail at system startup.

Shut down the server and open the lid. Turn on the server and check if the PCI LED on the MPB96 board is still on after startup. If the LED is still on, then shut down the server, reseat the board, and then turn on the server again.

- If the LED is still on, the board is defective and must be replaced.
- If the LED goes on and then off, but the DSP and CTbus FPGA LEDs are still on after the system boots completely to the operating system, then check the HAL and ensure that all its components are working properly. If the HAL components function properly, then at least one of the ctbus.mcs or dsp.mcs files is corrupted. Replace these files and reboot the system. If the PCI LED still stays on, then the MPB96 board is defective and must be replaced.

The system starts up, but attempts to boot to the operating system from the network.

The RAID card was not detected due to improper seating during PCI assembly. Remove the system from the rack and place it on a table. Re-seat the PCI assembly by securely pushing it into place. Ensure the slots and studs at the back are properly aligned.

The system ELAN or CLAN is not working, even though they are detected and displayed in the operating system control panel.

Enable the NIC controllers in the BIOS.

The system displays an error message after CallPilot languages are installed.

There is an older version of the RAID controller firmware. Upgrade the RAID firmware to a currently supported version. For information about valid RAID firmware, see the 1005r Server Maintenance and Diagnostics guide.

The HAL does not detect the MPB96 board. All the DSPs report failures in the diagnostic window.

By looking at the LEDs, ensure the MPB96 is not faulty. See MPB96 board LEDs on page.

The system does not detect the MPB96 board after CallPilot is migrated from an earlier platform.

- Check if the system is detected correctly in the HAL; that is, if the platform information file matches your system information.
- If the platform information and the system information do not match, then load the correct platform information file into the registry.

| The system detects the MPB96 board only partially, and Configuration Wizard does not run.       | The MPB96 board is configured incorrectly from the clocking point of view.  Contact your Nortel support representative for assistance. |
|-------------------------------------------------------------------------------------------------|----------------------------------------------------------------------------------------------------|
| The system detects the MPB96 board, but does not correctly load the DSP information at startup. | The cache.bin file in the D:\nortel\hardware\dsp\c52\ folder is corrupted. Rerun the Configuration Wizard to reflash the DSPs.         |

# 600r server

The 600r server is based on an Intel Chesnee server platform with advanced self-troubleshooting mechanisms. You can troubleshoot errors by observing multiple areas:

- Visual front or rear panel LEDs
- Audio or Sound beeps or increased fan noise pitch
- Software remotely using network intelligent modules (SNMP and/or event logs).

If the system is powered on, you can access error reporting using the CallPilot image CD/DVD SEL viewer tool (if the system does not boot into Windows). This tool reports all hardware events and saves them as a text file on a USB media.

#### Server LEDs

The LEDs indicate the state of your server and can help you troubleshoot startup problems. The following tables provide useful information about the external and internal LEDs.

#### Front panel LEDs

| LED | Functional Description                                                                                                    |
|-----|----------------------------------------------------------------------------------------------------|
| CRT | A critical system fault is an error or event that has a fatal system impact. The system cannot continue to operate.                                                       |
| MJR | A major system fault is an error or event that has a discernible impact on system operation. The system can continue to operate but with reduced performance or features. |

| MNR | A minor system fault is an error or event that has little impact on system operation. The system continues to operate. |
|-----|----------------------------------------------------------------------------------------------------|
| PWR | A power supply fault indicates that one of the power supplies is not providing power. The MJR LED is also lit.         |

#### **External LEDs**

| Description                                                                                                 | Information                                                                                                    |
|----------------------------------------------------------------------------------------------------|----------------------------------------------------------------------------------------------------|
| MPB96 DS30 link LEDs (three green LEDs located on the card bracket and visible from the back of the server) | When these LEDs are on, all three DS30 connections are working properly and the cables are connected correctly. If one or more LEDs are off, one of the following conditions is present: |
|                                                                                                    | <ul> <li>One or more connections to the switch<br/>are interrupted. Check each of the three<br/>branches of the DS30 cable for faults, or<br/>replace the cable.</li> </ul>              |
|                                                                                                    | An MGate card in the switch is defective.                                                                                                    |
| NIC LEDs                                                                                                    | Each network interface card (NIC) has two LEDs:                                                                                                    |
|                                                                                                    | <ul> <li>The upper LED shows that the network<br/>cable is connected.</li> </ul>                                                                                                    |
|                                                                                                    | <ul> <li>The lower LED blinks to indicate data transfer.</li> </ul>                                                                                                    |
| Power supply LED                                                                                            | The power supply has its own LED:                                                                                                    |
|                                                                                                    | <ul> <li>OFF = system or power supply is off or faulty</li> </ul>                                                                                                    |
|                                                                                                    | <ul> <li>Red/Amber = power supply is faulty or<br/>cable is disconnected</li> </ul>                                                                                                    |
|                                                                                                    | <ul> <li>Green = power supply is working correctly<br/>and powered on</li> </ul>                                                                                                    |

#### **Internal LEDs**

| Description      | Information                                                                                                    |  |
|------------------|----------------------------------------------------------------------------------------------------|--|
| MPB96 board LEDs | The three red LEDs at the top of the MPB96 board are visible through the grill at the back of the server.                                                                                                    |  |
|                  | <ul> <li>The PCI FPGA Done LED (the closest to the card I/O bracket) comes on at startup and turns off immediately. This indicates that the board works properly and was detected correctly by the system. If this LED stays on after the startup, the card is defective and must be replaced.</li> </ul>                                                        |  |
|                  | <ul> <li>The DSP FPGA Done LED comes on at startup and stays on<br/>until the CallPilot drivers are loaded and the diagnostic screen<br/>appears. If the LED stays on after the operating system starts and<br/>the CallPilot diagnostic screen appears, then the MPB96 board is<br/>defective or the DSP and NTBus drivers do not function properly.</li> </ul> |  |
|                  | <ul> <li>The CTbus FPGA Done LED (the farthest from the card I/O<br/>bracket) works in tandem with the DSP FPGA Done LED and<br/>turns on and off at the same time.</li> </ul>                                                                                                    |  |

# **POST Beep Codes**

If an error occurs before video initialization, the POST emits beep codes that indicate errors in hardware, software, or firmware.

A beep code is a series of separate tones, each equal in length. Record the beep code sequence before calling Nortel technical support.

| Beep count      | Description                                                                                                    |
|-----------------|----------------------------------------------------------------------------------------------------|
| 1, 2, or 3      | A Memory error occurred. Reseat the memory or replace the DIMMs with known good modules.                                                                                                    |
| 4 – 7 or 9 – 11 | A fatal error occurred and indicates a possible serious system problem. Remove all the add-in cards and restart the system. If the error still occurs, contact Nortel support. If the beep codes are not generated after you remove the add-in cards, insert the cards one at a time, booting the system between each card addition, until the beeps again occur to reveal the malfunctioning card. |
| 8               | A problem with the onboard video card occurred indicating a fault on the server board.                                                                                                    |

# **BIOS** error messages

When a recoverable error occurs during the POST, the BIOS displays an error message describing the problem.

BIOS error messages appear on the video monitor. Refer to the following table for a description of the messages.

| Error message            | Description                                                                                                 |
|--------------------------|----------------------------------------------------------------------------------------------------|
| GA20 Error               | An error occurred with Gate A20 when switching to protected mode during the memory test.                    |
| Pri Master HDD Error     | The system could not read the sector from the                                                               |
| Pri Slave HDD Error      | corresponding drive.                                                                                        |
| ATAPI Incompatible Drive | The corresponding drive is not an ATAPI                                                                     |
| Pri Master Drive         | (Advanced Technology Attachment Packet Interface) device. Run Setup to make sure the                        |
| Pri Slave Drive          | device is selected correctly.                                                                               |
| A: Drive Error           | No response from the disk drive.                                                                            |
| CMOS Battery Low         | The battery is losing power. Replace the battery soon.                                                      |
| CMOS Display Type Wron   | The display type is different from that stored in CMOS. Check Setup to make sure the type is correct.       |
| CMOS Checksum Bad        | The CMOS checksum is incorrect. CMOS memory can be corrupted. Run Setup to reset the values.                |
| CMOS Settings Wrong      | The CMOS values are not the same as the last boot. Either these values are corrupted or the battery failed. |
| CMOS Date/Time Not Set   | The time or date values stored in CMOS are invalid. Run Setup to set the correct values.                    |
| DMA Error                | An error occurred during the read/write test of the DMA (Direct Memory Access) controller.                  |
| FDC Failure              | An FDC Failure error occurred while trying to access the diskette drive controller.                         |
| HDC Failure              | An error occurred trying to access the hard disk controller.                                                |
| Checking NVRAM           | The NVRAM (Non-Volatile Random Access Memory) is being checked to see if it is valid.                       |
| Update OK!               | The NVRAM is invalid and has been updated.                                                                  |
| Updated Failed           | The NVRAM is invalid and cannot be updated.                                                                 |
| Keyboard Error           | An error occurred in the keyboard connection. Make sure the keyboard is connected properly.                 |
|                          |                                                                                                    |

| KB/Interface Error                        | The keyboard interface test failed.                                                                                      |
|-------------------------------------------|----------------------------------------------------------------------------------------------------|
| Memory Size Decreased                     | The memory size has decreased since the last boot. If you have not removed any memory, then the memory may be faulty.    |
| Memory Size Increased                     | The memory size has increased since the last boot. If you have not added any memory, there is a problem with the system. |
| Memory Size Changed                       | The memory size has changed since the last boot. If you did not add or remove any memory, then the memory may be faulty. |
| No Boot Device Available                  | The system did not find a device to boot from.                                                                           |
| Off Board Parity Error                    | A parity error occurred on an offboard card. This error is followed by the card address.                                 |
| On Board Parity Error                     | A parity error occurred in onboard memory. This error is followed by the card address.                                   |
| Parity Error                              | A parity error occurred in onboard memory at an unknown address.                                                         |
| NVRAM / CMOS / PASSWORD cleared by Jumper | NVRAM, CMOS, and passwords have been cleared. Power the system down and remove the jumper.                               |
| <ctrl_n> Pressed</ctrl_n>                 | The CMOS is ignored and NVRAM is cleared. You must enter Setup.                                                          |

# System troubleshooting

| Trouble symptom                                                                                                 | Action                                                                                                    |
|----------------------------------------------------------------------------------------------------|----------------------------------------------------------------------------------------------------|
| The system boots, the fans turn at high speed but do not return to normal speed. The system is extremely noisy. | Two possible causes are:                                                                                                    |
|                                                                                                    | <ul> <li>One or more fans are faulty and you need<br/>to replace the fan module. For instructions,<br/>see the 600r Server Maintenance and<br/>Diagnostics Guide (NN44200-703).</li> </ul> |
|                                                                                                    | <ul> <li>Reflash the system board F/W with<br/>Nortel-approved BMC and FRU/SDR and<br/>try again.</li> </ul>                                                                               |
|                                                                                                    | If neither of the above actions resolves the problem, replace the server.                                                                                                    |
| The system boots and beeps, but there is no video. (In some cases a red LED appears on the front cover).        | Refer to the error and beep codes or contact<br>Nortel at <a href="http://www.nortel.com/support">http://www.nortel.com/support</a>                                                        |

The system boots but a red CRT LED and an amber PWR LED appears.

The system boots but PCI errors appear or fill the screen.

The system boots, but a blue screen appears.

During an upgrade, the upgrade wizard states that the processor configuration is incorrect.

The system starts to boot but two red lines appear at the bottom of the screen and the message cannot be read.

During startup, a message indicates that the System Event Log is full and the log must be cleared.

Server appears to boot but cannot find the hard drive.

One power supply is faulty, or the AC cable is unplugged (or faulty).

Ensure the PCI raiser assembly is plugged in correctly, aligned, and firmly pressed into the slot. You must complete the reseating with the server out of the rack and on a solid surface. Ensure the power cable is plugged in.

Ensure the PCI raiser assembly is plugged in correctly, aligned, and firmly pressed into the slot. You must complete the reseating with the server out of the rack and on a solid surface.

Ensure the BIOS settings are correct (including the hyper-threading setting).

The server recovered from a system error (processor internal IERR error). To clear the resulting error message from the log, go to the processor menu in BIOS and set the processor re-test to enabled.

This is an unusual situation and appears only if the server was booted many times. View the log before clearing it. See the 600r Maintenance and Diagnostics guide NN44200-703 for viewing and clearing the System Event Log.

This is likely due to the absence of the SCSI terminator on the back of the server. If the tape drive is plugged in, ensure it has the SCSI terminator installed.

## SCSI and tape drive troubleshooting

| Trouble                                                                                | Action                                                                                                    |
|----------------------------------------------------------------------------------------|----------------------------------------------------------------------------------------------------|
| The SLR external tape drive is plugged in but is not recognized by the device manager. | Select a device within the Windows device manager and then select Action > Rescan. The drive should be detected. If not, ensure the correct driver is installed. |
|                                                                                        | If this does not resolve the problem, ensure the external drive is powered up and not faulty.                                                                    |
|                                                                                        | Observe the LED codes on the tape drive for errors pertaining to the tape drive only.                                                                            |

The tape drive is plugged in correctly, but the system experiences errors. (The drive cannot be re-tensioned or go offline randomly).

Ensure the SCSI tape drive has the external SCSI terminator installed.

The tape drive may have been plugged into the RAID external SCSI adaptor instead of the SCSI adaptor. Plug the tape into the correct connector at the back of the server. For instructions, see the 600r Server Hardware Installation Guide (NN44200-307).

#### **RAID troubleshooting**

| Trouble                                                                                                    | Action                                                                                                    |
|----------------------------------------------------------------------------------------------------|----------------------------------------------------------------------------------------------------|
| The system boots but does not detect the RAID card.                                                                                       | Ensure the PCI raiser assembly is plugged in correctly, aligned, and firmly pressed into the slot. You must complete the reseating with the server out of the rack and on a solid surface. |
| The system boots and detects the RAID card but does not boot into Windows.                                                                | Check if any, or all, of the drives are offline.<br>Re-create or repair the RAID packs.                                                                                                    |
| The system boots but one of the drive LEDs on the front panel is amber.                                                                   | The RAID is split, or one of the drives is faulty or offline. Replace or rebuild the drive.  No action is required if this is due to a voluntary RAID split.                               |
| A drive fails and the replacement does not rebuild.                                                                                       | The RAID card settings are incorrect. The coercion algorithm is not set to 1 GB.                                                                                                    |
|                                                                                                    | ATTENTION  You must complete a full system rebuild to reconfigure the RAID cards to the correct coercion algorithm.                                                                        |
| The system is not rebuilding a drive or it returns an error after the rebuild is initiated.                                               | The hard drive is faulty. Check the driver version or the power console version.                                                                                                    |
| After a failed upgrade, both drives are brought offline to return to a previous CallPilot release, but the system displays a blue screen. | Do not use the power console to bring both drives offline. Use the Ctrl+M utility. If you disable both hard drives while in Windows, the system crashes.                                   |

# **Dongle troubleshooting**

| Trouble                                                                                                    | Action                                                                                                    |
|----------------------------------------------------------------------------------------------------|----------------------------------------------------------------------------------------------------|
| The dongle is plugged into the USB slot and is detected in the device manager but CallPilot does not recognize it. | Ensure the dongle is in USB slot 0, and not in slot 1 or 2.                                                                                                    |
| The dongle is plugged into USB slot 0 but is not visible in the device manager. CallPilot also does not detect it. | The dongle holder is not plugged in correctly, or it is defective. Replace it and keep the button. Also, ensure the button is not installed backward. For installation instructions, see the 600r Server Hardware Installation Guide (NN44200-307). |

# Windows and CallPilot hardware troubleshooting

| Trouble                                                                                                    | Action                                                                                                    |
|----------------------------------------------------------------------------------------------------|----------------------------------------------------------------------------------------------------|
| The system beeps, but seems to be running properly and taking calls.                                                                                | This is a RAID card beep indicating that one of the drives does not function properly. Do not shut down the system.  Open the Power Console Plus (CallPilot 3.x) utility, and check which drive is marked as Dead.                                                                                                    |
|                                                                                                    | Rebuild the drive marked as Dead.                                                                                                    |
|                                                                                                    | If the rebuild is unsuccessful, ensure that the other drive is working, and then shut down the system and replace the drive marked as Dead.                                                                                                    |
| The system displays a blue screen with the following message: Hardware Malfunction, please contact your H/W vendor. The system does not take calls. | Ensure the MPB96 board is release 5 or later.                                                                                                    |
| All DSP diagnostics fail at system startup.                                                                                                    | Shut down the server and open the lid. Turn on the server and check if the PCI LED on the MPB96 board is still on after startup. If the LED is still on, then shut down the server, reseat the board, and then turn on the server again.                                                                                                    |
|                                                                                                    | <ul> <li>If the LED is still on, the board is defective<br/>and must be replaced.</li> </ul>                                                                                                    |
|                                                                                                    | <ul> <li>If the LED goes on and then off, but the<br/>DSP and CTbus FPGA LEDs are still on<br/>after the system boots completely to the<br/>operating system, then check the HAL and<br/>ensure that all its components are working<br/>properly. If the HAL components function<br/>properly, then at least one of the ctbus.mcs<br/>or dsp.mcs files is corrupted. Replace</li> </ul> |

The system starts up, but attempts to boot to the operating system from the network.

these files and reboot the system. If the PCI LED still stays on, then the MPB96 board is defective and must be replaced.

The system ELAN or CLAN is not working, even though they are detected and displayed in the

The RAID card was not detected due to improper seating during PCI assembly. Remove the system from the rack and place it on a table. Re-seat the PCI assembly by securely pushing it into place. Ensure the slots and studs at the back are properly aligned.

The system displays an error message after CallPilot languages are installed.

operating system control panel.

Enable the NIC controllers in the BIOS.

The HAL does not detect the MPB96 board. All the DSPs report failures in the diagnostic window.

There is an older version of the RAID controller firmware. Upgrade the RAID firmware to a currently supported version. For information about valid RAID firmware, see the 1005r Server Maintenance and Diagnostics guide.

The system does not detect the MPB96 board after CallPilot is migrated from an earlier platform.

By looking at the LEDs, ensure the MPB96 is not faulty. See MPB96 board LEDs on page.

The system detects the MPB96 board only partially, and Configuration Wizard does not

run.

Check if the system is detected correctly in the HAL; that is, if the platform information file matches your system information.

The system detects the MPB96 board, but does not correctly load the DSP information at startup.

If the platform information and the system information do not match, then load the correct platform information file into the registry.

The MPB96 board is configured incorrectly from the clocking point of view.

Contact your Nortel support representative for assistance.

The cache.bin file in the D:\nortel\hardware\dsp \c52\ folder is corrupted.

Rerun the Configuration Wizard to reflash the DSPs.

# **Chapter 4 Network troubleshooting**

#### In this chapter

"Check cabling" (page 59)

"Check end-to-end connectivity" (page 59)

"Check network adapters and driver installation" (page 59)

"Check TCP/IP configuration" (page 60)

"Test the TCP/IP" (page 82)

"Check event logs" (page 83)

# Check cabling

Ensure that the link LEDs at both ends of each Ethernet cable are on. If the link LEDs are not on, then ensure that the cross-over cables are not being used in error. Try different cables if the link LEDs do not come on. Use proper cables rated for at least 100 Mb/s; for example, category 5 UTP cables.

# Check end-to-end connectivity

Ensure that any intermediate Ethernet switches or hubs, routers, and firewalls are properly connected and configured.

# Check network adapters and driver installation

| Step | Action                                     |
|------|--------------------------------------------|
| 1    | Start the Windows Device Manager:          |
|      | a. Click Start > Settings > Control Panel. |

- b. Double-click System.
- c. Click the Hardware tab.
- d. Click Device Manager.
- Expand the Network Adapters tree by clicking the plus sign (+) to 2 the left of this device entry.

**Result:** Two Ethernet adapters are displayed under Network Adapters.

3 Right-click the first network adapter, and then click Properties on the shortcut menu.

**Result:** The network adapter Properties dialog box appears.

- 4 Depending on the information displayed in the Properties dialog box of the network adapter, proceed as follows:
  - a. If the device is disabled, enable it.
  - b. If the device is not working properly, try reinstalling the device driver.
  - c. If you are unable to reinstall the device driver, a hardware problem can affect the adapter.
- 5 Perform steps 3 and 4 for the second network adapter.

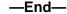

# Check TCP/IP configuration

The TCP/IP communication works only if the TCP/IP configuration is correct. Ensure that the subnet mask information is correct and that the default gateway address is on the same subnet.

The following procedure outlines the steps necessary for troubleshooting TCP/IP configuration issues. Ensure that all settings, as well as the variables specific to your installation, are correct.

#### ATTENTION

Do not use the IP addresses and names shown in the illustrations. Use the values provided by your network administrator.

#### Step Action

1 Click Start > Settings > Network and Dialup Connections.

**Result:** The Network Connections window appears.

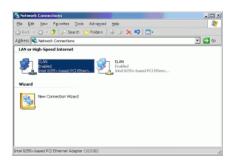

2 Right-click CLAN, and then click Status on the shortcut menu. Result: The following dialog box appears.

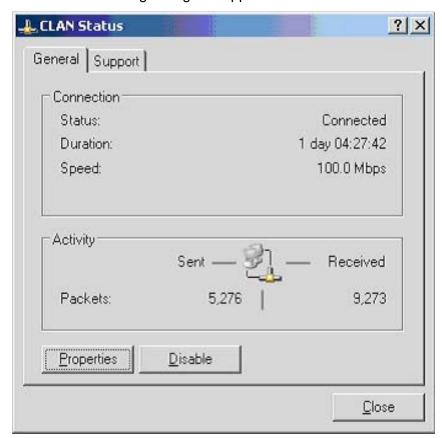

3 Click the Support tab.

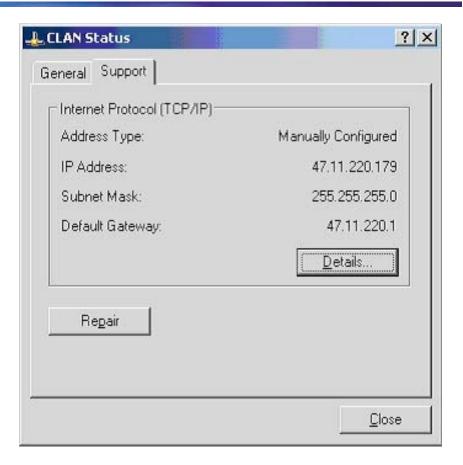

Click Details. 4

**Result:**The following box appears.

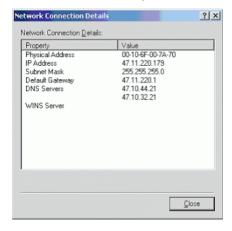

- 5 Click Close.
- 6 Click Repair on the network adapter status dialog box **Result:**The following dialog box appears.

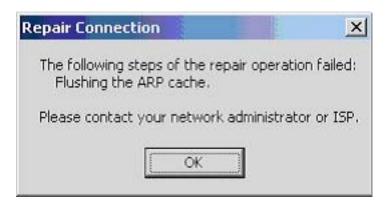

- 7 Click OK (this error is normal).
- 8 Click the General tab of the network adapter status dialog box, and then click Properties.

Result: The following dialog box appears.

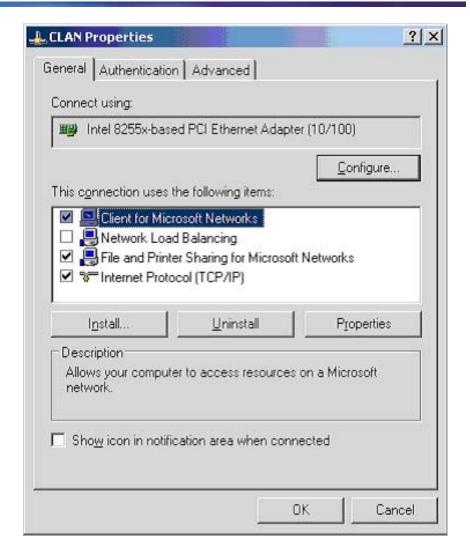

9 Click the Internet Protocol (TCP/IP) entry to select it.

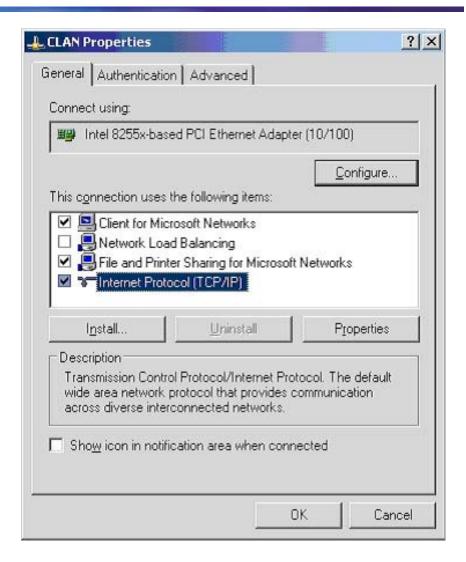

#### 10 Click Properties.

**Result:**The following dialog box appears.

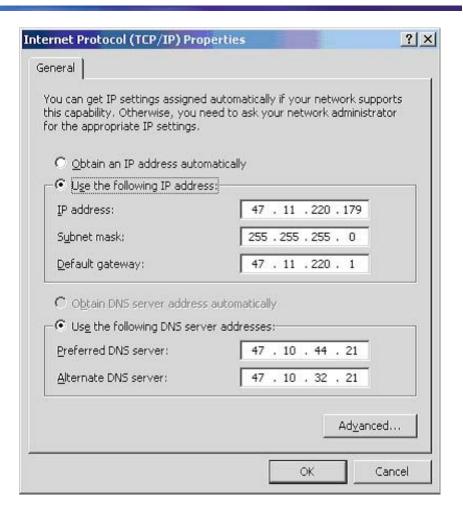

#### 11 Click Advanced.

**Result:**The following dialog box appears.

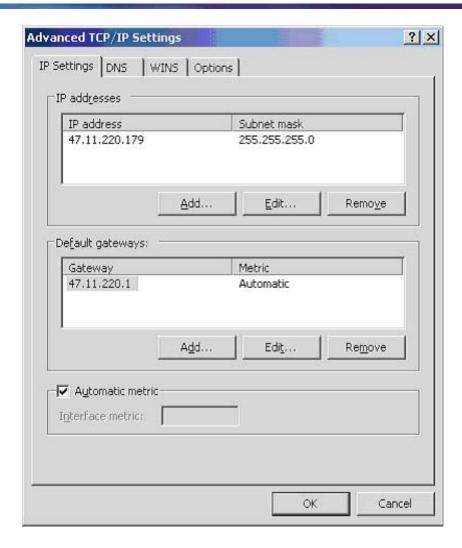

12 Click the DNS tab. Check that the settings are correct for your private network.

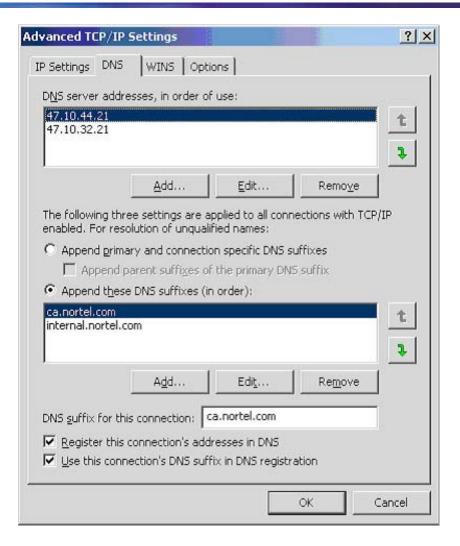

13 Click the WINS tab.

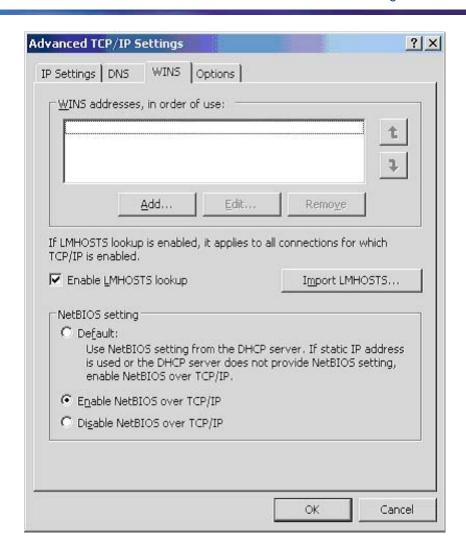

Note: WINS IP addresses must be entered for your private network.

14 Click the Options tab. Check that the settings are correct for your private network.

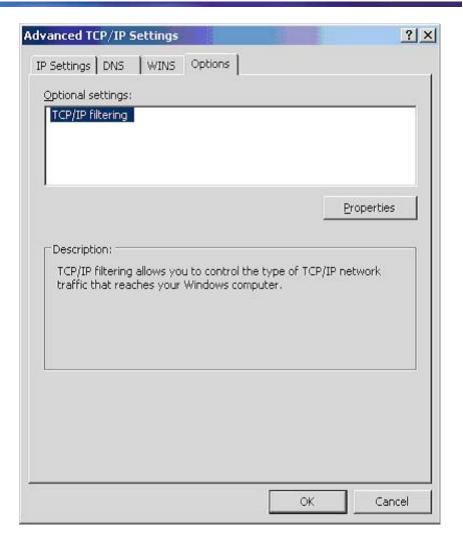

15 Click Properties on the Options tab to display information about TCP/IP filtering. Check that the settings are correct for your private network.

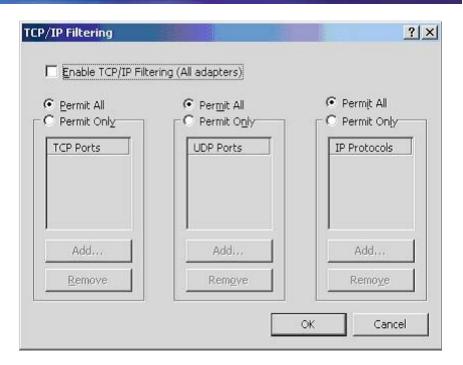

- 16 Click Cancel to close the TCP/IP filtering dialog box.
- 17 Click Cancel to close the Advanced TCP/IP Settings dialog box.
- 18 Click the Authentication tab in the CLAN Properties dialog box.

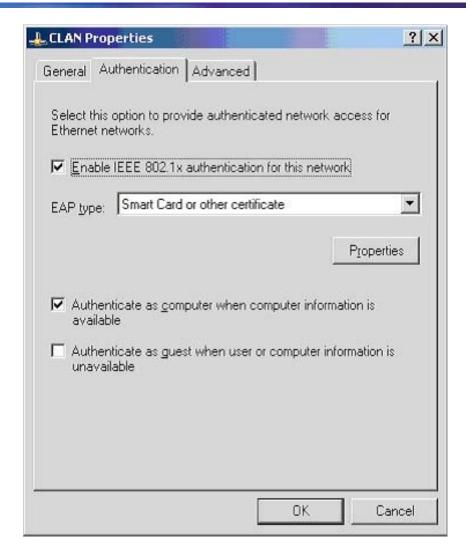

19 Click the Advanced tab in the CLAN Properties dialog box.

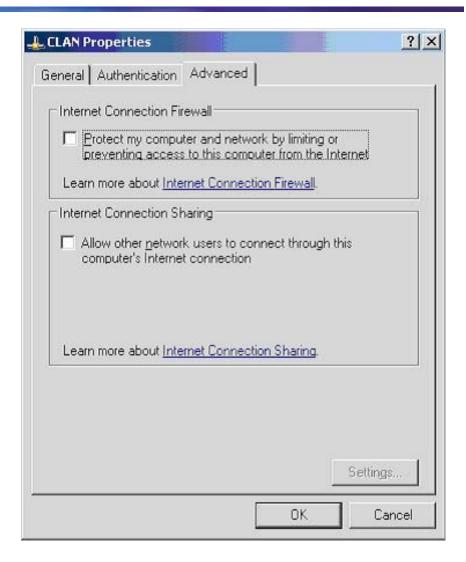

20 Click the General tab in the CLAN Properties dialog box.

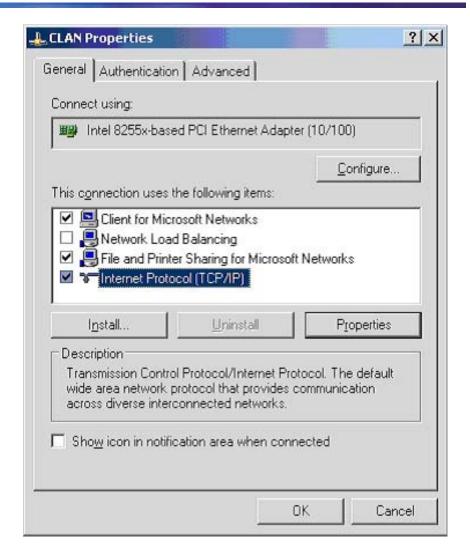

#### 21 Click Configure.

Result: The Ethernet adapter Properties dialog box appears.

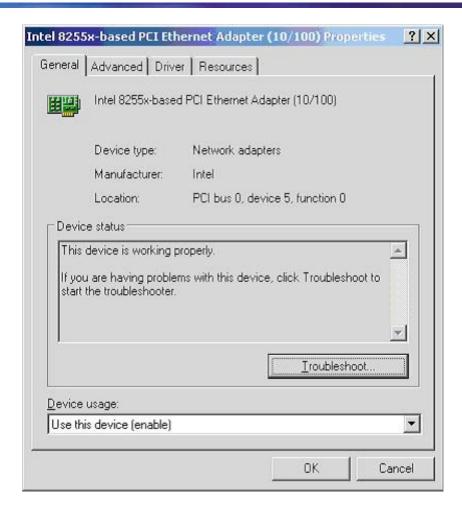

22 Click the Advanced tab.

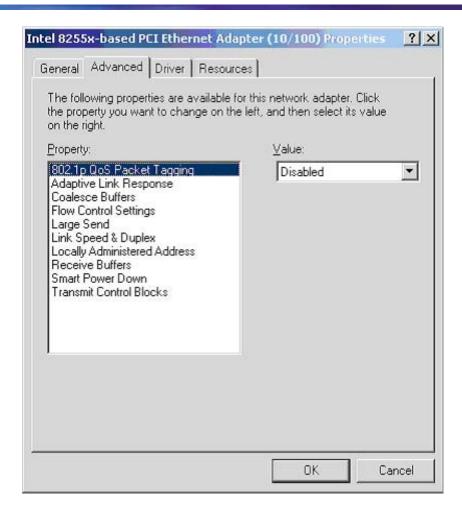

The default property values in the Advanced tab differ according to the link and CallPilot platform used. The following tables provide the default values for different cases.

Note: Other values can work and can be acceptable under certain circumstances.

#### 201i Intel 8255xER PCI adapter (CLAN and ELAN) default advanced property values

| Property           | Value      |
|--------------------|------------|
| Duplex             | AutoDetect |
| IPv4* Priority Tag | Disabled   |
| IPv4* VLAN Tag ID  | 0          |
| Receive Buffers    | 16         |

Nortel CallPilot Troubleshooting Reference Guide NN44200-700 01.05 Standard 5.0 26 June 2007

| Property                | Value      |
|-------------------------|------------|
| Speed                   | AutoDetect |
| Transmit Control Blocks | 8          |

## 703t Intel PRO/1000 MT network controller (CLAN) default advanced property values

| Property                        | Value       |
|---------------------------------|-------------|
| Fast Transmit Completion        | On          |
| Flow Control                    | Both on     |
| Link Speed & Duplex             | AutoDetect  |
| Locally Administer ed Address   | Not Present |
| Number of Coalesce Buffers      | 128         |
| Number of Receive Buffers       | 256         |
| Number of Transm it Descriptors | 256         |
| Offload Receive IP checksum     | On          |
| Offload Receive TSP checksum    | On          |
| Offload TCP<br>Segmentation     | On          |
| Offload Transmit IP Checksum    | On          |
| Offload Transmit TCP Checksum   | On          |

# 703t Intel 8255x-based PCI Ethernet adapter (10/100) [ELAN] default advanced property values

| Property                     | Value    |
|------------------------------|----------|
| 802.1p QoS<br>Packet Tagging | Disabled |
| Checksum                     | Enabled  |
| Coalesce Buffers             | 8        |

Nortel CallPilot Troubleshooting Reference Guide NN44200-700 01.05 Standard 5.0 26 June 2007

| Property                      | Value       |
|-------------------------------|-------------|
| Flow Control<br>Settings      | Off         |
| IP Security                   | Enabled     |
| Large Send                    | Enabled     |
| Link Speed & Duplex           | AutoDetect  |
| Locally Administer ed Address | Not Present |
| Receive Buffers               | 48          |
| Security Associations         | 64          |
| Smart Power Down              | Enabled     |
| Transmit Control<br>Blocks    | 16          |

## 1002rp Intel 8255x-based PCI Ethernet adapter (10/100) [CLAN and **ELAN]** default advanced property values

| Property                      | Value       |
|-------------------------------|-------------|
| 802.1p QoS<br>Packet Tagging  | Disabled    |
| Adaptive Link<br>Response     | Off         |
| Coalesce Buffers              | 8           |
| Flow Control<br>Settings      | Off         |
| Large Send                    | Enabled     |
| Link Speed &<br>Duplex        | AutoDetect  |
| Locally Administer ed Address | Not Present |
| Receive Buffers               | 48          |

| Property                | Value    |
|-------------------------|----------|
| Smart Power Down        | Disabled |
| Transmit Control Blocks | 16       |

## 1005r Intel PRO/1000 MT Dual port Ethernet adaptor - default advanced property values

| Property                      | Value                |
|-------------------------------|----------------------|
| Adaptive Inter-Frame Spacing  | Enabled              |
| Enable PME                    | OS controlled        |
| Express Teaming               | Teaming disabled     |
| Flow Control                  | Generate and Respond |
| Interrupt Moderation Rate     | Adaptive             |
| Jumbo Frames                  | Disabled             |
| Link Speed and Duplex         | Auto Detect          |
| Locally Administered Address  | Not present          |
| Log Link State Event          | Enabled              |
| Offload Receive IP Checksum   | On                   |
| Offload Receive TCP Checksum  | On                   |
| Offload TCP Segmentation      | On                   |
| Offload Transmit IP Checksum  | On                   |
| Offload Transmit TCP Checksum | On                   |
| Qos Packet Tagging            | Disabled             |
| Receive Descriptors           | 256                  |
| Transmit Descriptors          | 256                  |
| Wait for Link                 | Auto Detect          |
| Wake on Link Settings         | Disabled             |
| Wake on Settings              | OS Controlled        |

## 600r Intel PRO/1000 MT and Intel PRO/1000 CT port Ethernet adaptor default advanced property values

| Adaptive Inter-Frame Spacing | Disabled             |
|------------------------------|----------------------|
| Enable PME                   | No action            |
| Flow Control                 | Generate and respond |
| Gigabit Master Slave Mode    | Hardware default     |
| Interrupt Moderation Rate    | Hardware default     |

Nortel CallPilot Troubleshooting Reference Guide NN44200-700 01.05 Standard 5.0 26 June 2007

| Jumbo Frames                  | Disabled         |
|-------------------------------|------------------|
| Link Speed and Duplex         | Auto detect      |
| Locally Administered Address  | Not present      |
| Log Link State Event          | Enabled          |
| Offload Receive IP Checksum   | On               |
| Offload Receive TCP Checksum  | On               |
| Offload TCP Segmentation      | On               |
| Offload Transmit IP Checksum  | On               |
| Offload Transmit TCP Checksum | On               |
| Qos Packet Tagging            | Disabled         |
| Receive Descriptors           | 256              |
| Smart Power Down              | Hardware default |
| Transmit Descriptors          | 256              |
| Wake on Link Settings         | Disabled         |
| Wake on Settings              | OS controlled    |

23 Click the Driver tab. Check that the settings are correct for your private network.

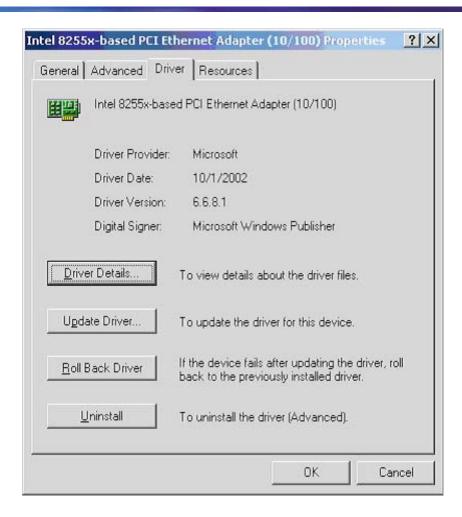

24 Click the Resources tab. Check that the settings are correct for your private network.

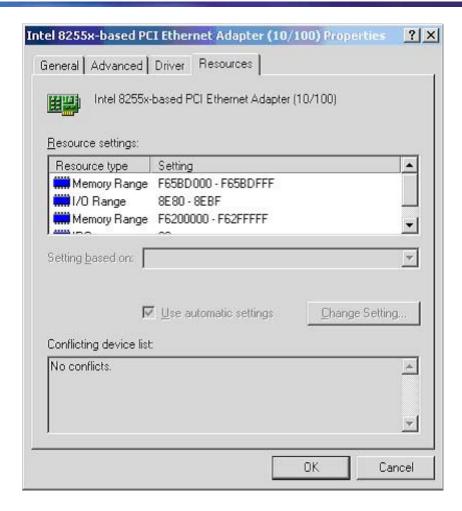

25 Perform steps 2 through 22 for the ELAN adapter.

-End–

#### Test the TCP/IP

#### Step **Action**

- 1 Open a Command Prompt window.
- 2 Type ipconfig/all to display the network settings.

```
- | D | X |
 Command Prompt
 :\Documents and Settings\Administrator>ipconfig /all
Windows IP Configuration
                                                                   cplab237a
     Primary Dns Suffix
                                                                    Broadcast
No
Yes
ca.nortel.com
internal.nortel
 thernet adapter ELAN:
    Connection-specific DNS Suffix :

Description . . . : Intel 8255x-based PCI Ethernet Adapter (1
00) #2

Physical Address . : 00-10-6F-00-7A-71

DHCP Enabled . . : No

IP Address . : 47.11.35.11?

Subnet Mask . . : 255.255.255.240

Default Gateway . :
     ernet adapter CLAN:
       onnection-specific DNS Suffix .: ca.nortel.com
escription . . . . . . . . . : Intel 8255x-based PCI Ethernet Adapter (1
     99)
Physical Address.
DHCP Enabled.
IP Address.
Subnet Hask
Default Gateway
  Documents and Settings\Administrator>
```

3 Use the ping command to check if other IP addresses are reachable. For example, ping the IP address of the switch.

```
Command Prompt
                                                                                                                                - | U ×
C:\Documents and Settings\Administrator>ping 47.11.35.117
      statistics for 47.11.35.117:
Packets: Sent = 4, Received = 4, Lost = 0 (0% loss),
oximate round trip times in milli-seconds:
Minimum = Oms, Maximum = Oms, Average = Oms
 :\Documents and Settings\Administrator>
```

**Note:** Do not type the IP address shown in the preceding illustration. Use the IP address of your switch.

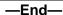

# Check event logs

Check the system log for problems that occur when protocols are initialized after a reboot.

To access the event logs, click Start  $\rightarrow$  Programs  $\rightarrow$  Administrative Tools, and double-click Event Viewer.

> Nortel CallPilot Troubleshooting Reference Guide NN44200-700 01.05 Standard 5.0 26 June 2007

Errors in the networking configuration can result in System log events shortly after the system boots up. Look for events with values in the Source column such as E100B (the Intel Pro 100 adapter) and Tcpip. For example, if a duplicate IP address or a duplicate computer name is present on the network, the system issues event logs and networking does not work properly. The following illustration shows the Event Viewer window.

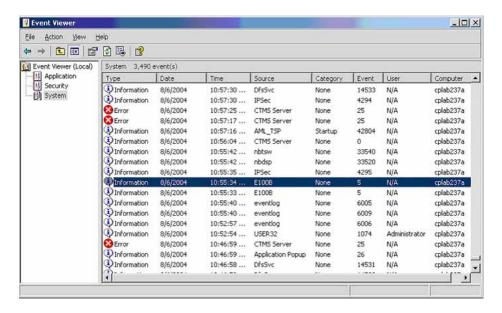

Double-click an event to display the Information Properties dialog box. The following illustrations are examples of Information Properties dialog boxes.

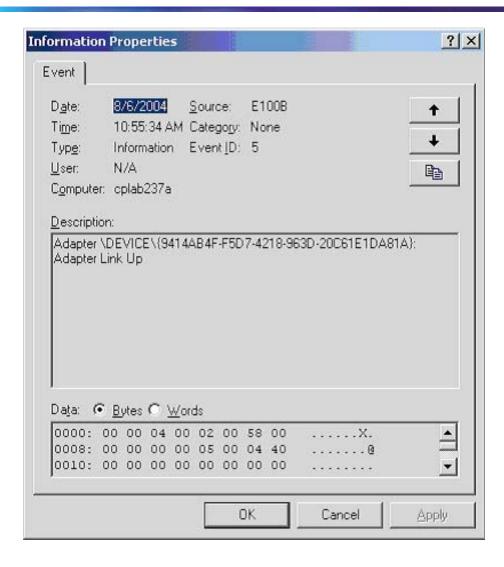

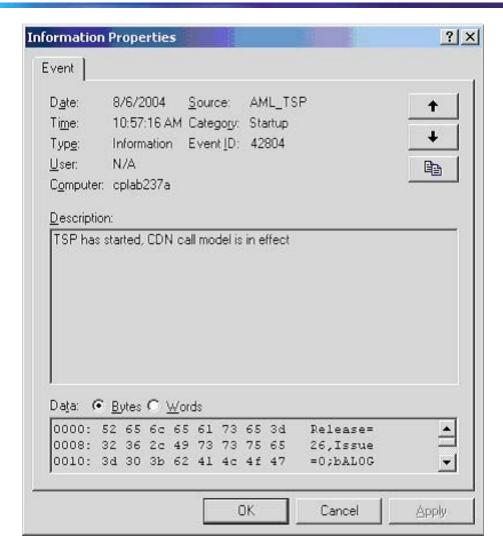

# Checking the SCSI speed for RAID controllers

Check SCSI channel speed if there are issues with the hard drive. Before shutting down and after rebooting, check the previous power up negotiated speed using Power Console Windows Utility. If the speed shown is anything else but Maximum or 160M or if Asynchronous displays, there is a serious issue with the SCSI chain. This could be either a bad termination, SCSI backplane, cable or a drive is about to fail. Additionally, you should immediately check the media errors on the same menu. The Asynchronous speed is usually accompanied by media errors and sense error keys in the logs.

SCSI speed is negotiated when the system powers up. Warm Rebooting will not trigger a re-negotiation.

Check the SCSI speed setting of 160M using the CTRL+M utility. This will restart the system.

> Nortel CallPilot Troubleshooting Reference Guide NN44200-700 01.05 Standard 5.0 26 June 2007

# To check the SCSI speed

# **Action** Step 1 Start the system and press CTRL+M when prompted during system startup. The CTRL+M utility can take up to one minute to launch with 1L37 firmware. The system can appear frozen. Do not reset. 2 From the Objects menu, select Adapter > Other Adapter Information. The SCSI speed is displayed here. End—

# Chapter 5 Routing and remote access troubleshooting

## In this chapter

"General" (page 89)

"Modem" (page 90)

"Routing and Remote Access" (page 99)

"Symantec pcAnywhere" (page 109)

"Microsoft Remote Desktop Connection (RDC)" (page 112)

#### General

Follow these general steps to connect remotely to a CallPilot server.

- 1. Use dial-up networking on a Windows client PC to dial into the CallPilot server and establish a TCP/IP connection over the dial-up modem link.
- Start a Symantec pcAnywhere session over the established TCP/IP connection.

The remote connection functions properly only if the following components are correctly configured:

- the modem
- the Routing and Remote Access Service (RRAS) in Windows 2003
- the pcAnywhere host

Nortel CallPilot Troubleshooting Reference Guide NN44200-700 01.05 Standard 5.0 26 June 2007

#### Modem

The preliminary modem troubleshooting routine consists of ensuring that:

- The modem is functioning and ready to accept calls.
- The modem is properly connected to the COM1 serial port, or the USB port for the 1005r.
- The modem is connected to an analog telephone line.

## Recognizing that the modem is functioning

The modem is functioning and ready to accept calls if both the Carrier Sense (CS) and Terminal Ready (TR) lamps are lit.

The CS light comes on when the modem is turned on. The TR lamp may not be lit after the following events:

- The modem is disconnected or turned off when CallPilot is rebooted.
- The modem is turned off and on, or is disconnected and reconnected from the power supply while in operation.

#### CallPilot rebooted and modem disconnected or turned off

Perform the following steps to bring the modem into service:

| Step | Action                                                                                                    |
|------|----------------------------------------------------------------------------------------------------|
| 1    | From the desktop, right-click on My Computer $\rightarrow$ Manage $\rightarrow$ Device Manager.                                                 |
|      | Result: The list of devices appears.                                                                                                    |
| 2    | Locate the Modem in the list. If Modems are not listed, right-click on the top device (the computer name) and select Scan for hardware changes. |
|      | <b>Result:</b> The screen flashes a couple of times and the list of Modems appears.                                                             |
| 3    | The TR lamp is now lit and the modem ready to accept calls.                                                                                     |
|      | —End—                                                                                                    |

#### Modem disconnected or turned off while in operation

Perform the following steps to bring the modem into service:

| Step | Action                                                                                          |
|------|-------------------------------------------------------------------------------------------------|
| 1    | From the desktop, right-click on My Computer $\rightarrow$ Manage $\rightarrow$ Device Manager. |

Nortel CallPilot Troubleshooting Reference Guide NN44200-700 01.05 Standard 5.0 26 June 2007

**Result:** The list of devices appears.

2 Locate the Modem in the list.

#### If Modems are not listed:

a. Right- click on the top device (the computer name) and select Scan for hardware changes.

**Result:** The screen flashes a couple of times and the list of Modems appears.

#### If Modems are listed:

- b. Click + to expand the list. This makes the connected modem
- c. Right-click on the active modem and select Disable driver.

Result: The message box Disabling this device will cause it to stop functioning... appears

- d. Click the Yes button.
- e. Right-click on the active modem and select Enable.
- 3 The TR lamp is now lit and the modem ready to accept calls.

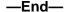

#### Troubleshooting modem configuration

The following procedure outlines the steps necessary for troubleshooting modem configuration issues. Ensure that all settings, as well as the variables specific to your installation, are correct.

#### **ATTENTION**

Do not use the exact information shown in the illustrations. Use the values provided by your network administrator.

#### Step Action

1 Click Start → Settings → Control Panel, and then double-click Phone and Modem Options.

**Result:** The Phone and Modem Options dialog box appears.

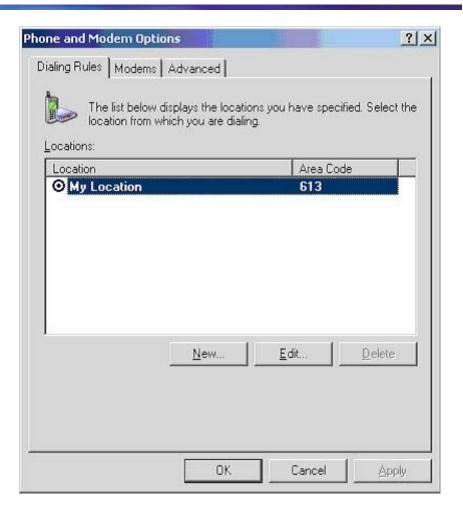

2 Click the Modems tab.

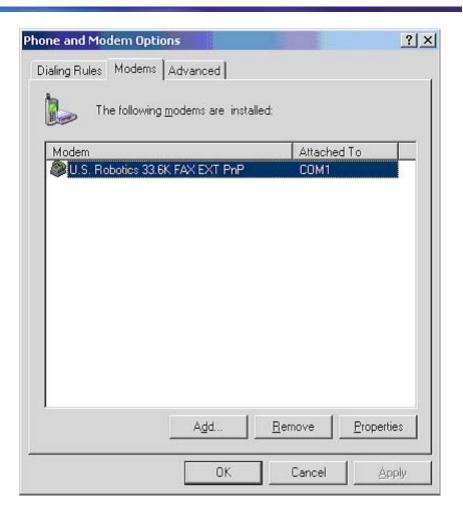

3 Click Properties.

**Result:** The modem Properties dialog box appears.

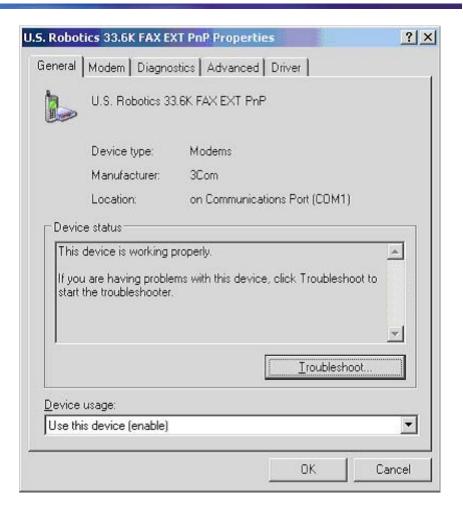

4 Click the Modem tab. Verify settings.

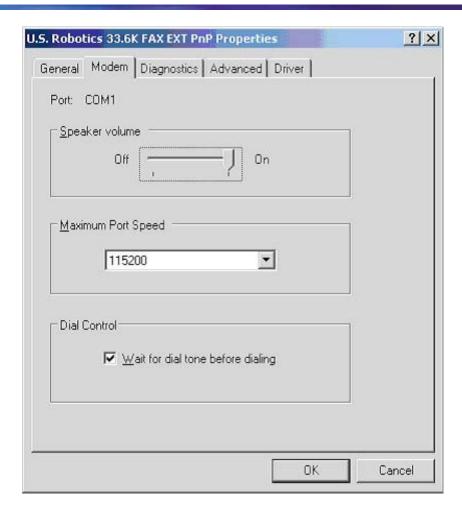

5 Click the Diagnostics tab.

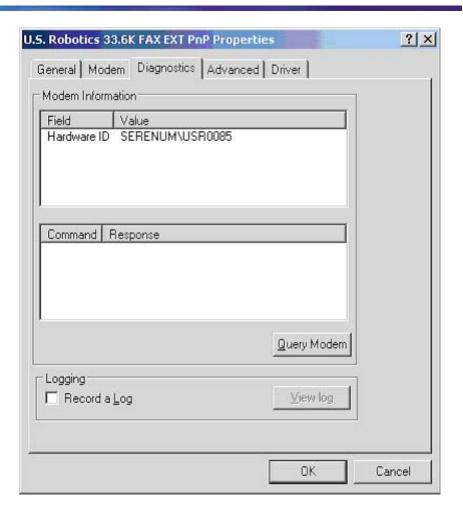

#### 6 Click Query Modem.

Result: After a delay of several seconds, the system displays the response from the modem. The following illustration indicates that the modem is working.

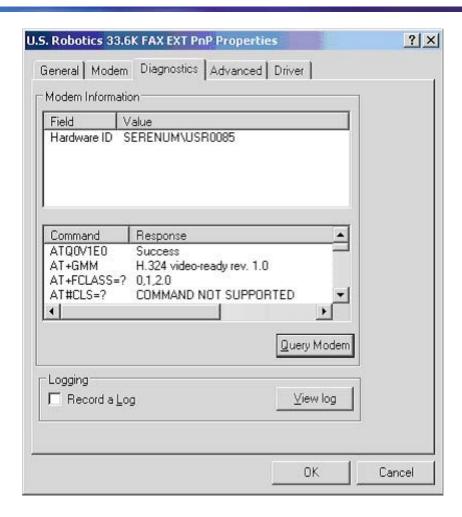

7 Click the Advanced tab. Verify settings.

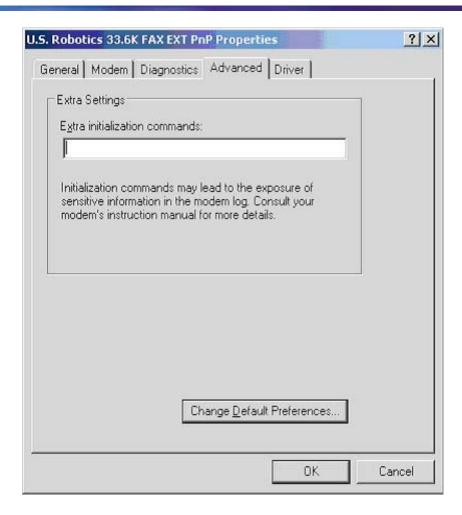

8 Click the Driver tab. Verify settings.

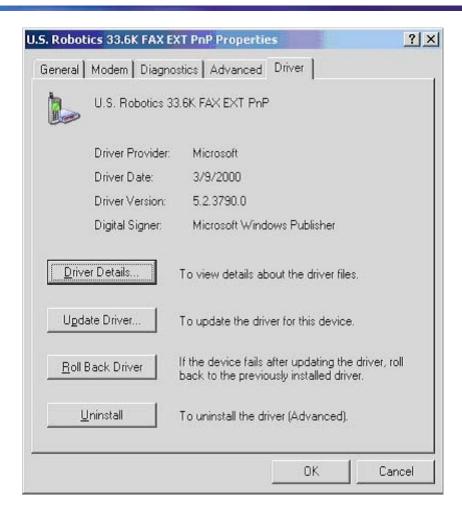

9 Click Close, and then close the Phone and Modem Options dialog box.

—End—

# **Routing and Remote Access**

The following procedure walks you through the steps necessary for troubleshooting RRAS issues in Windows 2003. Ensure that all settings, as well as the variables specific to your installation (such as server names and IP addresses), are correct.

#### **ATTENTION**

The illustrations show the default RRAS configuration. Under some circumstances, other RRAS configurations can apply.

Nortel CallPilot Troubleshooting Reference Guide NN44200-700 01.05 Standard 5.0 26 June 2007

#### Step **Action**

1 Start → Programs → Administrative Tools, and double-click Routing and Remote Access.

**Result:** The Routing and Remote Access Window appears.

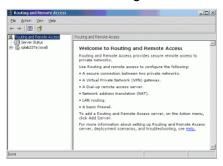

- 2 Click the plus sign (+) to the left of the server name in the left pane to expand the tree.
- 3 Click General under IP Routing.

Result: The system displays general information associated with IP Routing in the right pane.

4 Click the ELAN entry to select it.

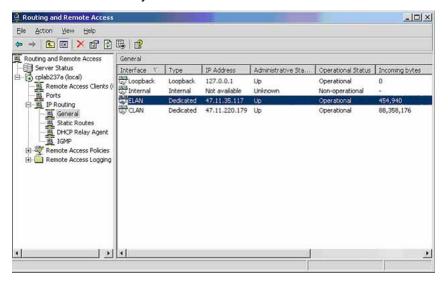

5 Use the slider at the bottom of the window to scroll to the right and view additional information.

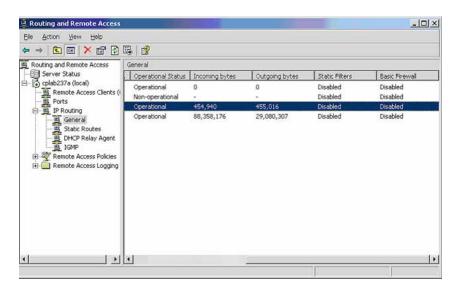

6 Click Remote Access Policies in the left pane.

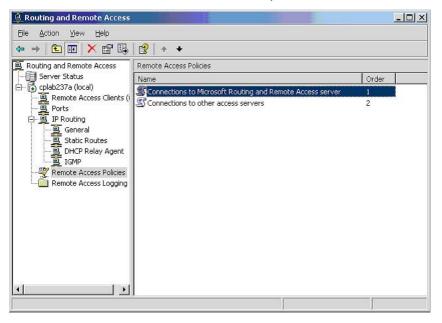

7 Right-click Connections to Microsoft Routing and Remote Access server, and then click Properties on the shortcut menu.

**Result:** The following dialog box appears.

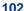

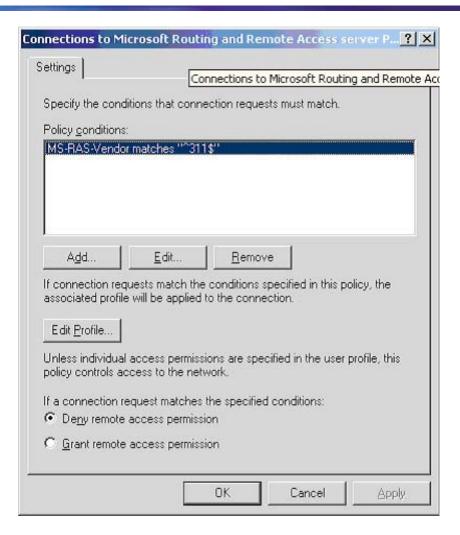

#### 8 Click Edit Profile.

Result: The Edit Dial-in Profile dialog box appears.

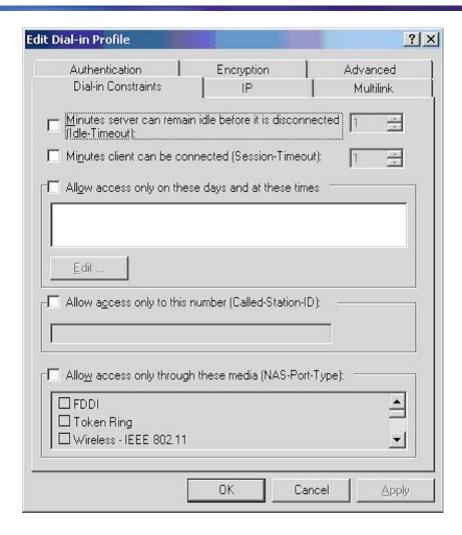

Click the IP tab. 9

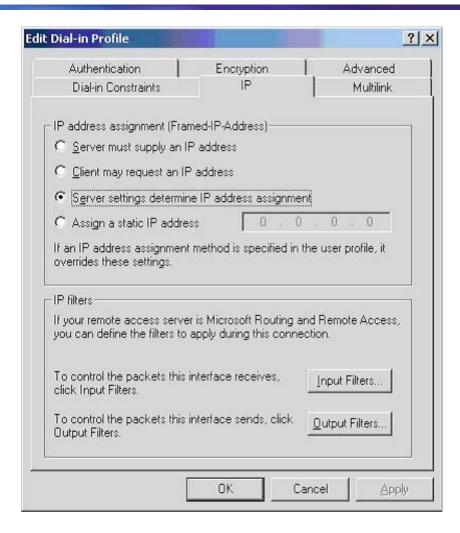

- 10 Click OK to close the Edit Dial-in Profile dialog box.
- 11 Right-click the server name (in this example, cplab237a) in the left pane of the Routing and Remote Access window, and then click Properties on the shortcut menu.

**Result:** The server properties dialog box appears.

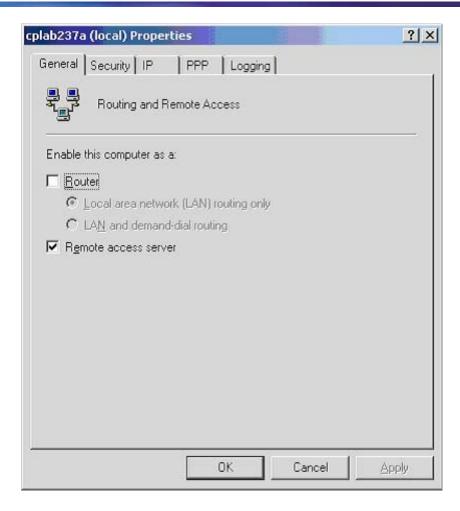

12 Click the Security tab. Verify settings.

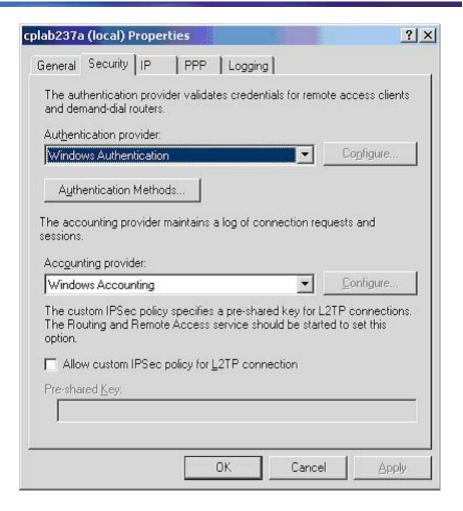

13 Click the IP tab. Verify settings.

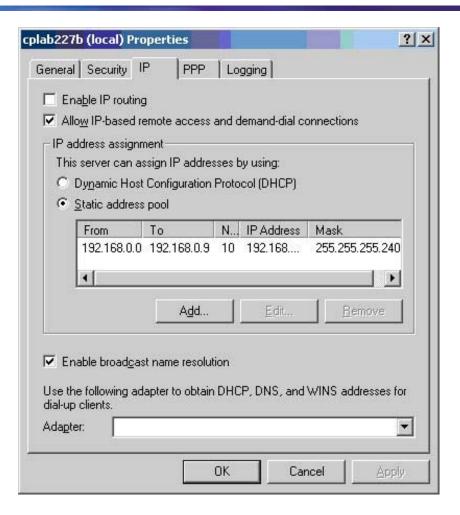

14 Click the PPP tab. Verify settings.

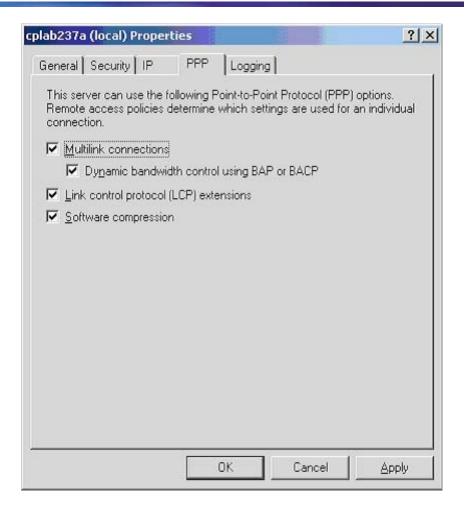

15 Click the Logging tab. Verify settings.

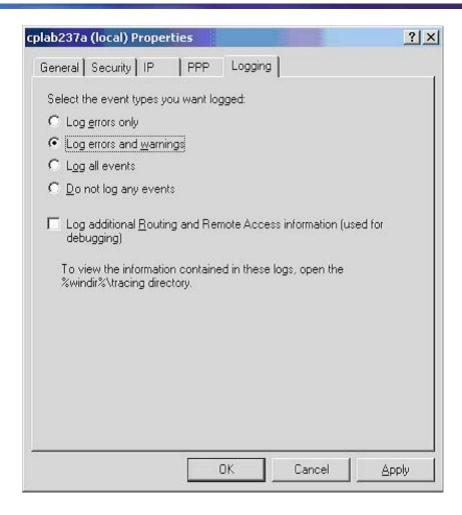

16 Click OK to close the server properties dialog box, and then close the Routing and Remote Access window.

-End—

#### Symantec pcAnywhere

The Symantec pcAnywhere must be running so that the remote connection to a CallPilot server can be established. A blue-green square with a check mark at the bottom right of the CallPilot local console indicates that the pcAnywhere is running

By default, CallPilot has a pcAnywhere host called CallPilot Support, predefined to start automatically every time that the system boots up. The following procedure presents the settings of the CallPilot Support pcAnywhere host. Ensure that all the settings are correct.

#### **ATTENTION**

The illustrations show the default Symantec pcAnywhere configuration. Under some circumstances, it can be useful to define the pcAnywhere host in other ways.

#### Step Action

1 Click Start  $\rightarrow$  Programs  $\rightarrow$  Symantec pcAnywhere.

**Result:** The Symantec pcAnywhere window appears.

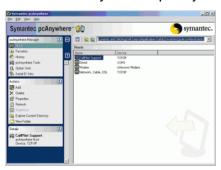

2 Right-click CallPilot Support, and then click Properties on the shortcut menu.

**Result:** The host properties dialog box appears.

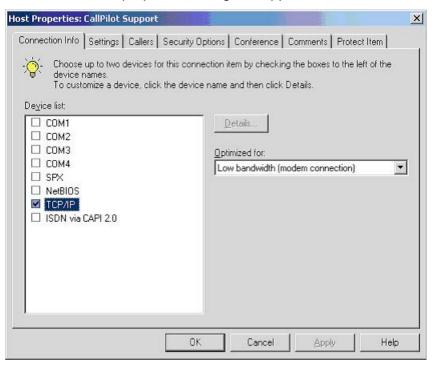

**3** Click the Settings tab. Verify settings.

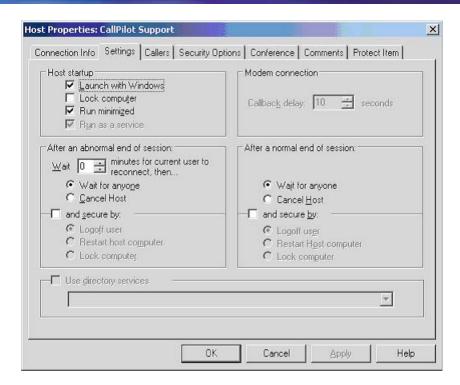

4 Click the Callers tab. Verify settings.

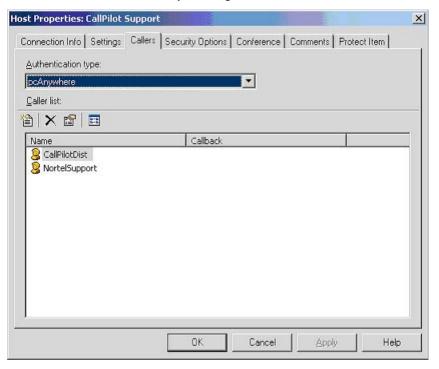

5 Click the Security Options tab. Verify settings.

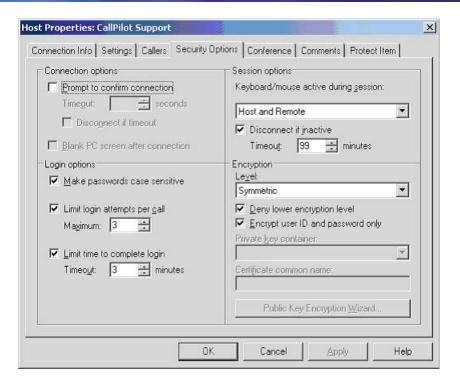

6 Click Close, and then close the Symantec pcAnywhere window.

—End—

#### Microsoft Remote Desktop Connection (RDC)

The Remote Desktop Client software is installed by default on Windows XP Professional and on Windows Server 2003. However, the version for Windows Server 2003 is slightly different from the Windows XP version. Obtain the Windows Server 2003 version of the Remote Desktop Connection Client from the Microsoft Web site.

#### **Installing RDC**

RDC can be installed on client PCs running Windows 95, Windows 98, Windows ME, Windows NT 4, Windows 2000, or Windows XP using the following procedure:

#### Step Action

1 Run the executable (msrdpcli.exe).

**Result:** InstallShield scans the computer to prepare installing the client. When complete, the Welcome window appears.

2 Click Next to install.

**Result:** The End User License Agreement window appears.

3 Accept the terms of the agreement and click on Next.

**Result:** The Customer Information screen appears.

4 Type in your user name, organization, and click the Anyone who Uses this Computer button. Then click Next.

**Result:** The Ready to Install the Program screen appears.

5 Click Install.

> Result: The Installing Remote Desktop Connection screen appears. A status bar shows installation progress. Once the installation is complete, the Install Shield Wizard Complete screen appears.

6 Click Finish to exit the install wizard.

End—

#### Enable remote desktop feature and set policy on host

CallPilot server comes with the Remote Desktop server enabled and configured for use by default. If necessary, remote desktop access can be enabled or disabled as follows:

#### Step Action

1 From the CallPilot server desktop, right-click My Computer, then choose Properties, and click on the Remote tab.

**Result:** The System Properties screen appears.

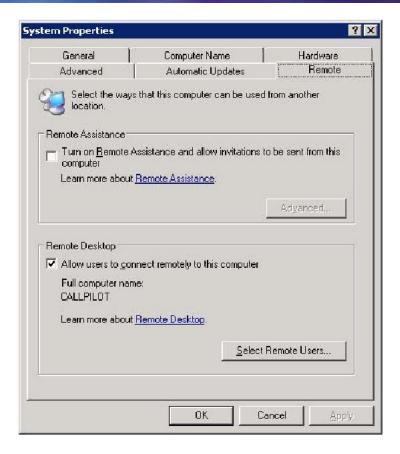

- 2 Ensure the Allow users to connect remotely to this computer option is selected. Click OK to close the window.
- 3 Open the Group Policy Snap-in to choose from the five options available for remote control settings. Open a command prompt window by clicking Start → Run.

**Result:** The Open window appears.

4 Type gpedit.msc and click OK or press Enter.

**Result:** The Group Policy Object Editor window appears.

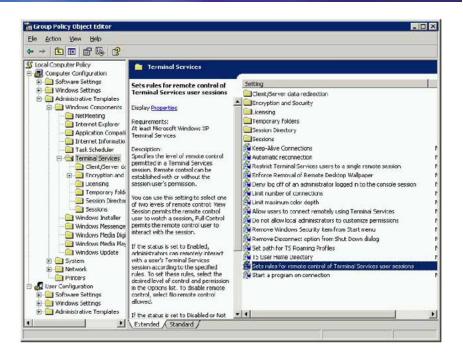

- 5 On the left side of the window, expand Computer Configuration, Administrative Templates, Windows Components, and then select Terminal Services.
- 6 On the right side of the window, double-click Sets Rules for Remote Control Terminal Services User Sessions.
- 7 The Sets Rules for Remote Control Terminal Services User Sessions window appears.
- 8 Select Enabled to load options into the box.
- 9 The default and recommended setting for CallPilot is Enabled with Full Control without User's Permission selected. This setting allows for RDC sessions without requiring interaction or consent from a local console user.
  - Adjust the settings as required, and click OK to close the screen.
- 10 Click File → Close to close the Group Policy Object Editor.

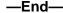

#### Establish a RAS connection

If the CallPilot server is not directly accessible from the Client PC through an intranet or VPN, you must establish a Remote Access Service (RAS) connection.

#### Step Action

1 Connect to the CallPilot server using Dial-Up Networking. Use the NGenDist or NGenSys accounts because these accounts are enabled for dial-up access. You will need the password for the account.

**Note:** The details of using Dial-up Networking vary depending on which version of Windows Operating System is running on the Client PC. Refer to the CallPilot NTPs, Windows Help, or other Microsoft documentation for details.

2 Right-click the connection icon in the system tray and choose Status (or just double-click the icon).

**Result:** The RAS Status window appears.

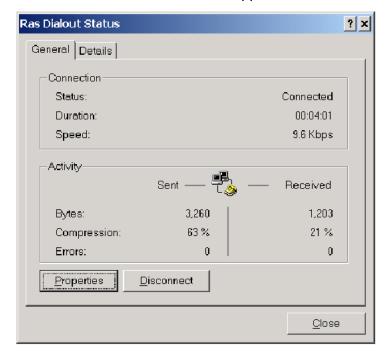

- To obtain the IP address, select the Details tab and read the Server IP Address.
- 4 Click Close on the Dial-Up Networking Status window.

-End-

#### Starting the Remote Desktop Client

#### **Private Session (preferred method)**

Use this method to perform the following tasks:

- Establish a private login session remotely, not visible from the server console.
- Utilize the CallPilot Support Tools.
- Transfer files from local PC to the CallPilot server.
- Install a PEP/Service Update that interacts with the CallPilot database.

**Note:** If the local console is already logged in, it will get forcibly logged out (unsaved data will be lost). Your actions will not be visible on the local console.

#### Step Action

1 From the client PC, start the Remote Desktop Connection for Windows Server 2003 Client. Select Start → Programs → Remote Desktop Connection or Start  $\rightarrow$  Programs  $\rightarrow$  Accessories  $\rightarrow$ Communications  $\rightarrow$  Remote Desktop Connection.

Result: the Remote Desktop Connection window appears.

2 Enter the IP address followed by a space and the suffix /console. The suffix sets up a private session connected to the logical console of the CallPilot server. Click Options.

> Note: For intranet or VPN connections, you can use the computer name instead of an IP address.

**Result:** The Options window appears.

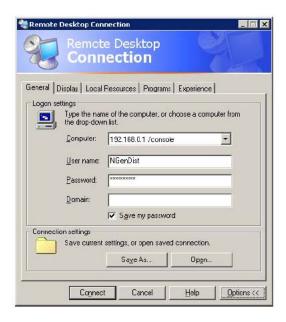

- 3 Type the IP address or computer name, a space, and the suffix /console.
- 4 Type the User name and Password.
- 5 Click the Local Resources tab.

**Result:** The Local Resources window appears.

- 6 Make the disk drives and printers from the client PC available on the target CallPilot server by entering these settings:
  - a. Select Remote Computer Sound  $\rightarrow$  Leave at remote computer.
  - Select Keyboard → On the remote computer.
  - c. Select the local devices to be automatically connected.

**Note:** Disk Drives must be checked to allow the transfer of files (SU/PEP, logs, traces, and so on) to and from the CallPilot server.

7 Click the Display tab.

**Result:** The Display window appears.

- 8 Specify the screen size and colors for the remote desktop connection by entering these recommended settings:
  - a. Select Remote Desktop Size → 800X600.
  - Select Color Depth → High Color (16 bit).
- 9 Click the Experience tab.

**Result:** The Experience window appears.

- 10 Specify the connection speed (broadband or modem) that the connection will be optimized for by entering these recommended settings:
  - a. Select Performance → Modem (28.8 Kbps).
  - Select Bitmap caching  $\rightarrow$  Enabled.
- 11 Click Connect to create the remote desktop connection.

Result: The Security Warning window appears.

12 Click OK to continue.

> **Result:** A remote desktop session starts in a window on the client PC.

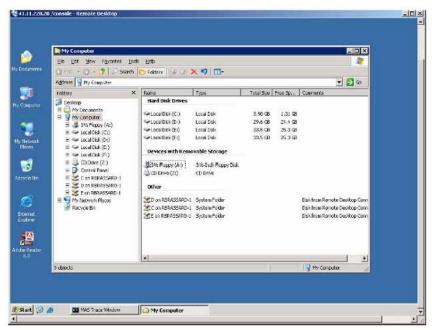

**Note:** You can maximize the window to make it full screen. The CallPilot MAS Trace Window should be visible on the task bar. By default, this is a private session that cannot be seen from the CallPilot local console. All disk drives from the client (including floppy and CD drives) are mapped to the CallPilot server. Files can be transferred by copying them using Windows Explorer.

If the RAS connection drops, the Remote Desktop Connection will be disconnected. You can dial back in to re-establish the RAS connection. Then reconnect using Remote Desktop Client. You will see any windows you left open.

End—

#### Shared Session (only if local console is logged on)

Use this method in the following conditions:

- You need a shared login session to see exactly what is on the local console, and all tasks are visible from the server console. Use a shared login during mentoring sessions or investigating an existing alarm message displayed on the console, and so on.)
- When the transfer of files between the local PC to the CallPilot server will not occur.

#### Step Action

1 From the client PC, start the Remote Desktop Connection for Windows Server 2003 Client. Select Start → Programs → Remote Desktop Connection or Start  $\rightarrow$  Programs  $\rightarrow$  Accessories  $\rightarrow$ Communications → Remote Desktop Connection.

**Result:** the Remote Desktop Connection window appears.

2 Enter the IP address. Click Options.

**Result:** The Options window appears.

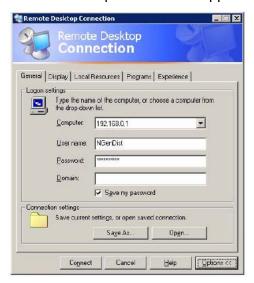

- 3 Type in the IP address or computer name.
- 4 Type the User name and Password.
- 5 Click the Local Resources tab.

**Result:** The Local Resources window appears.

- 6 Make the disk drives and printers from the client PC available on the target CallPilot server by entering these settings:
  - a. Select Remote Computer Sound  $\rightarrow$  Leave at remote computer.
  - Select Keyboard → On the remote computer.
  - c. Select the local devices to be automatically connected.
    - Note 1: Disk drives must be checked to allow the transfer of files (SU/PEP, logs, traces, and so on) to and from the CallPilot server.
    - **Note 2:** While file transfer is not possible in a shared session, Nortel recommends that these settings still be selected.
- 7 Click the Display tab.

**Result:** The Display window appears.

- 8 Specify the screen size and colors for the remote desktop connection by entering these recommended settings:
  - a. Select Remote Desktop Size → 800X600.
  - b. Select Color Depth → High Color (16 bit).
- 9 Click the Experience tab.

**Result:** The Experience window appears.

- 10 Specify the connection speed (broadband or modem) that the connection will be optimized for by entering these recommended settings:
  - a. Select Performance → Modem (28.8 Kbps).
  - b. Select Bitmap caching  $\rightarrow$  Enabled.
- 11 Click Connect to create the remote desktop connection.

**Result:** The Security Warning window appears.

Click OK to continue. 12

> Result: A remote desktop session starts in a window on the client PC.

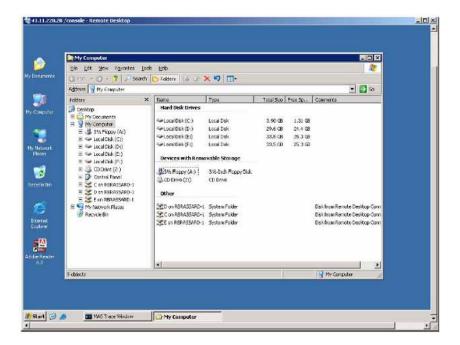

- 13 Within the Remote Desktop session:
  - a. Select Start  $\rightarrow$  Run, then in the Open box type cmd and click OK.
  - b. In the command prompt window, type shadow 0 and press Enter.

**Result:** This step puts your private session on hold and starts a shared session, allowing the local and remote consoles to share/view the same screens. All your remote actions are visible on the local console. Both the local and remote mouse and keyboard are active. The screen resolution of the Remote Desktop Connection is adjusted to match the resolution of the local console. The disk drives shared from the client PC are not visible after you enter the shadow 0 command.

14 The CallPilot desktop background is visible during a shared session. This visibility can slow performance if you are connected over a modem. You can turn off the background using Control Panel  $\rightarrow$ Display → Desktop → None. Remember to set the background back to its original setting once your shared session is over.

> **Note:** Browse to path: C:\windows\system32\CP3BackSplashs\ CPBAKxxxx.bmp where xxxx = platform number.

15 Cancel shadowing of the CallPilot console and return to the original session. Hold down the CTRL key while pressing the \* key on the numeric keypad.

**Result:** The shared disk drives are again visible. You can toggle back and forth using shadow 0 and CTRL num \*.

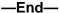

#### Notes:

If no numeric keypad exists (for example, using a laptop), use the Function and \* keys.

If you logout while in a shared session, console shadowing ends and you revert to your initial private session. The local console session logs out.

PEP installs and CallPilot support tools may not work properly when you are in an unshadowed session not connected to the console.

While in a shadow 0 session, you are unable to see your local drives on the remote server.

If the local console is not already logged on when the shadow 0 command is used, the system returns the following error within the Command prompt window:

Remote Control Failed. Error 7050 Error [7050]: The requested session cannot be controlled remotely. This may be because the session is disconnected or does not currently have a user logged on.

You can still connect to the console session by logging out from your RDC session, then reconnecting using the /console option.

#### **CallPilot support tools**

Certain support tools and operations (including PEP installs) only work properly when run from the logical console. MMFS and database operations can only be done from the logical console session. These tools must be run using either a private session connected to the console or by using a shared session. Once you cancel console shadowing, support tool operations may not work unless you re-shadow.

If you wish to use support tools without the customer being able to see on the console, use a private session. This private session logs out any local user. You can start and stop Remote Desktop sessions without dropping the RAS dial-up connection.

**Note:** PEP installs that perform database or MMFS operations may also require use of a session connected to the console.

There is no way to send the CTRL-ALT-DEL key combination. If you need to reboot the CallPilot server, use Start → Shutdown.

To disconnect, log out from the NGenDist session. Logging out closes any programs you started and terminates the Remote Desktop Client. You can then hang up the RAS connection.

#### RAS dial-up required to establish RDC

Unfortunately, it is not possible to use Remote Desktop directly through a modem. RAS dial-in must be working for this form of remote access to work.

#### **Double-Hop remote control**

A common support scenario is for one technician to dial in to a customer's CallPilot server, then another technician controls the first technician's computer (for example, by intranet or VPN), thereby gaining access to the dial-up remote control session on CallPilot. For this operation to work, the intermediate computer's Dial-Up Networking TCP/IP Settings must have the setting Use default gateway on remote network unchecked.

| Step | Action                                                                                                    |
|------|----------------------------------------------------------------------------------------------------|
| 1    | Double-click the Dial-up Networking connection icon in the system tray.                                                         |
| 2    | The Status window appears.                                                                                                    |
| 3    | Click the Properties button and then select the Networking tab.                                                                 |
|      | <b>Result:</b> The RAS Dialout Properties, Networking window appears.                                                           |
| 4    | Highlight the Internet Protocol (TCP/IP) component and click the Properties button. Do not un-check Internet Protocol (TCP/IP). |
|      | Result: the Internet Protocol (TCP/IP) Properties window appears.                                                               |
| 5    | Click the Advanced button.                                                                                                    |
|      | Result: The Advanced TCP/IP Settings screen appears.                                                                            |

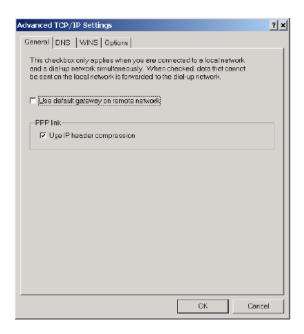

6 Uncheck Use default gateway on remote network. Click OK to close all windows.

**Result:** The warning box appears with the following message: Since this connection is currently active, some setting will not take effect until the next time you dial it.

- 7 Click OK.
- Disconnect and re-connect to the remote server. The modified Default gateway setting is now active.

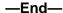

#### Notes:

It is possible to use pcAnywhere to control a PC that is in turn connected into a CallPilot server through Remote Desktop Connection. However, the right keyboard shift key does not seem to work in this scenario, nor does the CAPS LOCK key. You must use the left shift key only to type upper case characters. This is especially important when typing passwords. (This problem was noted using pcAnywhere 10.5 and 11.01).

Double-Hop remote control is also possible using two Remote Desktop Connections if the intermediate PC is running an operating system that includes the Remote Desktop Connections Server. This method is effective and functions optimally when both sessions are not in full-screen mode. Refrain from maximizing the Remote Desktop windows to see them nested.

#### Transferring files in Remote Desktop Connection sessions

Before a file can be transferred between a local computer (the computer that is launching the Remote Desktop Connection and making the remote support connection session) and the remote CallPilot server, the local disk drives must be made available during the Remote Desktop Connection logon session.

**Note:** Make sure the Local devices settings include the local disk drives to enable file transfer while in a Remote Desktop Connection session.

While in a session, moving files between the local computer and the remote CallPilot server can be done within an Explorer window. If the Local devices setting for disk drives was checked during the initial connection, the local drives are displayed in the Other section as shown in the following example.

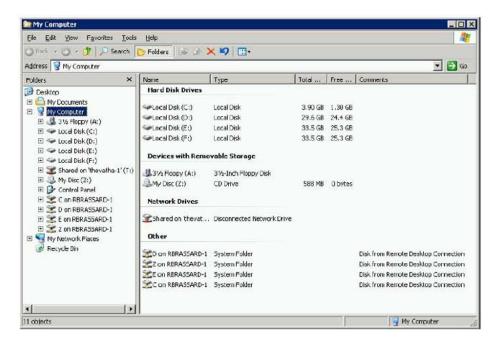

#### Terminal Server Maximum Connections Exceeded error

CallPilot supports a maximum of two remote sessions and one console session concurrently. If these limits are exceeded, you might receive the error:

The terminal server has exceeded the maximum number of allowed connections.

If this occurs, it is still possible to make a connection without the need for local intervention. Use a private session to connect, forcing any local user to logout and allowing you to connect.

#### Disconnecting the Remote Desktop Connection session

You should not terminate a Remote Desktop Connection by clicking X on the Remote Desktop Window. This action disconnects your session, but the session continues to exist on the CallPilot server. Any programs you were running continue to run, and you can reconnect and see the same session.

Use one of these methods to log off:

| Step | Action                                                                                            |
|------|---------------------------------------------------------------------------------------------------|
| 1    | In the Remote Desktop Connection window, click Start $\rightarrow$ Log Off <username>.</username> |
|      | Result: The Confirmation dialog box appears.                                                      |
| 2    | Click Log Off to exit the Remote Desktop Connection session.                                      |
|      | —End—                                                                                             |
|      |                                                                                                   |
| Or   |                                                                                                   |
| Step | Action                                                                                            |
| 1    | In the Remote Desktop Connection window, click Start → Shutdown.                                  |
|      | Result: The Shut Down Windows dialog box appears.                                                 |
| 2    | Select Log Off <username>, from What to do, and then click OK.</username>                         |
|      | —End—                                                                                             |

#### View or disconnect concurrent or previous stale sessions

Microsoft Windows Terminal Services Manager provides the following services:

- The administrative user can view active or inactive sessions on the
- Log off and/or disconnect any leftover sessions that are no longer needed.
- Send messages to other sessions for messaging between users.

To start the Terminal services Manager select Start  $\rightarrow$  Programs  $\rightarrow$ Administrative Tools → Terminal Services Manager.

Note: Similar functionality is also available from the Users tab of the Task Manager.

**Result:** The Terminal Services Manager window appears.

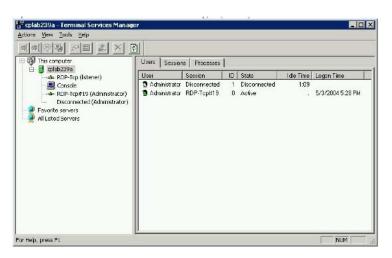

Switch between the Users and Sessions tabs.

#### Troubleshooting tips

#### Session disconnected unexpectedly

If you are in a private console session and another user takes away the console (either local to the server or another remote RDC session), the Remote Desktop Disconnected message appears.

Contact the site to arrange for access, or use a shared session and then message the other user through Windows Terminal Services Manager or Task Manager.

#### Cannot connect using a private session

When trying to establish a private session, the Server Name Specified is Invalid message appears.

If using an older version of Microsoft Remote Desktop Connection client, upgrade to the newer Windows 2003 RDC client (this document references version control 5.2.3790.0). Check the RDC client version by right-clicking the title bar and selecting About.

If the RDC client cannot readily be upgraded:

| Step | Action                                                                       |  |
|------|------------------------------------------------------------------------------|--|
| 1    | Open a command prompt window on your client PC.                              |  |
| 2    | Type mstsc /console and press Enter.                                         |  |
|      | Result: The RDC connection window appears.                                   |  |
| 3    | Type the IP address of the server into the Computer field and click Connect. |  |
|      | —End—                                                                        |  |

#### Unable to transfer files to the remote CallPilot server

If you cannot see local client PC files and folders from within the RDC client session, check for the following conditions:

- The Local Devices, Disk Drives option was not checked in the Options window before connecting to the remote server in the RDC client.
- The CallPilot server is connected using a shared session. Files will not be visible and, therefore, cannot be transferred.

When transferring files between the CallPilot server and RDC client PC, use a private session.

#### Connection to server is extremely slow

The RDC access speed is diminished if the Desktop Background setting is turned on.

In a private session, prior to connecting, select the Experience tab  $\rightarrow$ Options → Desktop Background (unchecked).

In a shared session, after connecting and logging onto the server, right-click on the Desktop, select Properties, then select the Desktop tab. In the Background selection box, choose None.

Click OK to close either window.

#### Shared remote connection fails to start

If the local console is not already logged on when the shadow 0 command is used, the system displays the following error:

Error [7050]: The requested session cannot be controlled remotely. This may be because the session is disconnected or does not currently have a user logged on.

Connect to the console session using a private session. This method does not require a user to be logged on already.

#### System monitor or support tools do not return valid or legible information

If you connect to the CallPilot server using a shared session but do not issue the shadow 0 command, support tools and diagnostics that access the database, may return invalid results.

Use a private session or issue the shadow 0 commend when setting up a shared session.

# **Chapter 6 Application troubleshooting**

#### In this chapter

"Symptom 1: CallPilot answers calls, but voice services are not available" (page 132)

"Symptom 2: A user cannot log in to the mailbox from an external phone" (page 134)

"Symptom 3: Speech recognition does not work" (page 135)

"Symptom 4: Users cannot print or receive faxes" (page 136)

"Symptom 5: Symposium voice services do not work" (page 137)

"Symptom 6: Users cannot send messages to a telephone or a fax machine from Desktop Messaging or My C" (page 138)

"Symptom 7: Users cannot browse CallPilot Manager if the Encoding is set to Chinese Simplified (HZ) i" (page 139)

"Symptom 8: Users cannot access the CallPilot Manager login page from a standalone web server running" (page 140)

"Symptom 9: CallPilot Manager users cannot connect to the CallPilot server" (page 142)

Symptom 1: CallPilot answers calls, but voice services are not available

| Diagnostic steps |                                                                                                    | Resolution |                                                                                                    |
|------------------|----------------------------------------------------------------------------------------------------|------------|----------------------------------------------------------------------------------------------------|
| Perfor           | m basic checks.                                                                                                    | Α          | Ensure that the DS30X cable is not                                                                                                    |
| 1                | Check the DS30X cable connected to the MGate card on the switch.                                                                                       |            | defective, the MGate card operates properly, and CallPilot is configured with the correct TNs.                                                                                   |
| 2                | Check the MGate card.                                                                                                    |            | war are correct true.                                                                                                    |
| 3                | Check if CallPilot is configured with the correct TNs.                                                                                                 |            |                                                                                                    |
| Check            | the DS0s and DSPs.                                                                                                    | В          | If the DS0s and DSPs are not active, verify the switch configuration.                                                                                                    |
| 4                | Check if the DS0s and DSPs are in service and accepting calls. Refer to the Server Maintenance and Diagnostics guide that applies to your server type. | С          | If the DS0s and DSPs are active, but voice services are not available, verify the prompt installation. Refer to the Configuration and Testing Guide that applies to your switch. |
| Verify           | the switch configuration.                                                                                                    | D          | If the channels were disabled, use                                                                                                    |
| 5                | In the switch administration console, load overlay 32 (LD 32) and verify that the status of the defined DS0 channels is either Idle or Login.          |            | overlay 32 (LD 32) to enable them. Ensure that the channels were not disabled because of a prior maintenance task.                                                               |
| Check            | Check the server IP address.                                                                                                    |            | If the IP address was changed, shu                                                                                                    |
| 6                | Check if the IP address of the CallPilot server has been changed since the last restart.                                                               |            | down and restart the CallPilot server.                                                                                                    |
|                  | Verify the MGate card version and placement.                                                                                                    |            | If the MGate card has a different part number, replace it with an NTRB18CA card.                                                                                                 |
| 7                | If the system uses an MGate card on an Option 11 switch, verify that:  • The MGate card has the NTRB18CA part number.                                  | G          | If the MGate card is not installed in<br>the correct slot, then install it in a<br>slot that is consistent with the switch<br>programming requirements.                          |
|                  | <ul> <li>The card is installed in the correct<br/>slot.</li> </ul>                                                                                     |            |                                                                                                    |
|                  | <ul> <li>The card from the I/O panel is<br/>installed correctly.</li> </ul>                                                                            |            |                                                                                                    |

#### **Diagnostic steps**

#### Resolution

I

#### Verify the prompt installation.

- 8 Open the installation log file in the D:\nortel\sysops\MPCX\langprompts folder.
- 9 Check the last line of the log file. The last line must be "Prompt Installation completed successfully." If you cannot verify that the prompts were installed successfully, they were probably not.

**Note:** The log file name has the format xxxx.log, where xxxx is the Nortel Language ID; for example, 1033 for US English. The Nortel Language ID is specified in the cdstruct.lng file, which is located in the root directory of the language CD.

**H** Reinstall the prompts. Refer to the *Software Administration and Maintenance* guide.

#### Verify the new configuration.

- In the D:\nortel\langXXXX\voice\map folder, verify that the file sysmap.mxxxx exists, has the date and time of the prompt installation, and has a reasonable size (more than 5 KB).
- Verify that all the .I files in the D:\nortel\langXXXX\voice\template folder have the date and time of the prompt installation.
- Verify that the file imap\_lng.txt exists in the D:\nortel\langXXXX\desktop folder.
- If the fax feature is installed, verify that the six .cptemp and .bmp files exist in the D:\nortel\langXXXX\fax folder.
- If the automatic speech recognition (ASR) language component was installed (or was planned to be installed), verify that the D:\nortel\langxxxx\asr directory exists and contains three .ctx files, three .cfg files, and one .asr file.

If any one of the verification steps fails, you must reinstall the language.

**Note:** Even if all the checks are valid, it is still possible that the language was not installed correctly.

| Diagno | Diagnostic steps                                                                                                    |   | ion                                                                  |
|--------|----------------------------------------------------------------------------------------------------|---|----------------------------------------------------------------------|
| Verify | Verify the new configuration (continued).                                                                                                    |   |                                                                      |
| 15     | If the ASR language component was installed, verify that the ASR load was flashed in the DSP.                                                              |   |                                                                      |
|        | Verify that the names of the ASR load for a specific language are in the flashnames.dat file, which can be found in the root directory of the language CD. |   |                                                                      |
| 16     | Verify that the MPB cables are not installed inverted on the tower and rack-mount systems.                                                                 | J | Install the cables correctly and then retest.                        |
| 17     | Does the problem still exist?                                                                                                    | K | Contact your Nortel technical support representative for assistance. |

#### Symptom 2: A user cannot log in to the mailbox from an external phone

| Diagnostic steps |                                                                          | Resolution |                                                                                  |
|------------------|--------------------------------------------------------------------------|------------|----------------------------------------------------------------------------------|
| Verify           | y internal access.  Check if the user can log in from an internal phone. | Α          | Log in to the CallPilot Manager and perform the following tasks:                 |
|                  |                                                                          |            | <ul> <li>Connect to the server.</li> </ul>                                       |
|                  |                                                                          |            | Click User.                                                                      |
|                  |                                                                          |            | Click User search.                                                               |
|                  |                                                                          |            | <ul> <li>Enter the search criteria for the user.</li> </ul>                      |
|                  |                                                                          |            | <ul> <li>Ensure that the Login status is enabled.</li> </ul>                     |
| Verif            | y user rights.                                                           | В          | Ensure that the external login for                                               |
| 2                | Check if the user has external login rights.                             |            | the user is enabled. Refer to the CallPilot Administrator's Guide (NN44200-601). |
| 3                | Does the problem still exist?                                            | С          | Contact your Nortel technical support representative for assistance.             |

## Symptom 3: Callers hear re-order tone when dialing or being forwarded to CallPilot

| Diagnostic steps                                                                                                    | Resolution                                                                                                    |
|----------------------------------------------------------------------------------------------------|----------------------------------------------------------------------------------------------------|
| Ensure the Meridian 1 or CS1000 is not encountering network blocking. This could be caused by installing more than three MGate cards in the same superloop. | A Refer to NTP 553-3021-120 CS1000M and Meridian 1 Large System Planning and Engineering.                                           |
| 2 Ensure proper ACD configuration on the Meridian 1 or CS1000. 3 Ensure CDN and SDN have an associated DN on the Meridian 1 or CS1000.                      | B Refer to NTP NN44200-302 Meridian 1 and CallPilot Server Configuration, or NN44200-312 CS1000 and CallPilot Server Configuration. |

#### Symptom 4: Speech recognition does not work

| Diagnostic steps                                                 |                                                                                                    | Reso                                                | lution                                                                                      |
|------------------------------------------------------------------|----------------------------------------------------------------------------------------------------|-----------------------------------------------------|---------------------------------------------------------------------------------------------|
| Verify that speech recognition resources are assigned to the DN. |                                                                                                    | Α                                                   | Change the DN media type to "Speech Rec."                                                   |
| 1                                                                | In CallPilot Manager, connect to the server and then click                                                                                  |                                                     |                                                                                             |
|                                                                  | System→Service Directory Number.                                                                                                    |                                                     |                                                                                             |
| 2                                                                | View the Speech Recognition Service Directory Number.                                                                                       |                                                     |                                                                                             |
| 3                                                                | Verify that the Media type is "Speech Rec."                                                                                                 |                                                     |                                                                                             |
| Verify                                                           | y speech recognition on keycode.                                                                                                    | Contact your Nortel order management representative | Perform a keycode expansion.                                                                |
| 4                                                                | If the "Speech Rec." option is not in<br>the Media type list, then the server<br>keycode does not enable the speech<br>recognition feature. |                                                     | Contact your Nortel order management representative or sales representative for assistance. |
|                                                                  | <b>Note:</b> The keycode must enable speech recognition languages and seats so that the speech recognition channels answer correctly.       |                                                     |                                                                                             |

| Diagnostic steps |                                                                                            | Resolution |                                                                      |
|------------------|--------------------------------------------------------------------------------------------|------------|----------------------------------------------------------------------|
| Verify           | Verify the prompt installation.                                                            |            | Reinstall the language. Refer to                                     |
| 5                | Check the language installation log file: D:\nortel\sysops\MPCX\ langprompts.xxxx.log.     |            | the Software Administration and Maintenance Guide.                   |
| 6                | Verify that the last line of the log file is "Prompt Installation completed successfully." |            |                                                                      |
| 7                | Does the problem still exist?                                                              | D          | Contact your Nortel technical support representative for assistance. |

#### Symptom 5: Users cannot print or receive faxes

| Diagnostic steps                                                |                                                                                                    | Reso | lution                                                                                      |
|-----------------------------------------------------------------|----------------------------------------------------------------------------------------------------|------|---------------------------------------------------------------------------------------------|
| Verify that fax resources are assigned to the fax messaging DN. |                                                                                                    | Α    | Change the DN media type to Fax.                                                            |
| 1                                                               | Log in to CallPilot Manager and proceed as follows:                                                         |      |                                                                                             |
|                                                                 | Connect to the server.                                                                                      |      |                                                                                             |
|                                                                 | <ul> <li>Click System→Service Directory<br/>number.</li> </ul>                                              |      |                                                                                             |
| 2                                                               | View the Service Directory Number.                                                                          |      |                                                                                             |
| 3                                                               | Verify that the Media type is Fax.                                                                          |      |                                                                                             |
| 4                                                               | Check if the user's Class of Service has Fax capability.                                                    |      |                                                                                             |
| Verify                                                          | that Fax option is on the keycode.                                                                          | В    | Perform a keycode expansion.                                                                |
| 5                                                               | If the Fax option is not available on the Media type list, the server keycode does not enable fax features. |      | Contact your Nortel order management representative or sales representative for assistance. |
| 6                                                               | Does the problem still exist?                                                                               | С    | Contact your Nortel technical support representative for assistance.                        |

#### Symptom 6: Contact Center voice services do not work

The Event Browser displays a Meridian Link\* TSP or ACCESS link event. Mailbox owners notice that calls are not answered.

#### Diagnostic steps

#### Resolution

#### Verify that the voice port configuration is consistent across all subsystems.

1 Verify the CallPilot server configuration.

On the CallPilot server, ensure that:

- The Contact Center IP address is properly configured.
- The ACD queue for ACCESS channels is configured as Contact Center Voice Services SDN.
- The ACD queue for IVR\* channels is configured as Contact Center Voice Services support announcement or voice menu SDN.
- The Class ID configured in the Configuration Wizard is equal to the ACCESS port channel configured on the Contact Center.
- 2 Verify the Contact Center configuration.

On the Contact Center, ensure that:

- The CallPilot ELAN IP address is properly configured.
- The value of the ACCESS voice port channel is equal to the Class ID on the CallPilot server.
- The port number is configured as 10008.
- 3 Verify the switch configuration.

On the switch, ensure that:

- The ACD queue for ACCESS channels is configured as follows: IVR=YES and ALOG=YES.
- The ACD queue for IVR channels is configured as follows: IVR=YES and ALOG=YES.

Does the problem still exist?

4

# Diagnostic steps Verify that the voice port configuration is consistent across all subsystems. • The ACCESS and IVR channels are configured as follows: AST=0, 1 and CLS=MMA, FLXA. • All CallPilot server ELAN VAS IDs are configured as follows: SECU=YES.

### Symptom 7: Users cannot send messages to a telephone or a fax machine from Desktop Messaging or My CallPilot

To prevent toll fraud by Desktop Messaging and My CallPilot users, Nortel recommends that you define access restrictions for unauthenticated SMTP users. If users report that they are unable to send a CallPilot message to a telephone or fax machine from their desktops, then they are connecting to CallPilot as unauthenticated SMTP users and the Delivery to Telephone or Fax option is not selected for unauthenticated desktop users.

Contact your Nortel technical support

representative for assistance.

| Diagnostic steps |                                                                          | Resolution                                                                                                    |  |  |
|------------------|--------------------------------------------------------------------------|----------------------------------------------------------------------------------------------------|--|--|
| Solut            | ion 1 (recommended)                                                      |                                                                                                    |  |  |
| 1                | Select the required authentication                                       | <ul> <li>Log in to CallPilot Manager.</li> </ul>                                                                                                    |  |  |
|                  | options in Security Modes for SMTP Sessions.                             | <ul> <li>Click Messaging→Message Delivery<br/>Configuration.</li> </ul>                                                                                                    |  |  |
|                  |                                                                          | <ul> <li>Scroll down to the SMTP/VPIM section<br/>and click the Security Modes for SMTP<br/>Sessions link.</li> </ul>                                                                                                    |  |  |
|                  |                                                                          | <ul> <li>Select the authentication options required<br/>for your users.</li> </ul>                                                                                                    |  |  |
|                  |                                                                          | Click Save.                                                                                                    |  |  |
| 2                | Ensure that users provide SMTP authentication from their e-mail clients. | If users connect from an e-mail client supported by Nortel (such as Microsoft Outlook, Lotus Notes, GroupWise, or My CallPilot), then the client-side SMTP authentication option is automatically used if the correct authentication options are selected in Security Modes for SMTP Sessions on the server side. |  |  |

#### **Diagnostic steps** Resolution Solution 2 1 Leave only the Unauthenticated Log in to CallPilot Manager. option selected in Security Modes Click Messaging→Message Delivery for SMTP Sessions, and select the Configuration. correct option in Unauthenticated Access Restrictions. This solution is Scroll down to the SMTP/VPIM section and click the Unauthenticated Access less secure becauseCallPilot allows unauthenticated desktop users to Restrictions link. send messages to external telephone Select the Delivery to Telephone or Fax and fax numbers check box. Click Save.

Symptom 7: Users cannot browse CallPilot Manager if the Encoding is set to Chinese Simplified (HZ) in Microsoft Internet Explorer (the Welcome to CallPilot page is blank)

| Diag | Diagnostic steps                                                                                                    |                | lution                                                                                                    |
|------|----------------------------------------------------------------------------------------------------|----------------|----------------------------------------------------------------------------------------------------|
| 1    | Open Internet Explorer and log in to CallPilot Manager. The Welcome to CallPilot Manager page is blank.                                            | A              | In Internet Explorer, click View—Encoding—Auto-Select.A check mark appears to the left of the Auto-Select option.                                                                                                    |
|      |                                                                                                    |                | When this option is selected, Internet Explorer can usually determine the appropriate language encoding.                                                                                                    |
| 2    | Check the Encoding setting in Internet Explorer: click View→Encoding.The Chinese Simplified (HZ) option is selected.  Note: The Chinese Simplified | В              | To ensure that CallPilot Manager pages are displayed correctly, you must also select manually a different encoding option than Chinese Simplified (HZ): click View→Encoding→More, and then select a language encoding option |
|      | (GB2312) and Chinese Traditional options do not cause this problem.                                                                                | from the list. | from the list.                                                                                                    |
|      |                                                                                                    |                | <b>Note:</b> The system can prompt you to install a new language pack. You must have the operating system installation CD-ROM, or know the location of the required files on a network server, if applicable.                |

| Diagnostic steps | Resol | lution                                                                               |
|------------------|-------|--------------------------------------------------------------------------------------|
|                  | С     | Click Refresh on the Internet Explorer toolbar or log in to CallPilot Manager again. |

# Symptom 8: Users cannot access the CallPilot Manager login page from a standalone Web server running Windows 2003 and Internet Information Services 5.0

| Diagn | ostic steps                                                                                                    | Resolu | ıtion                                                                                                    |  |
|-------|----------------------------------------------------------------------------------------------------|--------|----------------------------------------------------------------------------------------------------|--|
| Open  | the CallPilot Manager login page.                                                                                        |        | Add Authenticated Users and INTERACTIVE to the Users group for the Web server.                             |  |
| 1     | On the Web server, open Internet Explorer.                                                                               | A      | On the Web server, click Start→Programs→Administrative Tools. The Administrative Tools window opens.       |  |
| 2     | Type http:\\web_server_name\cpmgr in the browser Address box, or click the bookmark to the CallPilot Manager login page. | В      | Double-click Computer Management.The Computer Management console opens.                                    |  |
|       | The following message appears: "HTTP 500—Internal server error."                                                         |        |                                                                                                    |  |
| Check | the Event Viewer logs.                                                                                                   | С      | In the left pane, click the plus sign (+) to the left of Local Users and Groups to expand the folder tree. |  |
| 3     | On the Web server, click Start→ Programs→Administrative Tools.                                                           | D      | Click the Groups folder. The contents of the Groups folder appear in the right pane.                       |  |
|       | The Administrative Tools window opens.                                                                                   |        |                                                                                                    |  |
| 4     | Double-click Event Viewer.The Event Viewer window opens.                                                                 | E      | In the right pane, right-click Users, and then click Properties on the shortcut menu.                      |  |
|       |                                                                                                    |        | The Properties dialog box opens.                                                                           |  |

| Diagno | estic steps                                                                                                    | Resolut | tion                                                                                                    |
|--------|----------------------------------------------------------------------------------------------------|---------|----------------------------------------------------------------------------------------------------|
| 5      | Check the System Log for the following events:                                                                                                  | F       | Click Add.                                                                                                    |
|        | <ul> <li>36—The server failed<br/>to load application<br/>'/LM/w3svc/1/root/cpmgr'.<br/>The error was 'Server execution<br/>failed'.</li> </ul> | G       | The Select Users or Groups dialog box opens.  Click the name of the local computer in the Look in list.                                          |
|        | 10010—The server {A62B60F6-4<br>508-4E63-9C25-63102FF3E115}<br>did not register with DCOM within<br>the required time-out.                      |         | The users and groups established on the local computer appear in the upper pane.                                                                 |
|        | These events indicate that the NT AUTHORITY/Authenticated Users or                                                                              | н       | Click Authenticated Users in the upper pane, and then click Add.                                                                                 |
|        | NT AUTHORITY\INTERACTIVE entry has been removed from the Users group.                                                                           |         | The Authenticated Users group moves to the lower pane.                                                                                           |
|        | <b>Note:</b> Refer to the Microsoft bulletin Q327153 for more information.                                                                      | 1       | Click INTERACTIVE, and then click Add.                                                                                                    |
|        |                                                                                                    |         | The INTERACTIVE entry moves to the lower pane.                                                                                                   |
|        |                                                                                                    | J       | Click OK.                                                                                                    |
|        |                                                                                                    | K       | Click Apply in the User Properties dialog box.                                                                                                   |
|        |                                                                                                    | L       | Click OK.                                                                                                    |
|        |                                                                                                    |         | The Properties dialog box for the Users groups closes.                                                                                           |
|        |                                                                                                    | Restart | the Internet Information Service.                                                                                                    |
|        |                                                                                                    | M       | In the left pane of the Computer Management console, click the plus sign (+) to the left of Services and Applications to expand the folder tree. |
|        |                                                                                                    | N       | Click Services.                                                                                                    |

| Diagn | nostic steps                            | Reso | lution                                                                                          |
|-------|-----------------------------------------|------|-------------------------------------------------------------------------------------------------|
|       |                                         |      | The available services appear in the right pane.                                                |
|       |                                         | Ο    | In the right pane, right-click IIS Admin Services, and then click Restart on the shortcut menu. |
|       |                                         |      | The Restart Other Services confirmation dialog box opens.                                       |
|       |                                         | Р    | Click Yes.                                                                                      |
|       |                                         |      | The IIS Admin Service restarts.                                                                 |
| 6     | Go to the CallPilot Manager login page. | Q    | Contact your Nortel technical support representative for assistance.                            |
| 7     | Does the problem still exists?          |      |                                                                                                 |

Symptom 9: CallPilot Manager users cannot connect to the CallPilot server

| Diagr | nostic steps                                                                                                    | Resolution                                                                                                    |  |
|-------|----------------------------------------------------------------------------------------------------|----------------------------------------------------------------------------------------------------|--|
| 1     | When you try to log in to CallPilot Manager, the following message appears: "Failed to connect to the CallPilot server. Check server information and try again. If this problem persists, the server may be improperly configured." | The System and Application log events point to a problem related to the CallPilot server name. The name of your CallPilot server already exists on the network. To solve this problem, proceed as follows: |  |
| 2     | Verify the System event log and look for the following events: 3870, 7023, and 7001.                                                                                                    | A Remove the CallPilot server from the network.                                                                                                    |  |
| 3     | Verify the Application event log and look for the following events: 41504, 41550, and 41506.                                                                                                    | B Change the CallPilot server name using<br>Configuration Wizard.                                                                                                    |  |
|       |                                                                                                    | C Reconnect the CallPilot server to the<br>network.                                                                                                    |  |
| 4     | Try to log in to CallPilot Manager.                                                                                                    | Contact your Nortel technical support                                                                                                    |  |
| 5     | Does the problem still exist?                                                                                                    | representative for assistance.                                                                                                    |  |
|       |                                                                                                    |                                                                                                    |  |

# Chapter 7 Meridian Mail to CallPilot migration troubleshooting

#### In this chapter

"General" (page 11)

"Symptom 1: Error reading tape during data transfer or message migration" (page 144)

"Symptom 2: All users cannot be migrated due to an invalid user-preferred language ID" (page 145)

"Symptom 3: The system failed to create a map directory" (page 145)

"Symptom 4: The automatic log file backup failed" (page 146)

"Symptom 5: On a recently migrated system, a user cannot log in to the mailbox or CallPilot does not " (page 147)

#### General

This chapter provides troubleshooting information for issues that can affect the Meridian Mail\* to CallPilot migration process. For additional troubleshooting information, refer to the *Meridian Mail to CallPilot Migration Utility Guide (NN44200-502)*. This migration guide describes common causes of migration errors and provides methods to solve these errors.

The Meridian Mail to CallPilot Migration Utility Guide also provides general information on the following topics:

- correcting pre-check inconsistencies
- troubleshooting tools
- Meridian Mail data collection error messages
- CallPilot migration error messages

Use both the *Meridian Mail to CallPilot Migration Utility Guide* and this chapter to troubleshoot migration issues.

# Symptom 1: Error reading tape during data transfer or message migration

| Dia | ignostic steps                                                                                                    | Res | solution                                                                                                    |
|-----|----------------------------------------------------------------------------------------------------|-----|----------------------------------------------------------------------------------------------------|
| Vei | Verify the log file                                                                                                    |     | Correct the error according to the log                                                                                                    |
| 1   | Open the migration transaction log file. The migration transaction log file (MigTransaction.log) is located in the D:\nortel\MPCX\Migration folder on the CallPilot server.                           |     | information. If you cannot find a solution, go to the next step.                                                                                                    |
| 2   | Check the error description in the log file for more information.                                                                                                    |     |                                                                                                    |
| Vei | rify the type of the tape.                                                                                                    | В   | Use the correct tape (SLR 2.5 GB) to again                                                                                                    |
| 3   | Check if the type and size of the tape that you used to collect migration data is supported by CallPilot.                                                                                             |     | collect Meridian Mail data.                                                                                                    |
| Vei | rify the tape drive.                                                                                                    | С   | Ensure that the tape drive supports the                                                                                                    |
| 4   | Check if the CallPilot tape drive supports the migration tape.                                                                                                    |     | migration tape; connect the tape drive properly.                                                                                                    |
| 5   | Check if the internal or external tape drive that you are using is properly installed and connected.                                                                                                  |     |                                                                                                    |
| Vei | rify the tape driver.                                                                                                    | D   | If the device driver is missing, install it. If                                                                                                    |
| 6   | Open the Tape Devices box in Control Panel, and determine if the required devices and drivers are installed and loaded or started.                                                                    |     | the device driver is not started, start it. If you cannot start the device driver, reinstall it and then restart the CallPilot server.                                   |
| Re  | run the tape on the same CallPilot server.                                                                                                    | Е   | If the system still displays an error                                                                                                    |
| 7   | Restart the migration using exactly the same command syntax as used to start the migration initially.                                                                                                 |     | message, go to the next step.                                                                                                    |
|     | n another data or message tape on the me CallPilot server.                                                                                                    | F   | If the system does not display an error message, then the tape is the cause of the problem. Use another blank tape to collect data and then perform the migration again. |
| 8   | Ensure that the tape is serviceable before using it. Type the correct command in the command line window to start the migration. If the situation does not allow you to do this, then skip this step. | G   | If the system still displays an error message, the problem is on the CallPilot server. Reboot the CallPilot server.                                                      |

| Dia    | agnostic steps                                                                                                    | Re | solution                                                                                                    |
|--------|----------------------------------------------------------------------------------------------------|----|----------------------------------------------------------------------------------------------------|
| Re     | run the tape on a different CallPilot server.                                                                                               | Н  | If the system does not display an error message, then the tape is good and the problem is on CallPilot server. Reboot the CallPilot server.                                           |
| 9      | Type the correct command in the command line window to start the migration. If the situation does not allow you to do this, skip this step. | I  | If the system still displays an error message, then the tape is the cause of the problem. Use another blank tape to perform the data collection and then perform the migration again. |
| 1<br>0 | Does the problem still exist?                                                                                                    | J  | Contact your Nortel technical support representative for assistance.                                                                                                    |

#### Symptom 2: All users cannot be migrated due to an invalid user-preferred language ID

| Diagnostic steps                                                                   |                                                                                                    | Re     | Resolution                                                                                                    |  |  |
|------------------------------------------------------------------------------------|----------------------------------------------------------------------------------------------------|--------|----------------------------------------------------------------------------------------------------|--|--|
| Verify the CallPilot version and the Meridian Mail migration utility tape version. |                                                                                                    | Α      | If you found error messages similar to the example provided in step 2, you may                                                                                                 |  |  |
| 1                                                                                  | Open the migration transaction log file. The migration transaction log file (MigTransaction.log) is located in the D:\nortel\MPCX\Migration folder on the CallPilot server. |        | not be running a supported CallPilot build. Refer to the <i>Upgrade and Platform Migration Guide (NN44200-400)</i> for supported versions and detailed migration instructions. |  |  |
| 2                                                                                  | Check for error messages similar to the following:                                                                                                    | to the | If you did not find error messages similar to the example provided in step 2, contact your Nortel technical support                                                            |  |  |
|                                                                                    | ERROR: (USRAPI): (55122): Invalid input USER PREFFERRED LANG ID:                                                                                                    |        | representative for assistance.                                                                                                    |  |  |
| 3                                                                                  | Does the problem still exist?                                                                                                    | С      | Contact your Nortel technical support representative for assistance.                                                                                                    |  |  |

#### Symptom 3: The system failed to create a map directory

| Dia | gnostic steps                                                                                                    | Res | solution                                                                                                    |
|-----|----------------------------------------------------------------------------------------------------|-----|----------------------------------------------------------------------------------------------------|
| Vei | Open the migration transaction log file. The migration transaction log file (MigTransaction.log) is located in the D:\nortel\MPCX\Migration folder on the CallPilot server. | A   | If you found the error message provided in step 2, you probably changed the current directory at the command line. If necessary, change the directory to D:\nortel\MPCX\Migration and start the migrate.exe program again. |
| 2   | Check for the following error message:                                                                                                    |     |                                                                                                    |

| Diagnostic steps                                       | Resolution                                                                                                    |
|--------------------------------------------------------|----------------------------------------------------------------------------------------------------|
| ERROR: (MAPFILE): (100): Map directory creation error: | <b>Note:</b> You must always start the migration program from the directory D:\nortel\MPCX\Migration.                                                                                                    |
|                                                        | B If you still have problems when you start the program from the correct directory, check the same directory to find a file named nmmgmap.dat. Restore this file if it was accidentally renamed or moved to another directory. Reinstall the CallPilot software if the nmmgmap.dat file is missing. |
|                                                        | <b>Note:</b> The nmmgmap.dat file must exist in the D:\nortel\MPCX\Migration directory.                                                                                                    |
|                                                        | C If you did not find the error message provided in step 2, contact your Nortel technical support representative for assistance.                                                                                                    |
| 3 Does the problem still exist?                        | <b>D</b> Contact your Nortel technical support representative for assistance.                                                                                                    |

#### Symptom 4: The automatic log file backup failed

#### **Diagnostic steps**

#### Verify the disk space.

- Open the migration transaction log file. The migration transaction log file (MigTransaction.log) is located in the D:\nortel\MPCX\Migration folder on the CallPilot server.
- **2** Check for the following error message:

Could not backup the.

#### Resolution

If you found the error message provided in step 2, check the free space on the D drive (where the directory \nortel\MPCX\migration is located) on the CallPilot server. The system probably does not have enough disk space to back up the log files. Empty the Recycle Bin or move some log files to another disk drive. Back up the log file manually.

| Diagnostic steps                | Resolution                                                                                                    |
|---------------------------------|----------------------------------------------------------------------------------------------------|
| transaction log file            | <b>Note:</b> Older CallPilot releases do not support the automatic log file backup. Nortel recommends that you back up the log file manually each time you finish a migration tape. |
|                                 | B If you did not find the error message provided in step 2, contact your Nortel technical support representative for assistance.                                                    |
| 3 Does the problem still exist? | C Contact your Nortel technical support representative for assistance.                                                                                                    |

# Symptom 5: On a recently migrated system, a user cannot log in to the mailbox or CallPilot does not recognize a user receiving an incoming call

|     | oming call                                                                                                    |    | g a                                                                                                    |
|-----|----------------------------------------------------------------------------------------------------|----|----------------------------------------------------------------------------------------------------|
| Dia | agnostic steps                                                                                                    | Re | solution                                                                                                    |
| Ch  | eck user's class of service                                                                                                    | D  | If the user does not have a personal COS,                                                                                                    |
| 1   | On Meridian Mail, determine if the user had a personal Class of Service (COS). You can also verify this by checking the migration transaction log file (MigTransaction.log) in the D:\nortel\MPCX\migration\ folder on the CallPilot server. |    | <ul> <li>go to the next step. Otherwise, perform one of the following tasks:</li> <li>Again collect the user data from Meridian Mail after reassigning the user COS. Perform the user migration again.</li> </ul> |
|     |                                                                                                    |    | Use CallPilot Manager to add the                                                                                                    |

**Note:** Before you migrate Meridian Mail users to CallPilot, you must reassign the personal COS to a dummy COS. Refer to the *Meridian Mail System Administration Guide* (NN44200-601) for information on adding and reassigning COSs. CallPilot does not migrate personal COSs and users with personal COSs.

**Note:** Before you recreate a user, ensure that the user's DN has not already been assigned to another user. CallPilot does not allow duplicate DNs.

non-migrated users to the CallPilot

system. Refer to the CallPilot

Administrator's Guide.

#### Check user's mailbox number.

If the user has a mailbox number that is more than three digits in length, go to the next step.

| Diagnostic steps |                                                                                                    | Re | Resolution                                                                                                    |  |
|------------------|----------------------------------------------------------------------------------------------------|----|----------------------------------------------------------------------------------------------------|--|
| 2                | On Meridian Mail, check if the user has a mailbox number that is less than three digits in length. You can also check the migration transaction log file (MigTransaction.log) in the D:\nortel\MPCX\Migration\ folder on the CallPilot server.  *Note: CallPilot does not support mailbox numbers that are less than three digits in length. | F  | <ul> <li>If the user has a mailbox number that is less than three digits in length, perform one of the following tasks:</li> <li>Change the user mailbox number to a three-digit number, and then again collect user data from Meridian Mail. Perform the user migration again.</li> <li>Use CallPilot Manager to add non-migrated users to the CallPilot system. Refer to the CallPilot Administrator's Guide.</li> </ul> |  |
| Cł               | Check the migration transaction log file.                                                                                                    |    | If the user was migrated successfully,                                                                                                    |  |
| 3                | Check the migration transaction log file (MigTransaction.log) in the D:\nortel\MPCX\Migration\ folder on the CallPilot server to determine if the user was migrated successfully.  Check the Meridian Mail log file. View it from the Meridian Mail→Tools menu.                                                                              |    | check the CallPilot system sanity. If the user was not migrated, perform one of the following tasks:                                                                                                    |  |
| 4                |                                                                                                    |    | <ul> <li>Again collect user data from Meridian<br/>Mail after correcting the user property<br/>or any other errors depending on the<br/>CallPilot migration log information.<br/>Perform the user migration again.</li> </ul>                                                                                                    |  |
|                  |                                                                                                    |    | <ul> <li>Use CallPilot Manager to add<br/>non-migrated users to the CallPilot<br/>system. Refer to the CallPilot<br/>Administrator's Guide.</li> </ul>                                                                                                    |  |
| 5                | Does the problem still exist?                                                                                                    | Н  | Contact your Nortel technical support                                                                                                    |  |

representative for assistance.

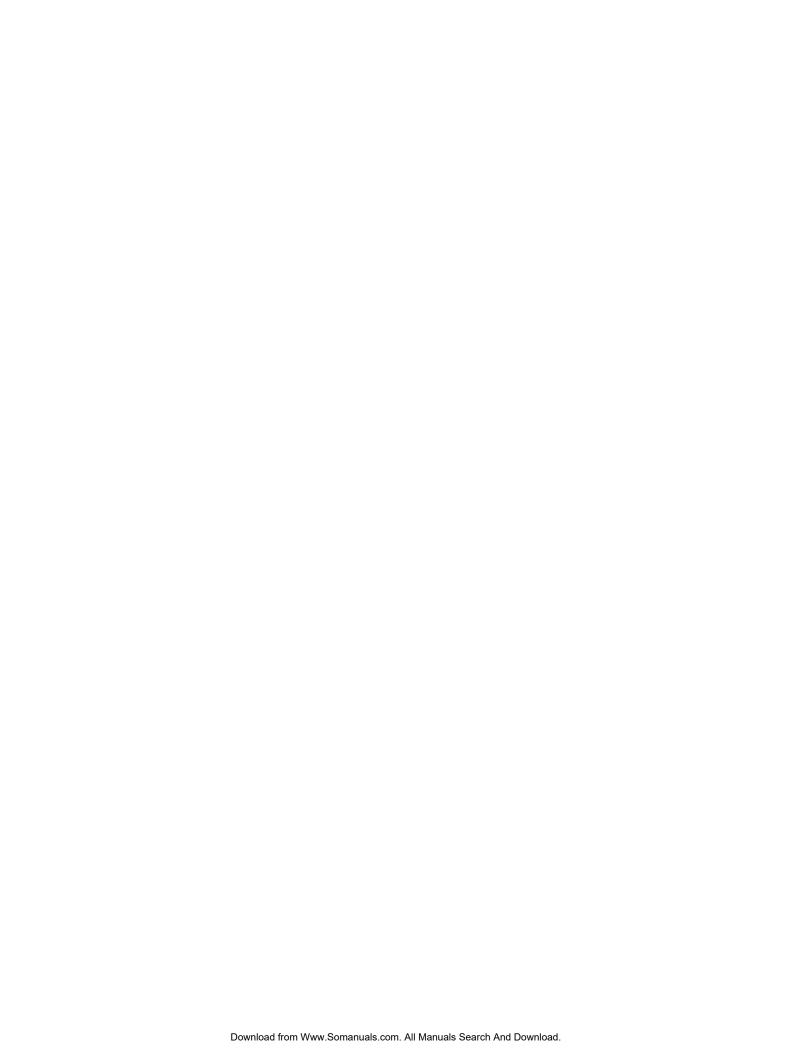

#### Nortel CallPilot

#### Troubleshooting Reference Guide

Copyright © 2007, Nortel Networks All Rights Reserved.

Publication: NN44200-700
Document status: Standard
Document version: 01.05
Document date: 26 June 2007

To provide feedback or report a problem in this document, go to <a href="http://www.nortel.com/documentfeedback">http://www.nortel.com/documentfeedback</a>.

Sourced in Canada

The information in this document is subject to change without notice. The statements, configurations, technical data, and recommendations in this document are believed to be accurate and reliable, but are presented without express or implied warranty. Users must take full responsibility for their applications of any products specified in this document. The information in this document is proprietary to Nortel Networks.

\*Nortel, the Nortel logo, and the Globemark are trademarks of Nortel Networks.

\*Microsoft, MS, MS-DOS, Windows, and Windows NT are registered trademarks of Microsoft Corporation.

All other trademarks and registered trademarks are the property of their respective owners.

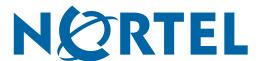

Free Manuals Download Website

http://myh66.com

http://usermanuals.us

http://www.somanuals.com

http://www.4manuals.cc

http://www.manual-lib.com

http://www.404manual.com

http://www.luxmanual.com

http://aubethermostatmanual.com

Golf course search by state

http://golfingnear.com

Email search by domain

http://emailbydomain.com

Auto manuals search

http://auto.somanuals.com

TV manuals search

http://tv.somanuals.com